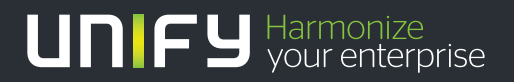

# шшш

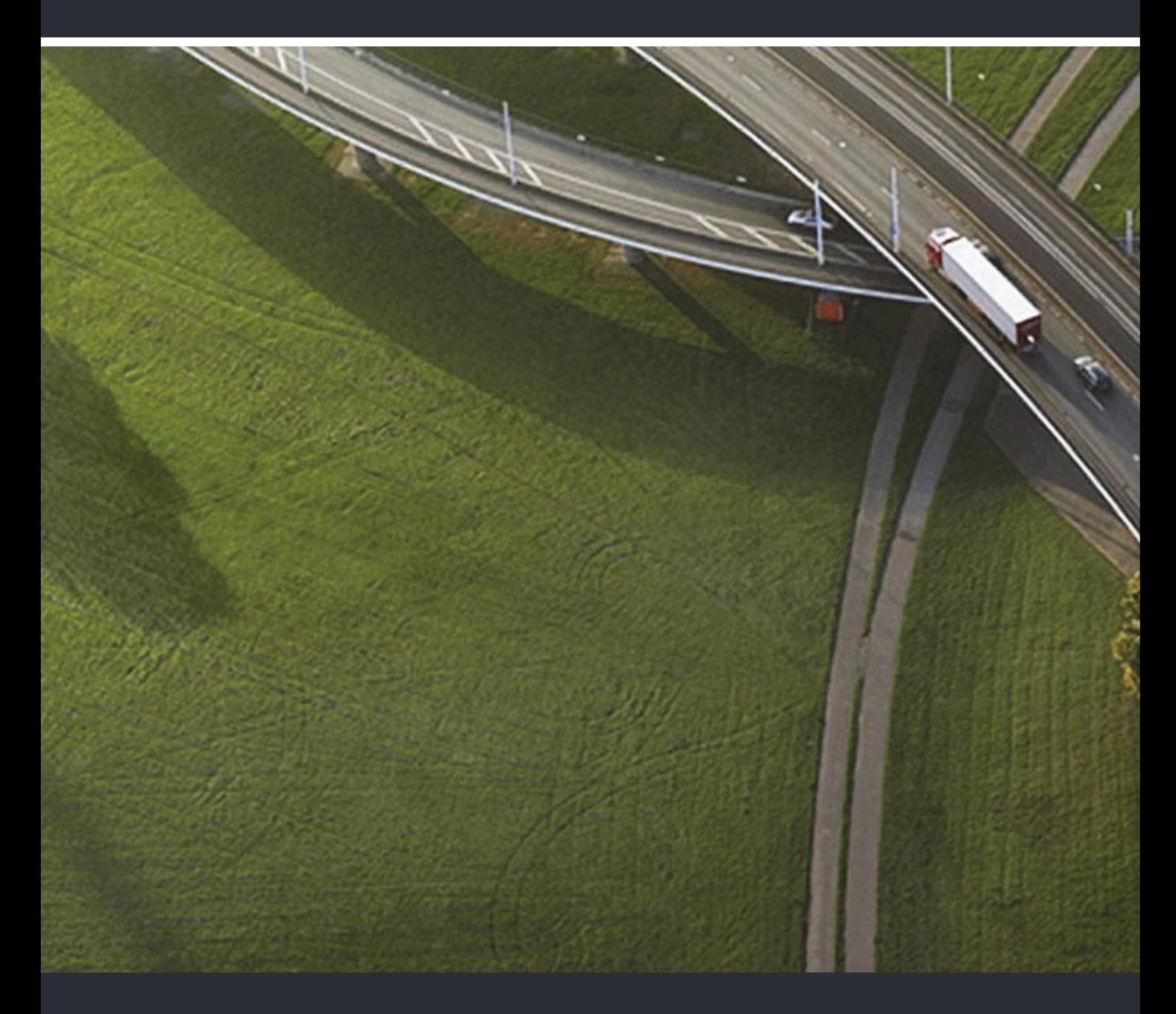

# OpenScape DECT Phone SL5 on OpenScape Cordless Enterprise

**User Manual** 

A31003-D1000-U105-2-7619

Our Quality and Environmental Management Systems are implemented according to the requirements of the ISO9001 and ISO14001 standards and are certified by an external certification company.

**Copyright © Unify Software and Solutions GmbH & Co. KG 05/2016 Mies-van-der-Rohe-Str. 6, 80807 Munich/Germany** 

**All rights reserved.** 

**Reference No.: A31003-D1000-U105-2-7619** 

**The information provided in this document contains merely general descriptions or characteristics of performance which in case of actual use do not always apply as described or which may change as a result of further development of the products. An obligation to provide the respective characteristics shall only exist if expressly agreed in the terms of contract.** 

**Availability and technical specifications are subject to change without notice. Unify, OpenScape, OpenStage and HiPath are registered trademarks of Unify Software and Solutions GmbH & Co. KG. All other company, brand, product and service names are trademarks or registered trademarks of their respective holders.** 

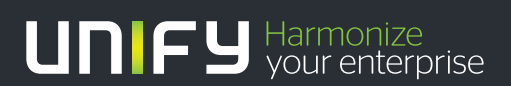

**unify.com**

# **Contents**

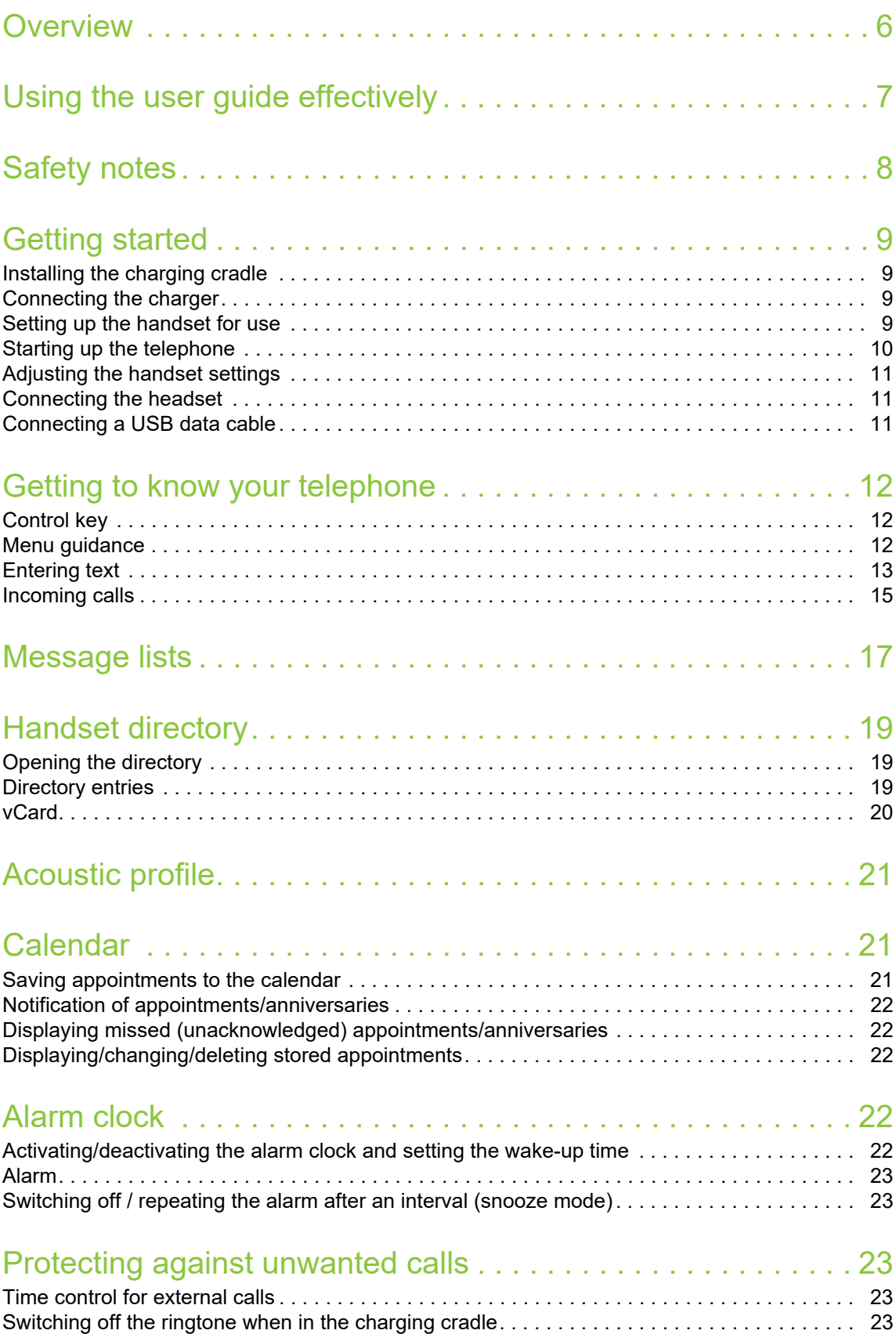

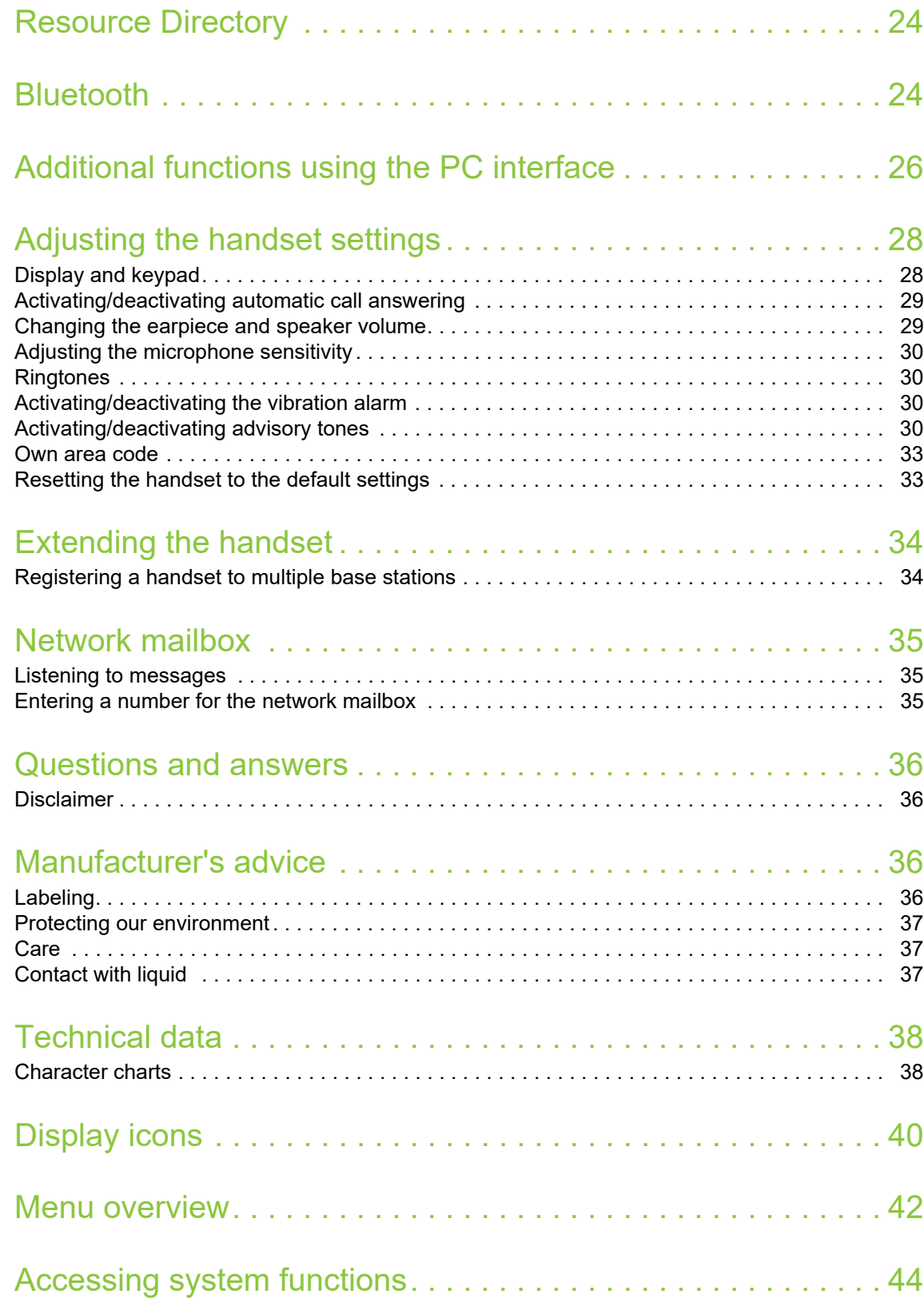

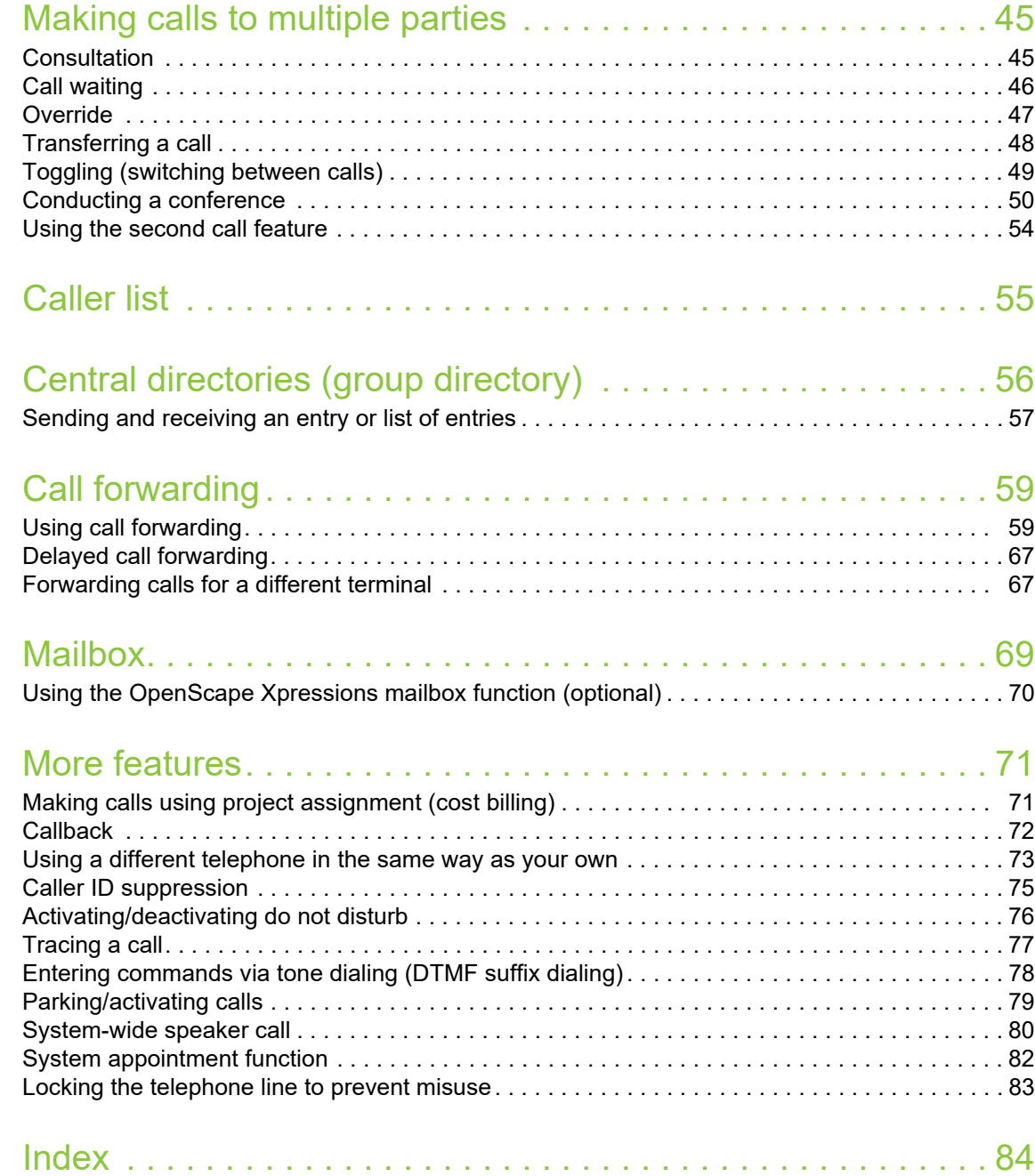

# <span id="page-5-0"></span>**Overview**

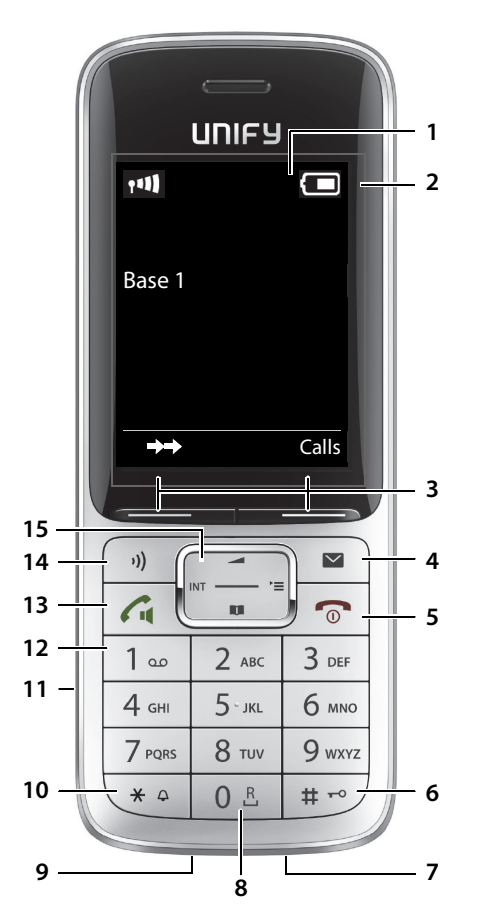

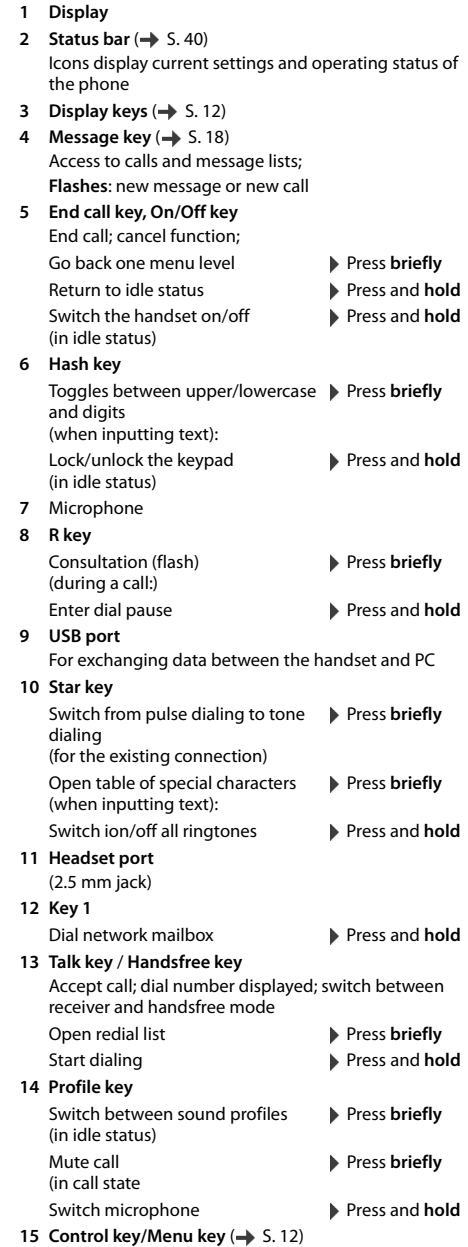

# <span id="page-6-0"></span>**Using the user guide effectively**

The features described in this user guide depend on how your handset is configured and the communication platform. Deviations to the range of functions described are therefore possible.

#### **Icons**

i

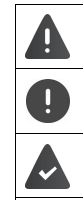

Warnings that if not heeded can result in injury to persons or damage to devices.

Important information regarding operation and proper handling or in relation to features that may incur costs.

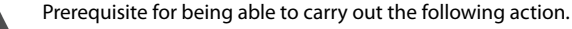

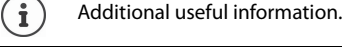

## **Keys**

Talk key / Handsfree key  $\boxed{G}$ 

Number / letter keys  $[0 \tcdot 5]$  to  $[9]$ 

Message key  $\blacksquare$ 

Microphone key (→

Display keys, e.g. **OK**, **Back**, **Select**, **Change**, **Save**

## **Procedures**

**Example:** Activating/deactivating automatic call answering Illustration in the user guide

**▶ ■ ▶ ...use**  select **Settings ▶ OK ▶ C** Telephony ▶ OK ▶ Auto Answer ▶ **Change** ( $\boxed{\blacktriangledown}$  = on)

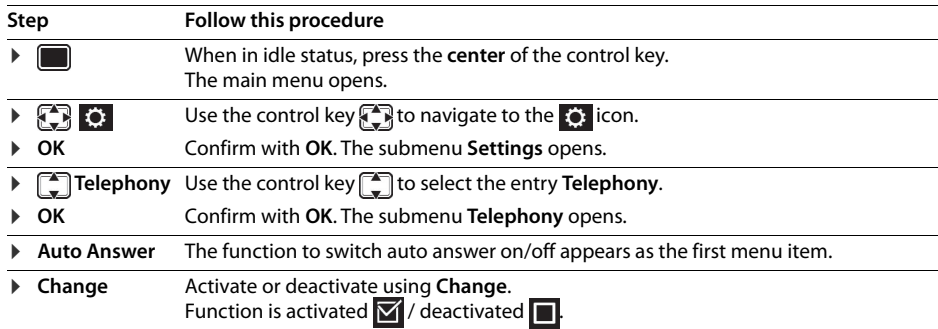

Not all of the functions described in this user guide are available in all countries or for all plat- $\mathbf{f}$ forms.

# <span id="page-7-0"></span>**Safety notes**

O.

Be sure to read this user guide and the safety precautions before using your telephone.

Explain their content and the potential hazards associated with using the device to your children. The device cannot be used in the event of a power failure. It is **not** possible either to make **emer-**

**gency calls**. It is **not** possible to call emergency numbers either when the keypad lock is activated.

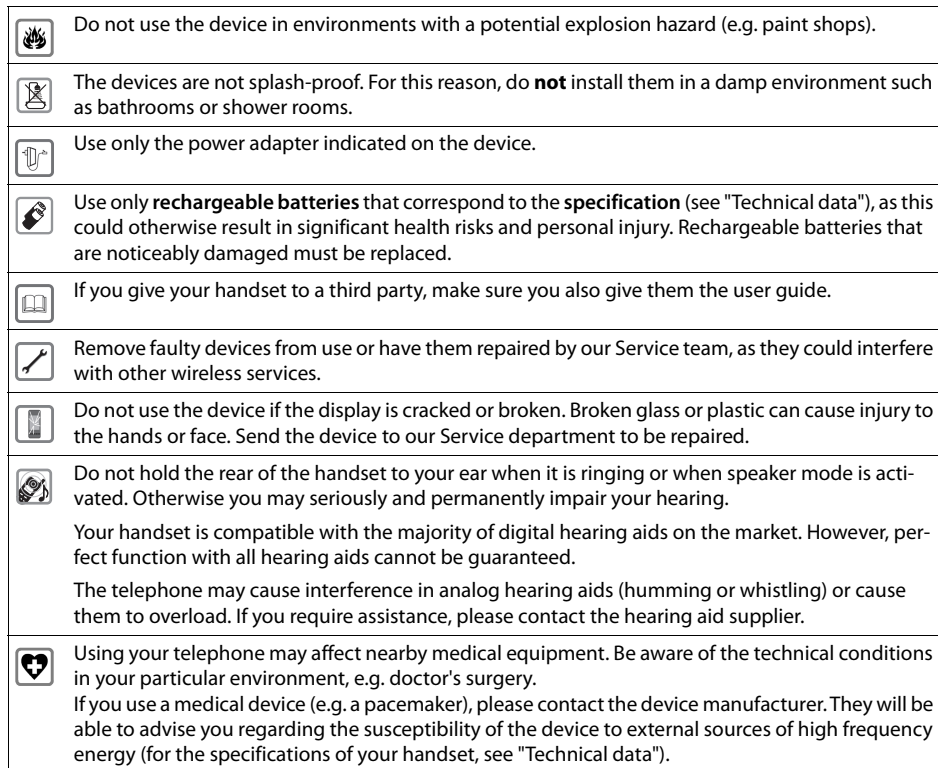

# <span id="page-8-0"></span>**Getting started**

## **Contents of the package**

- One **handset**,
- One battery cover (rear cover of handset),
- One battery,
- One belt clip,
- One user quide.

## <span id="page-8-1"></span>**Installing the charging cradle**

The charging cradle is designed for operation in closed, dry rooms within a temperature range of +5  $°C$  to  $+45$  °C.

The phone's feet do not usually leave any marks on surfaces. However, due to the multitude of different varnishes and polishes used on today's furnishings, the occurrence of marks on the surfaces cannot be completely ruled out.

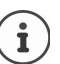

Never expose the telephone to the influence of heat sources, direct sunlight or other electrical devices.

Protect the telephone from moisture, dust, corrosive liquids and fumes.

## <span id="page-8-2"></span>**Connecting the charger**

- $\triangleright$  Connect the flat plug of the AC adapter  $\boxed{1}$ .
- $\blacktriangleright$  Insert the AC adapter into the power socket  $\boxed{2}$ .

To remove the plug from the charging cradle again:

- ▶ Disconnect the AC adapter from the mains power supply.
- $\triangleright$  Press the release button  $\overline{3}$ .
- $\blacktriangleright$  Pull out the plug  $\boxed{4}$ .

## <span id="page-8-3"></span>**Setting up the handset for use**

The display is protected by a plastic film. **Please remove the protective film!**

### <span id="page-8-4"></span>**Inserting the battery**

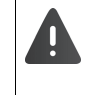

Only use a rechargeable battery as this could otherwise result in significant health risks and personal injury. For example, the outer casing of the batteries could be destroyed or the battery could explode. The phone could also malfunction or be damaged as a result of using batteries that are not of the recommended type.

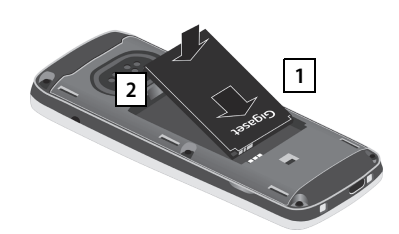

- $\blacktriangleright$  Insert battery with the contact surface facing down 1.
- ▶ Then press the battery downwards until it clicks into place 2.

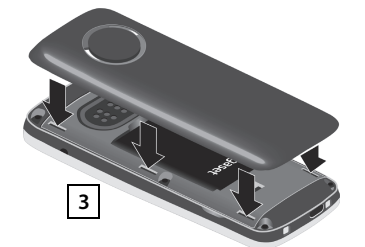

 $\blacktriangleright$  Align the protrusions on the side of the battery cover with the notches on the inside of the casing  $|3|$ .

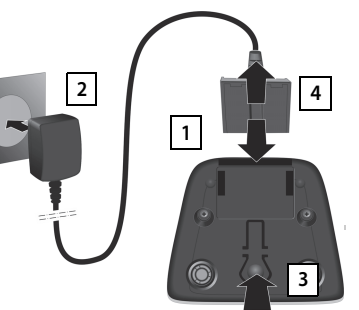

## **Re-opening the battery cover**

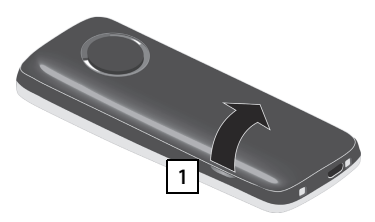

- $\blacktriangleright$  Remove the belt clip (if attached).
- $\blacktriangleright$  Insert your fingernail into the notch at the bottom of the casing and pull the battery cover upwards 1.

## **Charging the batteries**

Charge the batteries fully prior to first use in the charging cradle or using a standard USB power supply  $($   $\rightarrow$  [S. 11](#page-10-2)).

The batteries are fully charged when the power icon  $\frac{1}{2}$  disappears from the display.

3 h

 $\triangleright$  To change the battery, insert your fingernail into the notch in the casing and pull the battery upwards 2.

**2**

Only place the handset in the designated charger.

The battery may heat up during charging. This is not dangerous.

After a while, the charge capacity of the battery will decrease for technical reasons.

#### **Attaching the belt clip**

The handset has notches on each side for attaching the belt clip.

- Attaching the belt clip:  $\blacktriangleright$  Press the belt clip onto the back of the handset until the tabs on the clip engage in the notches.
- Removing the belt clip:  $\blacktriangleright$  Press the center of the belt clip firmly with your thumb.  $\blacktriangleright$  Press the nail of the thumb on your other hand up between the  $clip$  and the casing.  $\blacktriangleright$  Slide the clip upwards to remove.

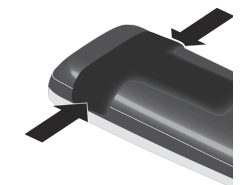

## <span id="page-9-0"></span>**Starting up the telephone**

## **Changing the display language**

You can change the display language if the telephone is set to a different language than that required.

- $\triangleright$  Press the middle of the control key
- Press the keys  $\boxed{9}$  and  $\boxed{5}$  slowly in succession ... the language settings display appears and the set language (e.g. **English**) is highlighted ( = selected).
- Deutsch English Francais
- **Example 2** Select a different language: **P** Press the control key  $\leftarrow$  until the desired language is marked in the display, e.g. **Francais**  $\triangleright$  press the key on the right directly below the display to activate the language.
- $\triangleright$  To revert to idle status:  $\triangleright$  Press the End call key  $\widehat{\bullet}$  and **hold**

#### **Registering the handset**

A handset can be registered to up to four base stations. The registration procedure depends on the base station.

#### **On the handset**

**▶ ■ ▶ ...use** to select **S**: Settings ▶ OK ▶ ■ Registration ▶ OK ▶ Register Handset ▶ OK ▶ ... use  $\left[\begin{array}{c} \bullet \\ \bullet \end{array}\right]$  to select the base station (if the handset is already registered to one or more base stations)  $\triangleright$  OK  $\triangleright$  ... Enter the registration PIN (8-position)  $\triangleright$  OK

Once the registration process has been completed successfully, the handset returns to idle status.

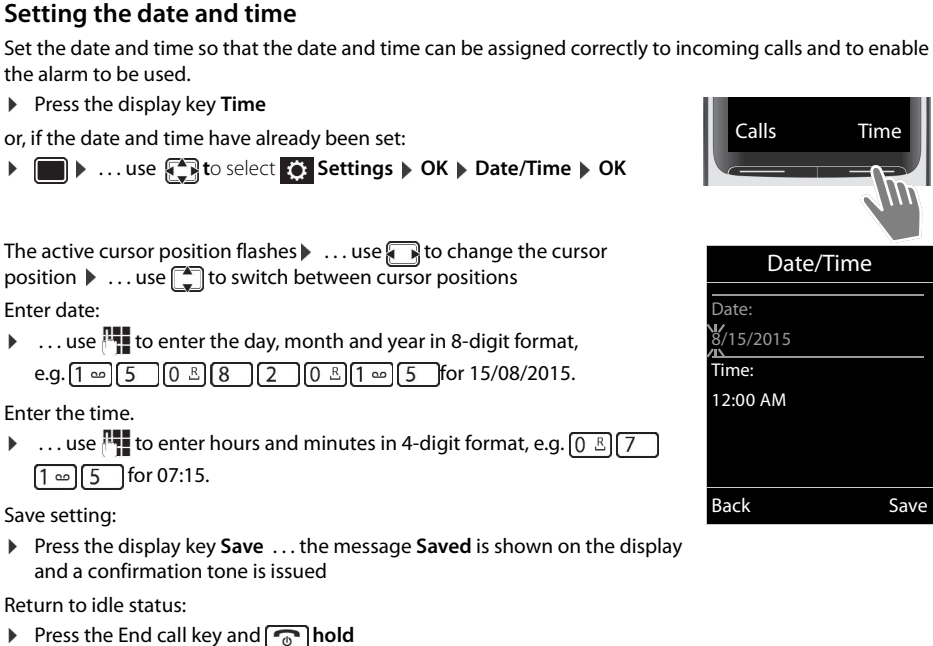

**The phone is now ready for use!** 

Enter date:

## <span id="page-10-0"></span>**Adjusting the handset settings**

You can adjust the handset to suit your requirements in the **Settings** menu, for example you can select a different screensaver, a different color scheme for the display or different ringtones.

- ▶ **■** ▶ ... use  $\begin{bmatrix} \bullet \\ \bullet \end{bmatrix}$  to select Settings ▶ OK ▶ ... use  $\begin{bmatrix} \bullet \\ \bullet \end{bmatrix}$  to select the submenu, for example Dis**play & Keypad**  $\triangleright$  **OK**  $\triangleright$  ... navigate to the required function  $\triangleright$  ... select the setting  $\triangleright$  Save
- ▶ To set tones and signals : **Audio Settings** confirm with **OK** ▶ ... navigate to the required function  $\blacktriangleright$  ... select the setting  $\blacktriangleright$  **Save**

# <span id="page-10-1"></span>**Connecting the headset**

**•** Connect a headset with a 2.5 mm jack to the left side of the handset  $\boxed{1}$ . You will find headset recommendations on the product page at  $\rightarrow$  [wiki.unify.com/](http://wiki.unify.com/wiki/OpenScape_DECT_Phone_SL5) [wiki/OpenScape\\_DECT\\_Phone\\_SL5](http://wiki.unify.com/wiki/OpenScape_DECT_Phone_SL5).

The headset volume corresponds to the setting for the earpiece volume  $(4)$  [S. 29](#page-28-2)).

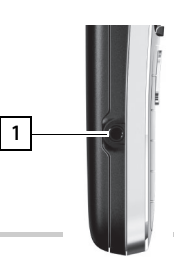

# <span id="page-10-2"></span>**Connecting a USB data cable**

For exchanging data between the handset and PC:

▶ Connect the USB data cable with micro-USB plug into the USB socket at the bottom of the handset  $\boxed{1}$ .

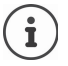

Connect the handset **directly** to the PC, **not** via a USB hub.

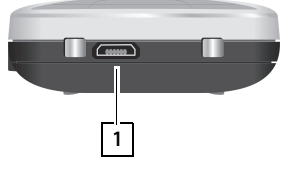

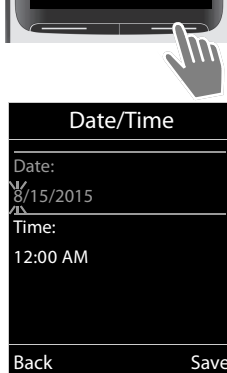

# <span id="page-11-0"></span>**Getting to know your telephone**

## **Switching the handset on/off**

- Switch on:  $\blacktriangleright$  When the handset is switched off, press the End call key  $\lceil \frac{1}{\infty} \rceil$  and **hold**
- Switch off:  $\rightarrow$  When the telephone is in idle status, press the End call key  $\boxed{\circ}$  and **hold**

## **Locking/unlocking the keypad**

The keypad lock prevents any accidental use of the telephone.

Lock/unlock the keypad:  $\sqrt{\frac{4}{10}}$  Press and **hold** 

Keypad lock activated: The following icon appears on the display  $\circ$ 

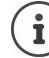

When a call is indicated on the handset, the keypad automatically unlocks and you can accept the call. It then locks again when the call is finished.

**Important:** It is not possible to call emergency numbers either when the keypad lock is activated.

## <span id="page-11-4"></span><span id="page-11-1"></span>**Control key**

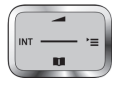

The control key enables you to navigate the menus and input fields and also to call up certain functions depending on the situation.

In the description below, the side of the control key (up, down, left, right) that you have to press in the different operating situations is marked in black, for example  $\Box$  for "press right on the control key" or  $\Box$ for "press the center of the control key".

#### **In idle status**

Open the directory **Press briefly** Open the main menu  $\Box$  or  $\Box$  or  $\Box$ Open the system menu Adjust the speaker volume

#### **In submenus, selection and entry fields**

Confirm a function

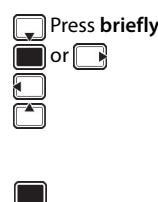

## <span id="page-11-3"></span>**Display keys**

The display keys perform a range of functions depending on the operating situation.

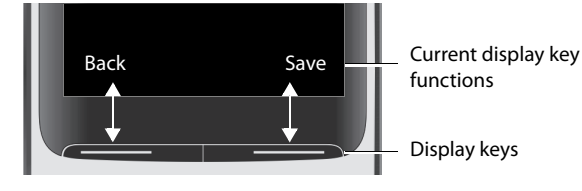

Display key icons  $\rightarrow$  [S. 40](#page-39-2).

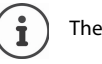

The display keys have a function preset by default in idle status. Change the assignment:  $\rightarrow$  [S. 32](#page-31-0)

## <span id="page-11-2"></span>**Menu guidance**

The functions of your telephone are displayed on a menu that consists of several levels.

## **Select/confirm functions**

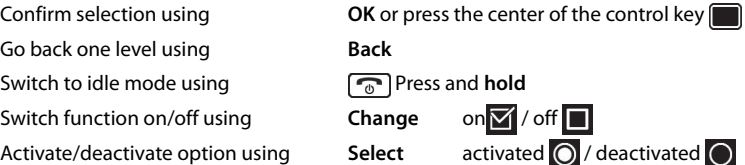

#### **Main menu**

In idle status:  $\blacktriangleright$  press the **center** of the control key  $\blacksquare$   $\blacktriangleright$  ... select the submenu using the control key **OK** 

The main menu functions are shown in the display as icons. The icon for the selected function is highlighted in color and the name of the associated function appears in the display header.

#### **Submenus**

The functions in the submenus are displayed as lists.

To access a function:  $\blacktriangleright$  ... use the control key  $\begin{bmatrix} \blacktriangle \\ \blacktriangleright \end{bmatrix}$  to select a function  $\blacktriangleright$ **OK**

Return to the previous menu level:

## **Press the display key Back**

or

i

▶ Press the End call key **o** briefly

#### **Returning to idle status**

**Press the End call key**  $\boxed{\odot}$  **and hold** 

If no key is pressed, the display will **automatically** change to idle status after around 2 minutes.

## <span id="page-12-0"></span>**Entering text**

#### **Input position**

- $\triangleright$  Use  $\begin{bmatrix} \blacktriangle \\ \blacktriangleright \end{bmatrix}$  to select an input field. A field is activated when the cursor is flashing inside it.
- $\triangleright$  Use  $\blacksquare$  to move the position of the cursor.

#### **Correcting incorrect entries**

- Delete **characters** to the left of the cursor:  $\triangleright \lt C$  Press **briefly**
- Delete words to the left of the cursor:  $\triangleright$  < C Press and **hold**

#### **Entering letters/characters**

Multiple letters and numbers are assigned to each key between  $\boxed{2}$  and and the  $[0 \; \mathbb{E}]$  key. As soon as a key is pressed, the possible characters  $\sqrt{9}$ are displayed at the bottom of the display. The selected character is highlighted.

- Select letters/digits: **Press the key briefly** several times in succession
- Switch between lowercase, uppercase and number entry mode:  $\blacktriangleright$  Press the hash  $\boxed{a \rightarrow a}$  key When editing a directory entry, the first letter and each letter following a space are automatically in uppercase.
- Enter special characters: Press the star key  $* \circ$  P ... use  $*$  to navigate to the desired character P **Insert**

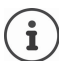

The availability of special characters depends on the character set of the handset,  $\rightarrow$  Character set tables [S. 38](#page-37-2).

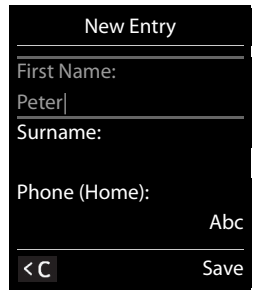

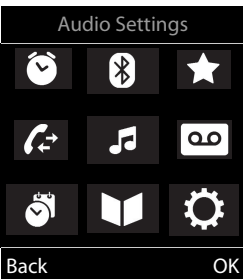

Settings

Back OK

Date/Time Display & Keypad Language Registration Telephony

Example

Example

## **Making calls**

## **Making calls**

- $\triangleright$  ... use  $\mathbb{F}_1$  to enter a number  $\triangleright$  press the Talk key  $\widehat{G_1}$  briefly
- or

**P** Press the Talk key  $\mathbb{Z}$  and **hold**  $\mathbb{R}$  ... use  $\mathbb{Z}$  to enter a number

The connection is established using the send line configured for the handset.

Cancel dialing:  $\triangleright$  Press the End call key  $\lceil \cdot \cdot \rceil$ 

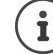

When the display backlight is disabled, the display lights up again the next time any key is pressed. **Digit keys** appear on the display for pre-dialing, **other keys** have no further function.

#### **Dialing from the directory**

▶ ... use  $\Box$  to open the directory ▶ ... use  $\Box$  to select an entry ▶ press the Talk key  $\Box$ 

If several numbers are defined for a directory entry:

 $\triangleright$  ... use  $\blacksquare$  to view entries  $\blacktriangleright$  select number  $\blacktriangleright$  press the Talk key  $\lceil \mathcal{C}_\blacksquare \rceil$  ... the number is dialed

If uppercase is activated:

▶ ... use **the select a number ▶ press the Talk key**  $\widehat{G_1}$ **... the number is dialed** 

#### **Dialing from the redial list**

The redial list contains the 20 numbers last dialed with the handset.

Press the Talk key  $\pi$  briefly or press the display key  $\rightarrow \dots$  the redial list opens  $\mathfrak{p} \dots$  use  $\mathfrak{p}$  to select an entry  $\triangleright$  press the Talk key  $\sqrt{A}$ 

If a name is displayed:

▶ View . . . the number is displayed ▶ . . . use see to browse numbers if required ▶ . . . when the desired number is reached, press the Talk key  $\lceil \mathcal{C}_\P \rceil$ 

#### **Managing entries in the redial list**

**▶** Press the Talk key net by or press the display key  $\rightarrow$  ... the redial list opens  $\triangleright$  ... use  $\begin{bmatrix} 1 \ -1 \end{bmatrix}$  to select an entry **Options** . . . possible options:

Copy an entry to the directory: **Copy to Directory OK**

Copy the number to the display:

▶ **CODISPLAY number** ▶ OK ▶ ...use < C to amend or add numbers if necessary . . . use **> v** to save as an entry in the directory

Delete the selected entry: **Delete entry OK**

Delete all entries: **Delete all OK**

#### Set automatic line seizure:

▶ **• <sup>•</sup> Automatic Redial** . . . The selected number is automatically dialed at fixed intervals (at least every 20 seconds). The handsfree key flashes; "open listening" is activated.

The participant answers:  $\blacktriangleright$  Press the Talk key  $\widehat{A_1}$  ... the function is terminated

The participant does not answer: The call is terminated after approx. 30 seconds. The function is terminated after pressing any key or after ten unsuccessful attempts.

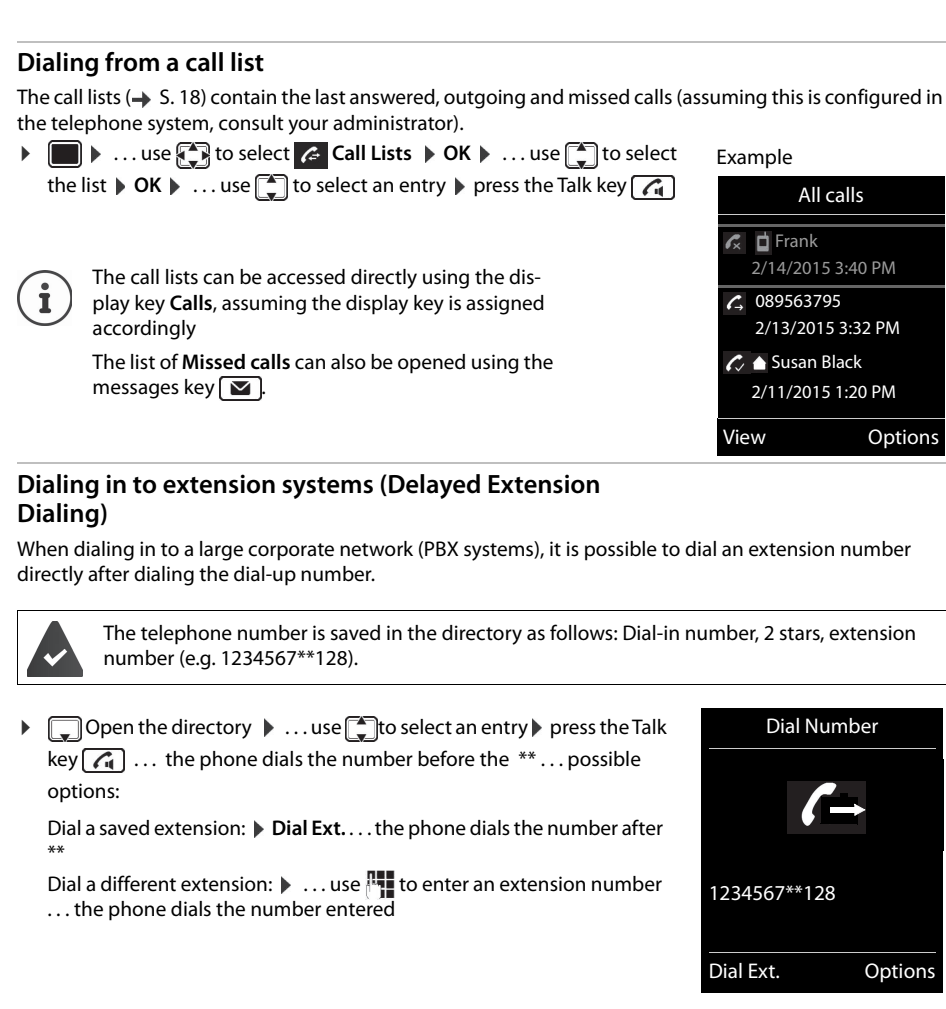

#### **Inserting a dial pause when dialing**

**Example 3** Press the hash key  $\boxed{a \cdot a}$  and **hold** ... the following letter is shown on the display **P**.

## <span id="page-14-0"></span>**Incoming calls**

An incoming call is indicated by ringing, by a display on the screen and by the flashing Talk key  $\mathcal{A}$ . Accepting a call:

Press the Talk key  $\boxed{G}$ 

- If **Auto Answer** is activated:  $\triangleright$  Remove the handset from the charging cradle
- Accept the call on the headset

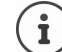

Changes are only saved permanently in the **Profile Personal**.

#### **Information about the caller**

The caller's phone number is displayed. If the caller's phone number is saved in the directory, the name is displayed.

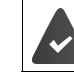

The caller's number is transmitted.

## **During calls**

## **Handsfree mode**

Activating/deactivating handsfree mode during a call and when establishing a connection:

Activating/deactivating handsfree mode during a call, when establishing a connection and when listening to the answering machine:

Press the Talk/handsfree key  $\sqrt{d}$ 

Placing the handset in the charging cradle during a call:

Press the Talk/handsfree key  $\boxed{G}$  to switch to handsfree mode  $\blacktriangleright \dots$   $\boxed{G}$  press again and hold  $\blacktriangleright \dots$ place the handset in the charging cradle  $\mathbf{L} \dots$   $\widehat{A}$  hold for a further two seconds

## **Call volume**

Applies for the current mode (handsfree, receiver or headset):

▶ Press the control key **A**  $\bullet$  ... use **B** to adjust the volume ▶ Save

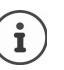

<span id="page-15-0"></span>The setting is automatically saved after around 3 seconds during a call, even if **Save** is not pressed.

## **Muting the microphone**

When the microphone is switched off, callers will no longer hear you.

Switch the microphone on/off during a call:  $\blacktriangleright \lnot \jnot$  press briefly.

#### **Adjusting the microphone sensitivity**

The microphone sensitivity can be adjusted in four increments in order to ensure better acoustics in loud environments and in case of echo.

▶ Press and hold the  $\lbrack \bullet \rbrack$  adjust the microphone sensitivity **Save** 

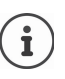

A change made during a call without saving the setting is only valid for the current call.

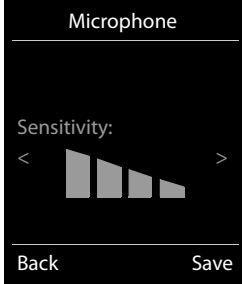

<span id="page-16-0"></span>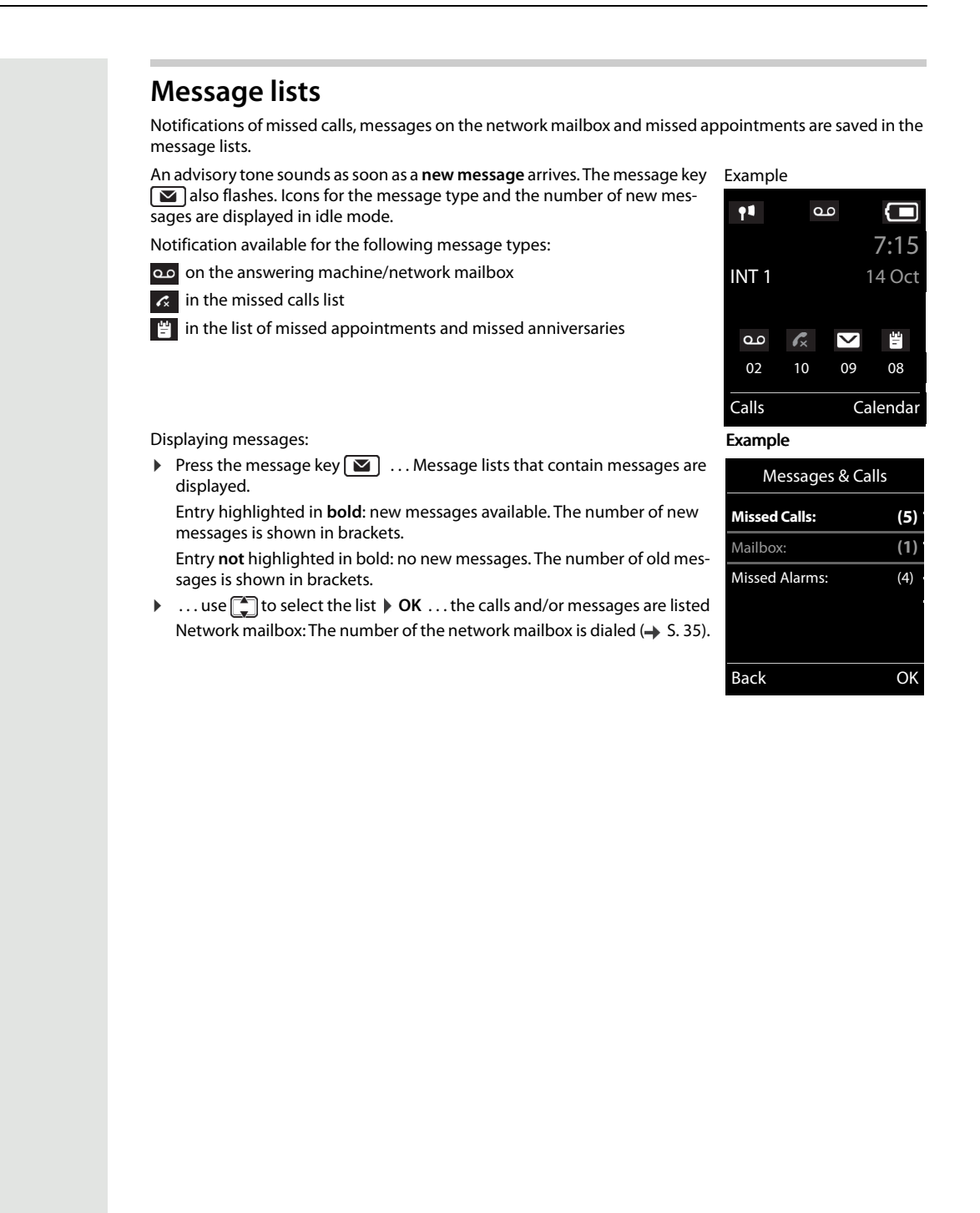

All calls All calls

**Today, 3:40 PM** [3] **. . . 12345678901**

**089563795 Smith, Frank 5/13/2014 6:32 PM 2/18/2011 03:40pm**

# <span id="page-17-1"></span>**Call lists**

The phone saves a number of different call types (missed, accepted and outgoing calls) in lists (assuming they are set up in the telephone system, consult your administrator).

#### **Activating/deactivating the local call lists**

 $\blacktriangleright \boxed{\blacksquare \blacktriangleright (\mathbf{X} \triangleq) (\mathbf{H} \cdot \mathbf{v}) \cdot (2 \cdot \mathbf{S}) \cdot (4 \cdot \mathbf{v}) \cdot (7 \cdot \mathbf{v}) \cdot \mathbf{v} \cdot \mathbf{v}}$ 

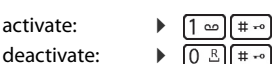

#### **List entry**

The following information is displayed in the list entries:

- The list type (in the header) Icon for the entry type: **Missed calls**, **Accepted calls**, **Outgoing calls**, oo Call on the answering machine • Number of the caller. If the number is saved in the phonebook, the name and number type are displayed instead ( **Phone (Home)**, **Phone (Office)**, **Phone (Mobile)**). The number of calls from this number is displayed additionally in square brackets in the case of missed calls. • Number of the caller • CNIP information View Options View Options Example Example
	- Line on which the call was incoming/outgoing
	- Date and time of call (if set).

#### <span id="page-17-0"></span>**Opening the call list**

Via the display key:  $\rightarrow$  **Calls**  $\rightarrow$  ... use  $\begin{array}{|c|c|c|c|c|c|c|c|c|c|c|c|c|c} \hline \end{array}$  **OK** Via the menu:  $\rightarrow \Box$  ... use  $\Box$  to select  $\rightarrow$  Call Lists  $\rightarrow$  OK  $\rightarrow$  ... use  $\Box$  to select the list  $\rightarrow$ **OK**

Via the message key (missed calls):

**▶** Press the message key **MI** ▶  $\begin{bmatrix} \bullet \\ \bullet \end{bmatrix}$  Missed Calls: ▶ OK

#### **Calling back a caller on the call list**

**▶ ■ ▶** ... use to select A Call Lists **▶** OK ▶ ... use to select the list ▶ OK ▶ ... use to select an entry  $\blacktriangleright$  press the Talk key  $\lceil\mathcal{A}\rceil$ 

#### **Additional options**

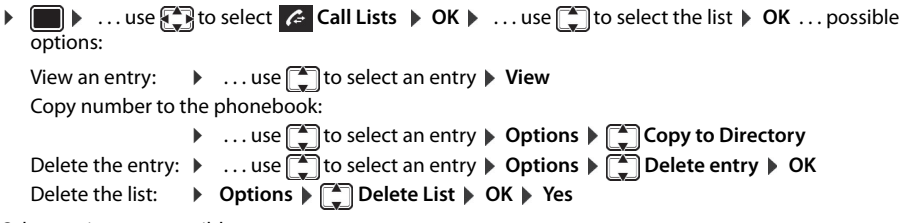

Other options are possible.

# <span id="page-18-0"></span>**Handset directory**

The local directory is unique to the handset.

## <span id="page-18-1"></span>**Opening the directory**

**Press briefly** in idle status or ▶ **■ ▶** ... use **}** to select **D** Directory ▶ OK

## <span id="page-18-2"></span>**Directory entries**

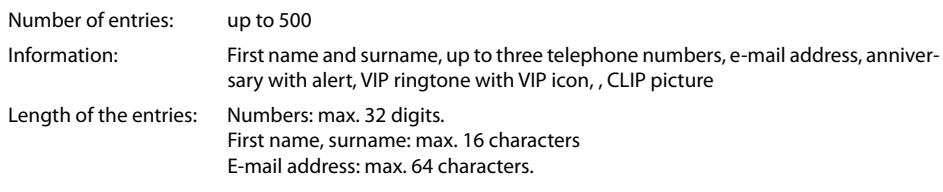

## **Creating an entry**

▶ **wave Entry>**  $\triangleright$  OK  $\triangleright$  ... use  $\begin{bmatrix} \bullet \\ \bullet \end{bmatrix}$  to switch between the entry fields and enter data for the entry:.

Names / numbers:

 $\triangleright$  ... use  $\mathbb{F}_1$  to enter first names and/or surnames, at least one number (personal, office or mobile) and an e-mail address, if applicable

#### **Anniversary**:

▶ ...use sto activate/deactivate **Anniversary** ▶ ...use **R** to enter the date and time  $\blacktriangleright$  ... use **the select the type of alert (Visual only** or a ringtone**)**

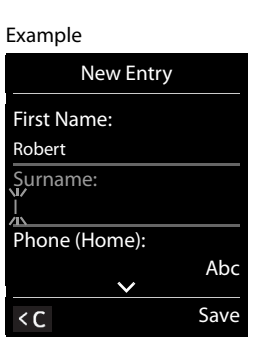

#### **Caller Melody (VIP)**:

- $\blacktriangleright$  ... use  $\blacksquare$  to select the ringtone that will indicate a call from the par
	- ticipant . . . if a **Caller Melody (VIP)** has been assigned, the entry will appear in the directory with the  $VIP$  icon.

#### **Caller Picture**:

 $\triangleright$  ... use  $\blacksquare$  to select a picture that is to be displayed during a call from the participant ( $\rightarrow$  Resource Directory).

Save entry: **Save** 

An entry is only valid if it contains at least one number.

#### **Searching for/selecting a directory entry**

- $\blacktriangleright \Box$   $\blacktriangleright$  ... use  $\Box$  to browse searched names
- or

Ĭ

 $\blacktriangleright \Box$   $\blacktriangleright$  ... use  $\Box$  to enter initial letters (max. 8 letters) ... the display jumps to the first name starting with these initial letters  $\ldots$  use  $\lceil \cdot \rceil$  to continue browsing to the desired entry, if needed

Scroll through directory:  $\blacktriangleright \Box \blacktriangleright \Box$  Press and **hold** 

## **Displaying/changing an entry**

**▶ ۞ 》... use <sub>s</sub>o** to select an entry **) View** 》... use select the field to be changed **) Edit** or

**▶**  $\Box$  **D** ... use  $\Box$  to select an entry **D** Options **D** Edit entry **D** OK

## **Deleting entries**

Delete the **selected** entry:  $\blacktriangleright \Box$   $\blacktriangleright$  ... use  $\boxed{\div}$  to select an entry  $\blacktriangleright$  Options  $\blacktriangleright \boxed{\div}$  Delete entry  $\blacktriangleright$  OK Delete **all** entries: **Options Delete all OK Yes**

## **Setting the order of the directory entries**

Directory entries can be sorted by first name or surname.

## ¤ **Options Sort by Surname** / **Sort by First Name**

If no name was entered, the default telephone number is shown in the surname field. These entries appear at the beginning of the list, regardless of how the entries are sorted.

The sort order is as follows:

Space **|** Digits (0-9) **|** Letters (alphabetically) **|** Other characters.

## **Displaying the number of entries available in the directory**

▶ **a D D Options** ▶ **a D Available Memory** ▶ OK

#### **Copying number to the directory**

Copy a numbers to the directory:

- From a list, e.g. the call list or the redial list
- When dialing a number

The number is displayed or highlighted.

▶ Press the display key → r or Options ▶ Copy to Directory ▶ OK . . . possible options: Create a new entry:

**▶** <New Entry> ▶ OK ▶ ... use select a number type ▶ OK ▶ complete entry ▶ Save Add number to an existing entry:

... use  $\begin{bmatrix} \blacktriangle$  to select an entry **▶** OK ▶ ... use **T** to select a number type **▶** OK ... the number is entered or a prompt to overwrite an existing number is displayed  $\mathfrak{p}$  ... if required, answer the prompt with **Yes**/**No Save**

### **Synchronizing the directory with the PC address book (Gigaset QuickSync)**

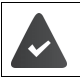

The **Gigaset QuickSync** program has been installed on the computer. The handset is connected to the computer via Bluetooth or via a USB data cable.

Free to download at  $\rightarrow$  [wiki.unify.com/wiki/OpenScape\\_DECT\\_Phone\\_SL5](http://wiki.unify.com/wiki/OpenScape_DECT_Phone_SL5)

## <span id="page-19-0"></span>**vCard**

#### **Copying a vCard using Bluetooth**

Copy directory entries in vCard format, for example to exchange entries with a mobile phone.

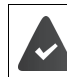

Bluetooth mode is activated. The other handset/mobile phone supports Bluetooth.

**▶ ۞ ﴾** . . . use ۞ to select an entry if needed **▶ Options ▶ ۞ Copy Entry / Copy All** ▶ ۞ vCard via **Bluetooth** ... the **Known Devices** list is displayed  $\triangleright$  ... use  $\begin{bmatrix} 1 \ 1 \end{bmatrix}$  to select the device  $\triangleright$  **OK** 

#### **Receiving a vCard using Bluetooth**

If a device in the **Known Devices** list sends a vCard to your handset, a directory entry is automatically created and a message is shown on the display.

If the sending device is not in the list:  $\triangleright$  ... use  $\mathbb{F}$  to enter the PIN of the **sending** Bluetooth device  $\triangleright$  OK . . . the copied vCard is available as a directory entry

# <span id="page-20-0"></span>**Acoustic profile**

The phone has three acoustic profiles for adapting the handset to the environmental conditions: **Profile Loud, Profile Silent, Profile Personal**

▶ Press the  $\binom{N}{k}$  key briefly in idle mode to switch between the profiles. The profile is switched immediately without prompting.

The profiles are defined as follows in their default state:

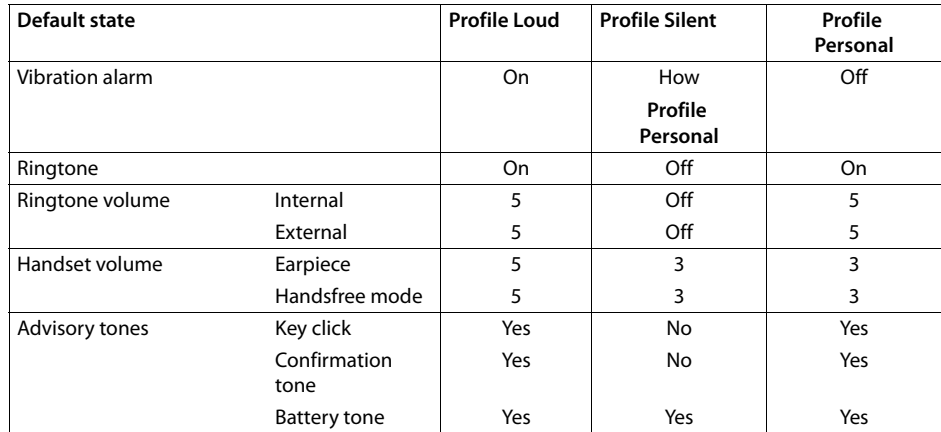

Activate the alerting tone for incoming calls for **Profile Silent**:  $\triangleright$  after switching to **Profile Silent** press the display key **Beep** . . . the following icon appears in the status line  $\mathbf{A}$ 

Changes to the settings listed in the table Ĭ

- only apply in the **Loud** and **Silent** profiles as long as the profile is not switched.
	- are saved permanently for this profile in the **Profile Personal** .

The selected profile is retained when the handset is switched off and on again.

# <span id="page-20-1"></span>**Calendar**

You can remind yourself of up to **30 appointments**.

The current day is outlined in white in the calendar, while numbers are highlighted in color on days with appointments. When a day is selected, it will be outlined in color.

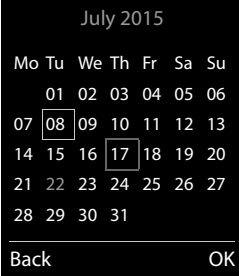

## <span id="page-20-2"></span>**Saving appointments to the calendar**

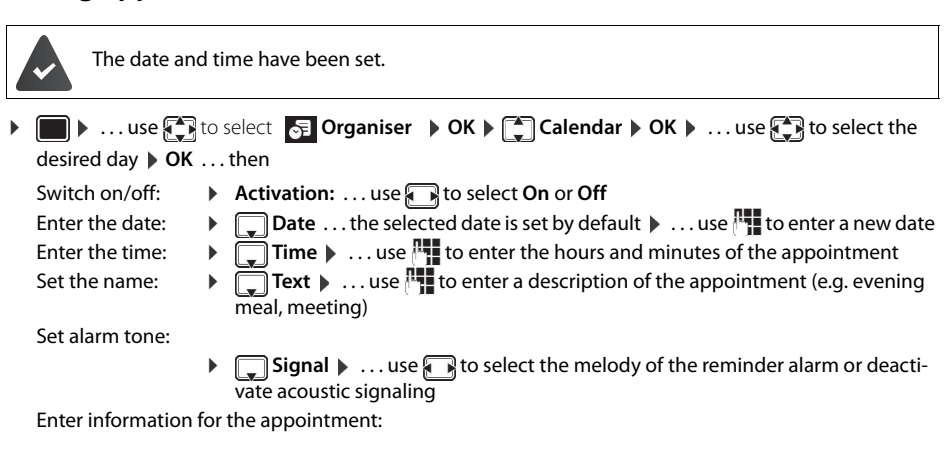

▶ ...use **the select Date, Time, Text** and **Signal** in succession ▶ ...adjust the value in each case with **Fig.** or **Save** 

Save appointment: **Save** 

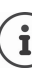

If an appointment has already been entered: **<New Entry> OK** . . . then enter information for the appointment.

## <span id="page-21-0"></span>**Notification of appointments/anniversaries**

Anniversaries are transferred from the directory and displayed as an appointment. An appointment/anniversary is displayed in idle status and the selected ringtone plays for 60 seconds as a notification.

Acknowledge and stop the reminder:  $\triangleright$  Press the display key OFF

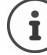

During a call, a reminder is indicated **once** with an advisory tone on the handset.

## <span id="page-21-1"></span>**Displaying missed (unacknowledged) appointments/anniversaries**

The following appointments and anniversaries are saved in the **Missed Alarms** list:

- The appointment/anniversary call was not acknowledged.
- The appointment/anniversary was notified during a call.
- The handset was switched off at the time of the appointment/anniversary.

The last 10 entries are stored. The  $\mathbb{F}$  icon and the number of new entries are shown on the display. The most recent entry appears at the top of the list.

#### **Opening the list**

- **Press the message key <b>MI**  $\begin{pmatrix} \bullet \\ \bullet \end{pmatrix}$  Missed Alarms:  $\triangleright$  OK  $\triangleright$  ... use  $\begin{pmatrix} \bullet \\ \bullet \end{pmatrix}$  to browse through the list of any appointments
- or
	- **Example 3** ... use  $\begin{bmatrix} \bullet \\ \bullet \end{bmatrix}$  to select  $\begin{bmatrix} \bullet \\ \bullet \end{bmatrix}$  Organiser  $\ \blacktriangleright$  OK  $\ \blacktriangleright \begin{bmatrix} \bullet \\ \bullet \end{bmatrix}$  Missed Alarms  $\ \blacktriangleright$  OK

Every entry is displayed with number or name, date and time. The most recent entry appears at the top of the list.

• Delete an appointment/anniversary: **Delete** 

## <span id="page-21-2"></span>**Displaying/changing/deleting stored appointments**

**▶ ■ ▶ ... use to select Explose to Select Explose to Select the** day **DK** ... the appointment list is displayed **D** ... use **the** date ... possible options:

```
Display appointment details:
                 ▶ View . . . The appointment settings are displayed
Change appoint-
¤ View Edit
ment:
                    or Options Edit entry OK
Activate/deactivate appointment:
                 ¤ Options Activate/Deactivate OK
Delete appoint-
¤ Options Delete entry OK
ment:
Delete all appointments for a day:
                ▶ Options ▶ \begin{bmatrix} \bullet \\ \bullet \end{bmatrix} Delete all Appoints. ▶ OK ▶ Yes
```
# <span id="page-21-3"></span>**Alarm clock**

The date and time have been set.

## <span id="page-21-4"></span>**Activating/deactivating the alarm clock and setting the wake-up time**

- ▶  **▶ ... use T** to select Alarm Clock ▶ OK ... then
	- Switch on/off:  $\rightarrow$  **Activation**: ... use **the select On** or Off Set wake-up time:  $\rightarrow \Box$  **Time**  $\rightarrow \ldots$  use **T** to enter hours and minutes

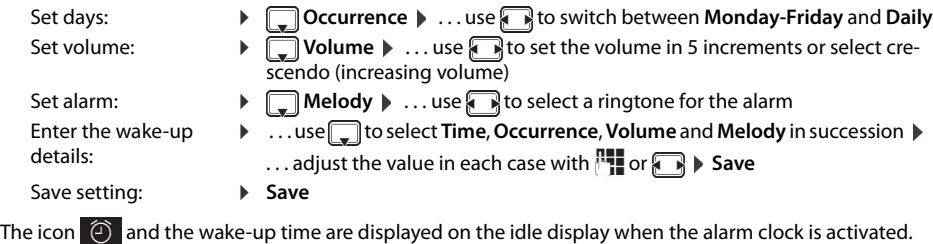

## <span id="page-22-0"></span>**Alarm**

An alarm is shown on the display and indicated by the selected ringtone melody. The alarm sounds for 60 seconds. It is then repeated after 5 minutes if no key is pressed. The alarm is disabled for 24 hours after the second retry.

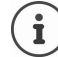

During a call, the alarm is only indicated by a short tone.

# <span id="page-22-1"></span>**Switching off / repeating the alarm after an interval (snooze mode)**

Deactivate the alarm:  $\triangleright$  OFF

Repeat the alarm (snooze mode): **Snooze** Press or any key ... the alarm is switched off and repeated after 5 minutes.

# <span id="page-22-2"></span>**Protecting against unwanted calls**

## <span id="page-22-3"></span>**Time control for external calls**

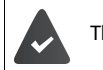

The date and time have been set.

Enter a time period during which the handset is not to ring to indicate exter-Examplenal calls, for example during the night.

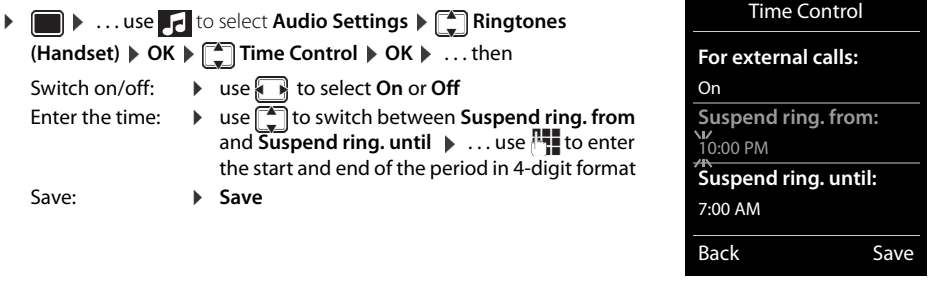

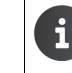

Time control only applies to the handset for which the setting is configured.

The telephone will continue to ring for numbers that have been assigned to a VIP group in the directory.

## <span id="page-22-4"></span>**Switching off the ringtone when in the charging cradle**

The handset will not ring when placed in the charging cradle. A call is only indicated on the display.

- **▶ IIII Audio Settings AUGINER Ringtones (Handset) AUGINER DK A** Silent Charging
	- **Change (** $\mathbf{V}$  **= Ringtone is switched off when in the charging cradle**

# <span id="page-23-0"></span>**Resource Directory**

Sounds for ringtones and images that can be used as caller images (CLIP pictures) or as screensavers are saved in the handset's resource directory. A range of monophonic and polyphonic sounds and pictures have been pre-set but further images and sounds can be downloaded using a PC ( $\rightarrow$  Gigaset QuickSync).

#### **Media types:**

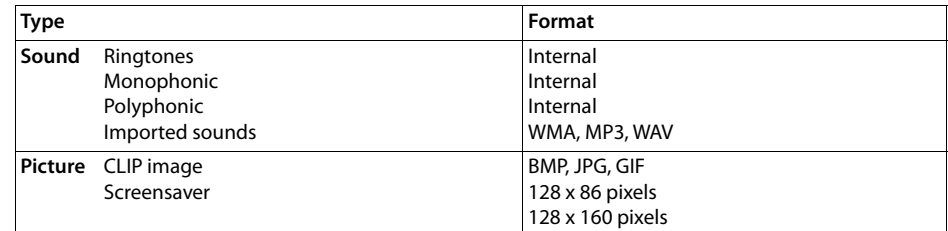

If there is not enough memory available, you must first delete one or more pictures or sounds before others can be saved.

#### **Managing CLIP images, screensavers and sounds**

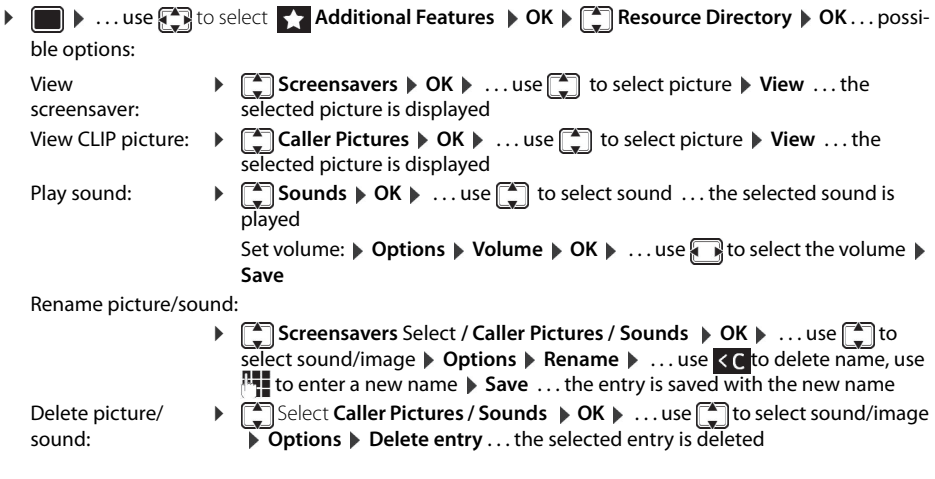

The relevant options are not available if a picture/sound cannot be deleted.

#### **Checking the memory**

Display the available memory for screensavers and CLIP pictures.

**Example 3** ... use  $\blacksquare$  to select  $\blacktriangle$  Additional Features  $\blacktriangleright$  OK  $\blacktriangleright \square$  Resource Directory  $\blacktriangleright$  OK  $\blacktriangleright$ **Capacity > OK** . . . the percentage of available memory is displayed

# <span id="page-23-1"></span>**Bluetooth**

 $\mathbf i$ 

The handset is able to use Bluetooth™ to communicate wirelessly with other devices that also use this technology, for example for exchanging directory entries.

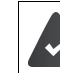

Bluetooth is activated and the devices have been registered to the handset.

The following devices can be connected:

• A Bluetooth headset

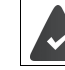

The headset features the **Headset** or **Handsfree Profile**. If both profiles are available, the handsfree profile is used to communicate.

It may take 5 seconds to establish a connection, whether a call is accepted using the headset or transferred to the headset, or a call is made from the headset.

• Up to 5 data devices (PCs, PDAs or mobile telephones) for the transmission of address book entries as a vCard or for the exchange of data with the computer.

To use the phone numbers, dialing codes (international and local area code) must be saved to the telephone.

Operating Bluetooth devices  $\rightarrow$  User guides for devices

#### **Activating/deactivating Bluetooth mode**

**▶ ■ ▶** ... use  $\bigodot$  to select **8** Bluetooth **▶** OK ▶  $\bigodot$  Activation ▶ Change  $\bigcirc$  = activated) If the local area code is still not saved:  $\blacktriangleright$  ... use  $\lVert \cdot \rVert$  to enter the local area code  $\blacktriangleright$  OK

When in idle status, the activated Bluetooth mode is indicated on the handset by the  $\ast$  icon.

#### **Registering Bluetooth devices**

The distance between the handset in Bluetooth mode and the activated Bluetooth device (headset or data device) should be no more than 10 m.

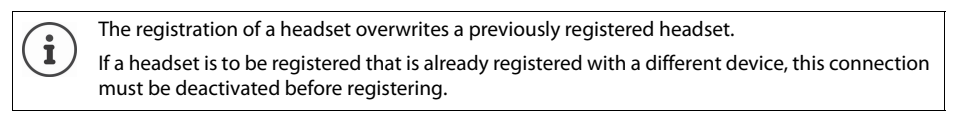

▶ **■ ▶** ... use **F** to select **B** Bluetooth ▶ OK ▶ C Search for Headset / Search Data Device ▶ **OK** . . . the search starts (may take up to 30 seconds) . . . the names of found devices are displayed . . .

possible options:

Register device: **Depending by**  $T$  **<b>Trust Device**  $\triangleright$  OK  $\triangleright$  ... use  $T$  to enter the PIN of the Bluetooth device to be registered  $\triangleright$  OK ... the device is added to the list of known

Display information about a device:

- ▶ ...use <sub>•</sub> if necessary to select a device ▶ View ... the device name and device address are displayed
- Repeat search: ¤ **Options Repeat Search OK**

Cancel search:  $\rightarrow$  **Cancel** 

#### **Editing the list of known (trusted) devices**

devices

#### **Opening the list**

**▶ ■ ▶ ... use**  $\begin{matrix} \bullet \\ \bullet \end{matrix}$  **to select**  $\begin{matrix} \circ \\ \circ \end{matrix}$  **Bluetooth ▶ OK ▶**  $\begin{matrix} \bullet \\ \bullet \end{matrix}$  **Known Devices ▶ OK ... the known devices** are listed, an icon indicates the type of device

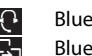

 Bluetooth headset  $\overline{\mathbb{B}}$  Bluetooth data device

If a device is connected, the corresponding icon is shown in the display header instead of  $\ddot{\bullet}$ .

#### **Editing entries**

- **▶ ▶ ... use to select 8 Bluetooth ▶ OK ▶ E Known Devices ▶ OK ▶ ... use to select** an entry . . . possible options:
	- View an entry: **▶ View** . . . the device name and device address are displayed ▶ To go back, press **OK**

De-register a Bluetooth device:

▶ Options ▶ Delete entry ▶ OK

Edit name: ¤ **Options Edit Name OK** . . . use to edit the name **Save**

If an active Bluetooth device is de-registered, it may try to re-connect as a "non-registered device".

#### **Rejecting/accepting a non-registered Bluetooth device**

If a Bluetooth device that is not registered in the list of known devices tries to connect with the handset, you will be prompted on the display to enter the PIN for the Bluetooth device (bonding).

- Reject:  $\triangleright$  Press the End call key  $\circledcirc$  briefly.
- Accept:  $\mathbf{R}$  ... use  $\mathbf{R}$  to enter the PIN of the Bluetooth device to be accepted  $\mathbf{R}$  OK  $\mathbf{R}$ ... wait for PIN confirmation . . . then

Add the device to the list of known devices: **Yes**

Use the device temporarily:  $\triangleright$  No ... the Bluetooth connection can be used as long as the device is located within the transmission range or until it is switched off

#### **Changing the Bluetooth name of the handset**

The handset is shown by this name on another Bluetooth device.

**▶ ■ ▶** ... use  $\bigodot$  to select **B** Bluetooth **▶** OK **▶**  $\bigodot$  Own Device ▶ OK ... the name and the device address are shown **Change D** ... use  $\mathbb{F}_{1}^{\bullet}$  to change the name **D** Save

# <span id="page-25-0"></span>**Additional functions using the PC interface**

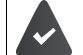

The **Gigaset QuickSync** program has been installed on the computer.

The handset is connected to the computer via Bluetooth or via a USB data cable.

QuickSync functions:

- Sync the handset's directory with Microsoft® Outlook®
- Upload CLIP pictures (.bmp) from the computer to the handset
- Upload pictures (.bmp) as screensavers from the computer to the handset
- Upload sounds (ringtone melodies) from the computer to the handset
- Update the firmware
- Cloud synchronization with Google™
- ▶ Connect the handset to the computer via Bluetooth or via a USB data cableConnect the handset to the computer via a USB data cable.

Connect the handset **directly** to the PC, **not** via a USB hub.

#### **Transferring data**

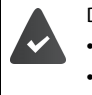

Data transfer using Bluetooth: The computer has Bluetooth capability.

- A USB data cable is not plugged in. If a USB data cable is plugged in during an existing Bluetooth connection, the Bluetooth connection is interrupted.
- ¤ Launch the **Gigaset QuickSync** program on the computer.

The message **Data transfer in progress** is shown on the display while data is being transferred between the handset and PC. During this time, it is not possible to enter any data using the keypad and incoming calls are ignored.

#### **Carrying out a firmware update**

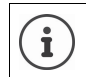

Always save own pictures and sounds uploaded onto the handset on the PC also, as they may be lost during an update.

- ▶ Connect the telephone and PC using a USB data cable Launch ▶ Gigaset QuickSync ▶ Establish the connection to the handset
- ¤ Start the firmware update in **Gigaset QuickSync** . . . Information about this can be found in the **Gigaset QuickSync** help

The update process may take up to 10 minutes (not including the download time).

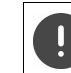

Do not interrupt the process and do not remove the USB data cable.

The data is first downloaded from the online update server. The amount of time this takes depends on the speed of the Internet connection.

The display on your phone is switched off and the Message key  $\Box$  and the Talk key  $\Box$  start flashing. Once the update is complete, your phone will automatically restart.

#### **Procedure in the event of an error**

If the update procedure fails or the phone does not work properly following the update, repeat the update procedure:

End the "Gigaset QuickSync" program on the PC ▶ Remove the USB data cable from the phone ▶ Remove the battery  $\triangleright$  Reinsert the battery

 $\blacktriangleright$  Carry out the firmware update again as described above

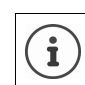

If the update procedure fails several times or you can no longer connect to the PC, consult your administrator:

# <span id="page-27-0"></span>**Adjusting the handset settings**

## <span id="page-27-1"></span>**Display and keypad**

#### **Screensaver**

A dialog or analog clock, Info Services and a range of pictures can be selected to be displayed as a screensaver when in idle status.

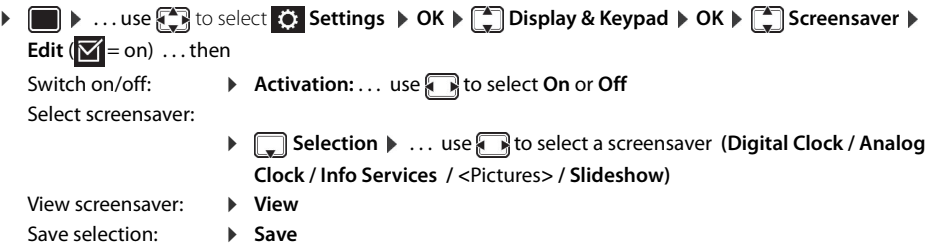

The screensaver is activated approx. 10 seconds after the display has changed to idle status.

All pictures from the **Screensaver** folder of the **Resource Directory** are available for selection.

## **End screensaver**

```
▶ Press the End call key <sub>●</sub> briefly ... the idle display appears
```
## **Large font**

i

The font size of text and icons in call lists and in the directory can be increased in order to improve legibility. Only one entry is shown in the display and names are abbreviated if necessary.

**▶ ■ ▶ ...use**  $\bigcirc$  to select  $\bigcirc$  **Settings** ▶ OK ▶  $\bigcirc$  Display & Keypad ▶ OK ▶  $\bigcirc$  Large Font ▶ **Change**  $(\sqrt{2})$  = on)

#### **Color scheme**

The display may appear in a range of color combinations.

**▶ ■ ▶ ... use < i** to select  $\ddot{\Omega}$  **Settings** ▶ OK ▶ ۞ Display & Keypad ▶ OK ▶ ۞ Colour **Schemes**  $\triangleright$  OK  $\triangleright$  ... use  $\begin{bmatrix} \bullet \\ \bullet \end{bmatrix}$  to select the desired color scheme  $\triangleright$  Select ( $\bigcirc$  = selected)

## **Display backlight**

 $\mathbf i$ 

The display backlight always illuminates when the handset is taken out of the base station/charging cradle or a key is pressed. Any **digit keys** that are pressed appear on the display for pre-dialing. Switch the display backlight on/off when in idle status:

**▶ ■ ▶ ... use < i** to select  $\odot$  Settings ▶ OK ▶ ۞ Display & Keypad ▶ OK ▶ ۞ Display Backlight  $\triangleright$  OK ... then

Backlight in the charging cradle:

▶ In Charger: . . . use select On or Off

Backlight when not in the charging cradle: ▶ **Qut of Charger ▶ ... use** to select On or Off

Save selection: **B** Save

The handset's standby time may be significantly reduced if the display backlight is activated.

## **Switching the keypad illumination on/off**

**▶ ■ ▶ ... use { }** to select **G:** Settings ▶ OK ▶ [ ] Display & Keypad ▶ OK ▶ [ ] Key **Illumination > Change** ... use subset the brightness in 5 levels.

## **Activating/deactivating automatic keypad lock**

Automatically lock the keypad when the handset has been in idle status for around 15 seconds.

**▶ ■ ▶ ...use** 3 to select **S:** Settings ▶ OK ▶  $\begin{bmatrix} \bullet \\ \bullet \end{bmatrix}$  Display & Keypad ▶ OK ▶  $\begin{bmatrix} \bullet \\ \bullet \end{bmatrix}$  Auto **Keypadlock Change** ( $\leq$  = on)

## <span id="page-28-0"></span>**Activating/deactivating automatic call answering**

When set to auto answer, the handset accepts an incoming call as soon as it is removed from the charging cradle.

**▶ ● ...use <sub>C</sub> B** to select  $\bullet$  Settings  $\bullet$  OK  $\bullet$  Telephony  $\bullet$  OK  $\bullet$  Auto Answer  $\bullet$  Change  $(\nabla \cdot) = \text{on}$ 

Regardless of the **Auto Answer** setting, the connection ends as soon as you place the handset back in the charging cradle. Exception: Press and hold the Talk key  $\bigcap$  for a further 2 seconds while placing the handset in the charging cradle.

## <span id="page-28-2"></span><span id="page-28-1"></span>**Changing the earpiece and speaker volume**

You can set the volume of the earpiece and speaker at 5 levels independently of each other.

## **During a call**

**TA** Handset Volume  $\blacktriangleright$  ... use **T** to select the volume  $\blacktriangleright$  Save ... the setting is saved

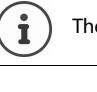

The setting will be saved automatically after approx. 3 seconds without saving.

## **In idle status**

i

**E** ▶ **E** Audio Settings ▶ OK ▶ Handset Volume ▶ OK ... then

For the earpiece:  $\longrightarrow$  **Earpiece**: ... use **the volume** 

For the speaker: **Example 3 Speaker Depaker** ... use **Subset** the volume

Save setting: **a** > Save

Changes are only saved permanently in the **Profile Personal**.

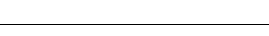

<span id="page-29-1"></span><span id="page-29-0"></span>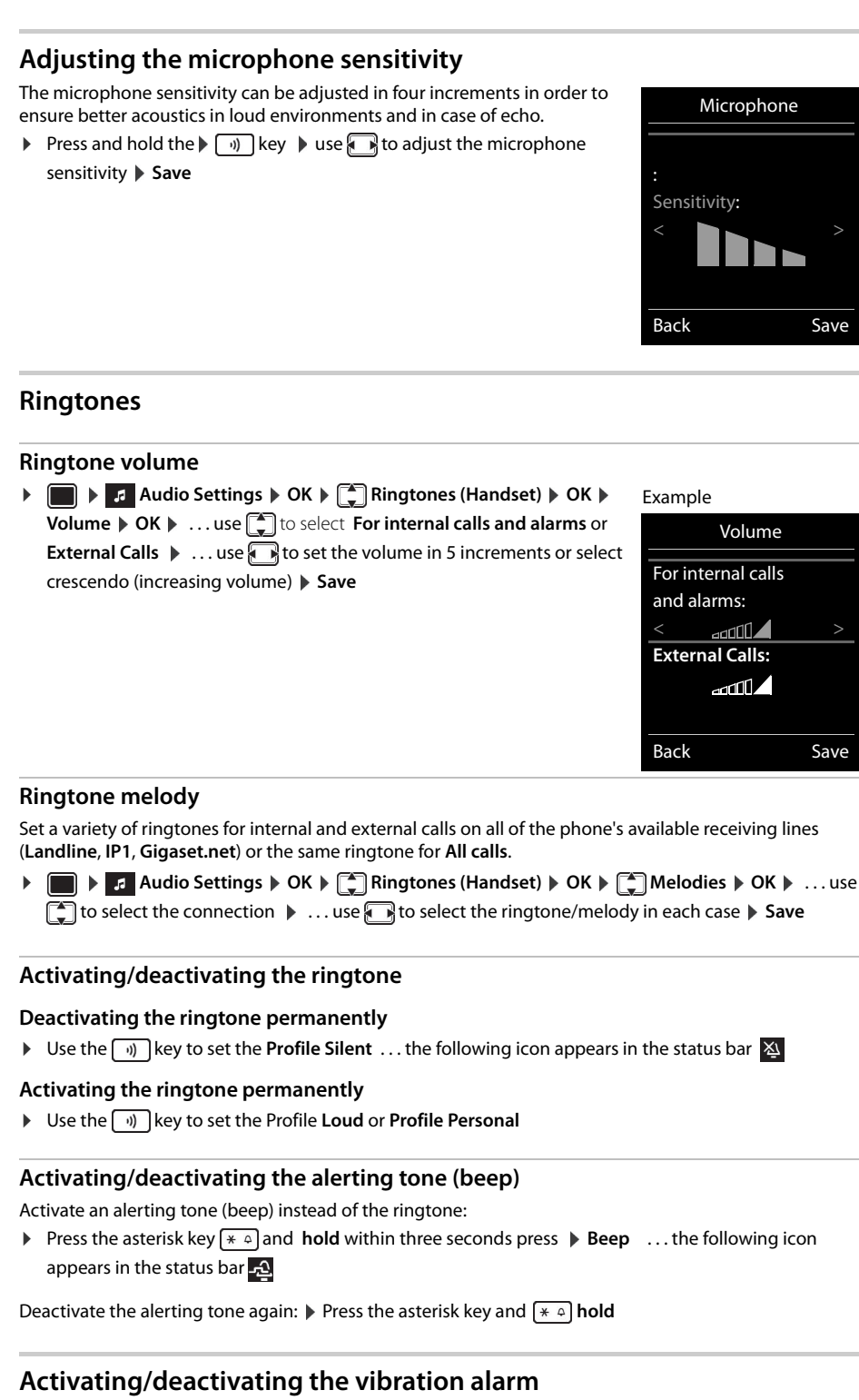

<span id="page-29-4"></span><span id="page-29-2"></span>Incoming calls and other messages are indicated by a vibration.

**▶ ■ ▶ ...use Audio Settings ▶ OK ▶ 【■ Silent Alert ▶ Change (** $\mathbf{Y} =$  **on)** 

# <span id="page-29-3"></span>**Activating/deactivating advisory tones**

The handset notifies acoustically about different activities and statuses. These advisory tones can be activated/deactivated independently of each other.

**E** ▶ **Audio Settings ▶ OK ▶**  $\begin{bmatrix} \bullet \\ \bullet \end{bmatrix}$  **Advisory Tones ▶ OK ...then Tone when keys are → Key Tones:** . . . use **de** to select **On** or **Off** pressed:

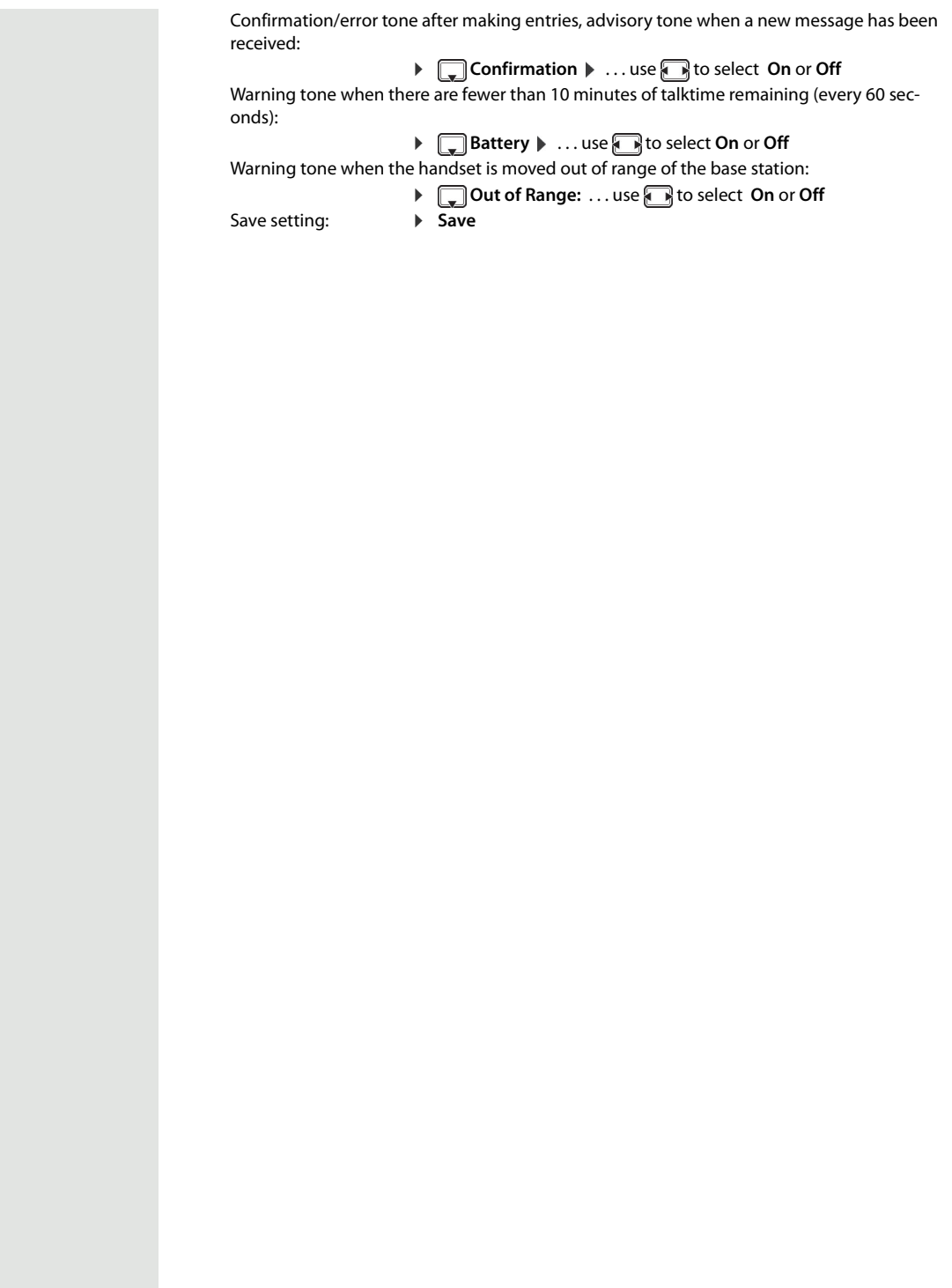

## **Fast access to numbers and functions**

**Number keys:** The keys  $\boxed{2}$  to  $\boxed{9}$  can each be assigned a **number from the directory**.

**Display keys:** The left and right display keys have a **function** preset by default, but the keys can be reassigned.

The number is then dialed or the function started by simply pressing a key.

#### **Assigning a number to digit keys (quick dial)**

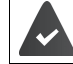

You have to assign a number to the digit key.

▶ Press and **hold** the digit key

or

▶ Press the digit key **briefly** ▶ press the display key **Quick Dial** 

The directory opens.

**▶** ...use  $\Box$  to select an entry **▶** OK ▶ ... use **D** to select a number if required ▶ OK ... the entry is saved to the digit key

If the entry is subsequently deleted in the directory, this will not affect the assignment to the  $\mathbf{i}$ number key.

#### **Dialing a number**

▶ Press and **hold** the digit key . . . the number is dialed immediately

```
or
```
▶ Press the digit key **briefly** . . . the number/name (possibly in abbreviated form) is shown on the left display key  $\blacktriangleright$  ... press the display key ... the number is dialed

#### **Changing the digit key assignment**

▶ Press the digit key **briefly ▶ Change** . . . the directory is opened . . . possible options:

Change the assign- ▶ ... use <sub>s</sub>ight o select an entry ▶ OK ▶ ... select a number if required ▶ OK ment:

Delete the assign-¤ **Clear Key** ment:

#### <span id="page-31-0"></span>**Assigning display keys, changing assignments**

▶ Press and **hold** the left or right display key in idle status . . . the list of possible key assignments is opened  $\blacktriangleright$  ... use  $\begin{bmatrix} \bullet \\ \bullet \end{bmatrix}$  to select a function  $\blacktriangleright$  **OK** ... possible options:

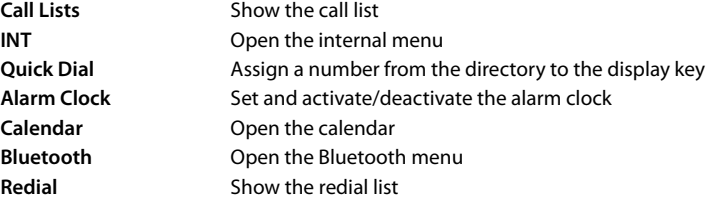

#### **Starting a function**

With the telephone in idle status: Press the display key **briefly** ... the assigned function is executed

# **Changing the handset PIN**

The handset is PIN-protected to prevent unauthorized use (default setting: **0000**). The PIN is requested each time you turn on the handset, assuming it has been changed and does not correspond to the default state 0000.

Change the handset's 4-digit PIN (default setting: **0000**):

**▶** ■ ▶ ... use  $\bigodot$  to select  $\bigodot$  Settings  $\uparrow$  OK  $\uparrow$   $\bigodot$  System  $\uparrow$  OK  $\uparrow$   $\bigodot$  Handset PIN  $\uparrow$  OK  $\uparrow$  ... use  $\overline{N}$  to enter the current handset PIN **DK DK** ... use  $\overline{N}$  to enter the new handset PIN **DK** 

## <span id="page-32-0"></span>**Own area code**

The area code (international and local area code) must be saved on the phone in order to transfer phone numbers (e.g. in vCards)

Some of these numbers are already preset.

**▶ ■ ▶ ... use <sup>2</sup> to select © Settings ▶ OK ▶ <sup>2</sup> Telephony ▶ OK**  $\begin{bmatrix} \bullet \\ \bullet \end{bmatrix}$  **Area Codes**  $\triangleright$  **OK**  $\triangleright$  Check (pre-)set area code

Edit the number:

 $\triangleright$  ... use  $\Box$  to select/switch entry field  $\triangleright$  ... use  $\Box$  to change entry position  $\blacktriangleright$  < C  $\ldots$  delete digit if appropriate  $\blacktriangleright$   $\ldots$  use  $\lbrack \cdot \rbrack$  to enter digit **Save**

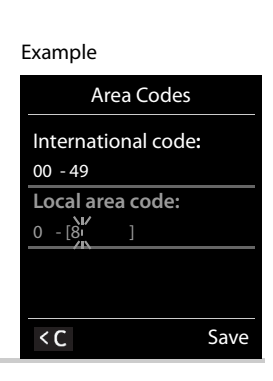

## <span id="page-32-1"></span>**Resetting the handset to the default settings**

Reset any individual settings and changes that you have made.

**▶ ■ ▶ ...use**  $\begin{bmatrix} 5 \\ 1 \end{bmatrix}$  **to select**  $\begin{bmatrix} 5 \\ 1 \end{bmatrix}$  **Settings ▶ OK ▶ ● System ▶ OK ▶**  $\begin{bmatrix} 4 \\ -1 \end{bmatrix}$  **Handset Reset ▶ OK ▶ Yes** . . . the handset's settings are reset

The following settings are **not** affected by the reset:

- Registration of the handset to the base station
- Date and time
- Directory entries and call lists

# <span id="page-33-0"></span>**Extending the handset**

## <span id="page-33-1"></span>**Registering a handset to multiple base stations**

The handset can be registered to up to four base stations. The active base station is the base station to which the handset was last registered. The other base stations remain saved in the list of available base stations.

**▶ ■ ▶** ... use select  $\odot$  is select  $\odot$  **Settings**  $\triangleright$  OK  $\triangleright$  **C**<sub>s</sub> Registration  $\triangleright$  OK  $\triangleright$  Select Base  $\triangleright$  OK ... pos-Change active base  $\longrightarrow \dots$ use  $\begin{bmatrix} \bullet \\ \bullet \end{bmatrix}$  to select the base station or **Best Base**  $\longrightarrow$  **Select** (  $\bigcirc$  = selected)

station:

**Best Base:** The handset chooses the base station with the best reception as soon as it loses connection to the current base station.

Change name of a base station:

**▶** ... use  $\begin{bmatrix} \bullet \\ \bullet \end{bmatrix}$  to select a base station **▶** Select (  $\bigcirc$  = selected) ▶ Name ▶ change name **Save** 

sible options:

# <span id="page-34-3"></span><span id="page-34-0"></span>**Network mailbox**

## **Activating and deactivating the network mailbox**

Every handset can manage the network mailboxes belonging to one of its receiving lines.

▶ **■** ▶ ... use  $\begin{bmatrix} \bullet \\ \bullet \end{bmatrix}$  to select the **oo** Answer Machine ▶ OK ▶  $\begin{bmatrix} \bullet \\ \bullet \end{bmatrix}$  Network Mailbox ▶ OK ▶ ... use **if** if appropriate to select the connection **DK** . . . then

#### **For fixed network connection**

▶ ... use **TH** to enter or change the number of the network mailbox **▶ Save** 

## <span id="page-34-1"></span>**Listening to messages**

**Press and hold** the  $\boxed{1 \text{ } \infty}$  key

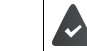

The network mailbox is assigned to Key 1. If not,instructions regarding input will follow.

Listen to announcement aloud:  $\triangleright$  Press the handsfree key  $\sqrt{\widehat{A}}$ 

## <span id="page-34-2"></span>**Entering a number for the network mailbox**

If a number is not yet saved for the network mailbox:

▶ ▶ ... enter the number of the network mailbox with **Fig.** ▶ Save ▶ press and hold the End call  $\circledcirc$ (idle status)

# <span id="page-35-0"></span>**Questions and answers**

## **Troubleshooting steps**

#### **The display is blank.**

- The handset is not switched on.  $\blacktriangleright \boxed{\odot}$  Press and **hold**
- The battery is empty.  $\triangleright$  Charge the battery or replace it ( $\rightarrow$  S.9)

#### **"No Base" flashes on the display.**

The handset is outside the range of the base.  $\blacktriangleright$  Reduce the distance between the handset and the base.

#### **Your settings are not transferred.**

• An incorrect profile is selected. **Profile Personal** should be selected . . . and then the device settings changed.

**The handset does not ring.** 

The ringtone is deactivated.  $\triangleright$  Activate the ringtone ( $\rightarrow$  [S. 30](#page-29-4))

**The other party cannot hear you.** 

• The handset is "muted".  $\triangleright$  Reactivate the microphone ( $\rightarrow$  [S. 16](#page-15-0))

**You hear an error tone when keying in (descending tone sequence).** 

Action has failed/invalid input.  $\blacktriangleright$  Repeat the process. Read the display and refer to the user guide if necessary.

#### **No time is specified for a message in the call list.**

• The date/time are not set.  $\blacktriangleright$  Set the date and time.

#### **Registration or connection problems with a Bluetooth headset.**

- $\blacktriangleright$  Reset the Bluetooth headset (see the user guide for the headset).
- ▶ Delete the registration data on the handset by de-registering the device.
- $\blacktriangleright$  Repeat the registration process.

#### **Answering machine (→ [S. 35\)](#page-34-3):**

#### **No time is specified for a message in the call list.**

• The date/time are not set.

## <span id="page-35-1"></span>**Disclaimer**

Your handset display is made up of pixels. Each pixel consists of three sub-pixels (red, green, blue). It may happen that a sub-pixel fails or a color deviation occurs.

A warranty case exists only if the maximum number of permitted pixel errors is exceeded.

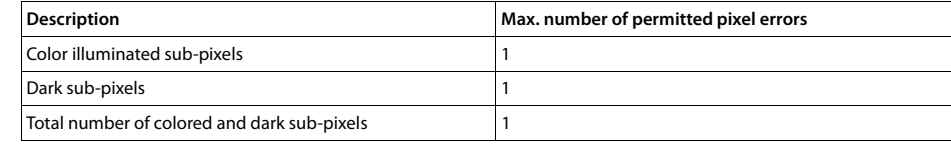

Traces of usage on the display and housing are excluded from the warranty.

# <span id="page-35-2"></span>**Manufacturer's advice**

## <span id="page-35-3"></span>**Labeling**

The compliance of the equipment according to EU directives is confirmed by the CE mark. This Declaration of Conformity and, where applicable, other existing declarations of conformity as well as further information on regulations that restrict the usage of substances or affect the declaration of substances used in products can be found in the Unify Expert WIKI at http://wiki.unify.com under the section "Declarations of Conformity".
### **Protecting our environment**

#### **Disposal**

Batteries should not be disposed of in general household waste. Observe the local waste disposal regulations, details of which can be obtained from your local authority. Dispose of batteries in the green boxes designated as "common collection system for batteries" at specialist retailers.

All electrical and electronic products should be disposed of separately from the municipal waste stream via designated collection facilities appointed by the government or the local authorities.

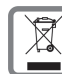

This crossed-out wheeled bin symbol on the product means the product is covered by the European Directive 2002/96/EC.

The correct disposal and separate collection of your old appliance will help prevent potential negative consequences for the environment and human health. It is a precondition for reuse and recycling of used electrical and electronic equipment.

For more detailed information about disposal of your old appliance, please contact your local authority refuse center or waste disposal service.

### **Care**

Always use a **damp** or antistatic cloth to clean the device. Do not use solvents or microfiber cloths.

**Never** use a dry cloth as this can cause a static charge.

In rare cases, contact with chemical substances can cause changes to the device's exterior. Not all substances have been tested due to the wide variety of chemical products available on the market.

Impairments to high-gloss finishes can be carefully removed using display polishes for mobile phones.

### **Contact with liquid**

If the device comes into contact with liquid:

- **1. Disconnect it from the power supply.**
- **2. Remove the batteries and leave the battery compartment open.**
- 3. Allow the liquid to drain from the device.
- 4. Dab all components dry.
- 5. Place the handset in a dry, warm place for **at least 72 hours** with the battery compartment open and keypad (if applicable) facing down (not in a microwave, oven, etc...)

**6. Do not switch on the device again until it is completely dry.**

When it has fully dried out, you will usually be able to use it again.

### **Technical data**

### **Batteries**

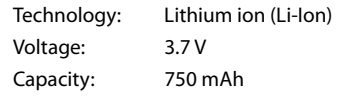

### **Handset operating times/charging times**

The operating time of your handset depends on the capacity and age of the battery and the way it is used. (All times are maximum possible times).

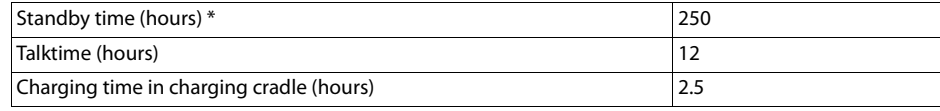

The operating times of the phone can be extended by using a more powerful battery.

\* Without display backlight in idle mode (Setting the display backlight  $\rightarrow$  [S. 29\)](#page-28-0)

**General specifications**

i

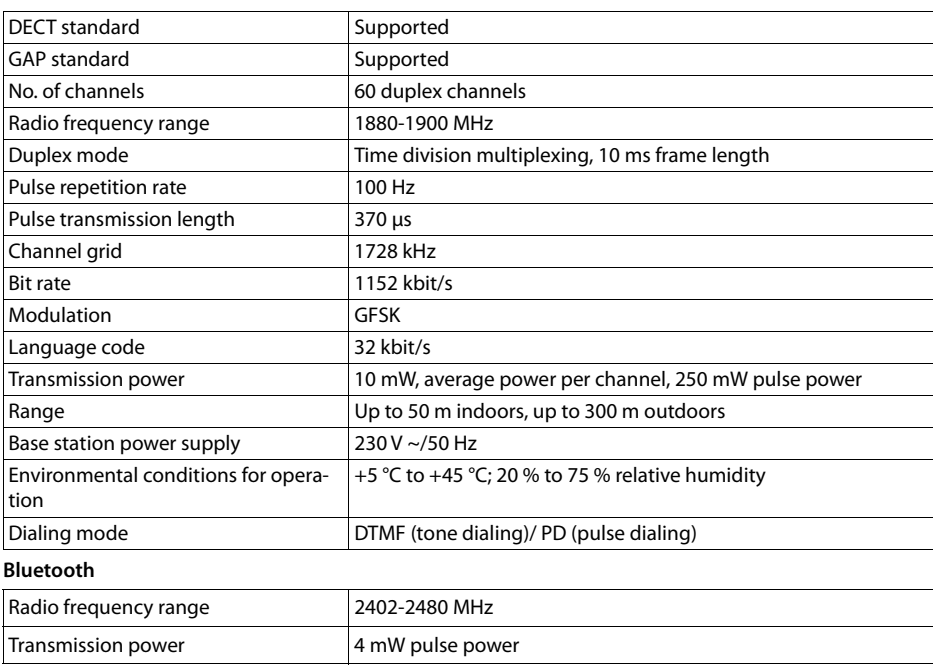

### **Character charts**

#### **Standard characters**

Press the relevant key the indicated number of times.

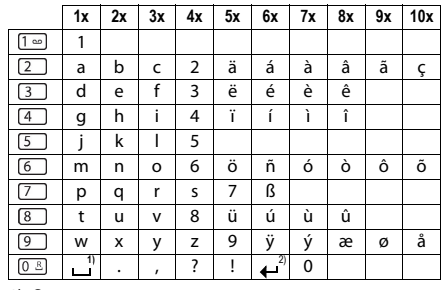

1) Space 2) Line break

### **Central Europe**

Press the relevant key the indicated number of times.

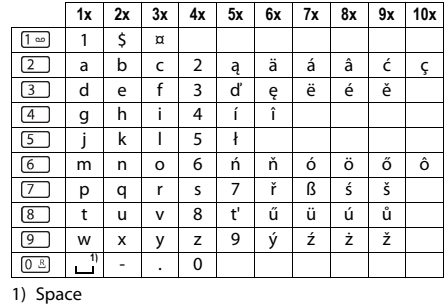

### **Cyrillic**

Press the relevant key the indicated number of times.

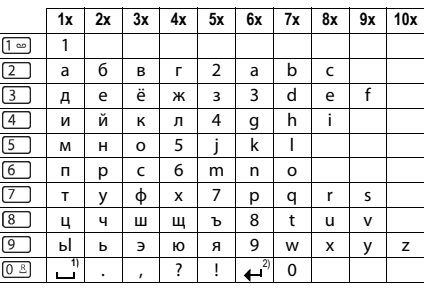

1) Space

2) Line break

### **Greek**

**Turkish**

Press the relevant key the indicated number of times.

Press the relevant key the indicated number of times.

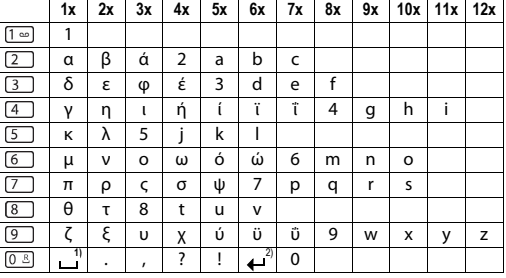

1) Space

2) Line break

#### **1x 2x 3x 4x 5x 6x 7x 8x 9x 10x**  $\boxed{1}$ 1  $\boxed{2}$ abcç2äáàâã  $\boxed{3}$ de f 3ëéèê  $\begin{tabular}{|c|c|} \hline \quad \quad & \quad \quad & \quad \quad \\ \hline \quad \quad & \quad \quad & \quad \quad \\ \hline \quad \quad & \quad \quad & \quad \quad \\ \hline \quad \quad & \quad \quad & \quad \quad \\ \hline \quad \quad & \quad \quad & \quad \quad \\ \hline \quad \quad & \quad \quad & \quad \quad \\ \hline \end{tabular}$ g ğ h ı i 4 ï í ì î jk | 5<br>m n o ö m | n | o | ö | 6 | ñ | ó | ò | ô | õ  $\boxed{7}$ p r s ş 7qß t uüv8úùû  $\boxed{8}$ ┐ y z 9wx ÿæø å  $\begin{array}{c}\n\hline\n\hline\n0\end{array}$  $\frac{1}{2}$   $\frac{1}{2}$   $\frac{1}{2}$   $\frac{1}{2}$   $\frac{1}{2}$   $\frac{1}{2}$   $\frac{1}{2}$   $\frac{1}{2}$   $\frac{1}{2}$   $\frac{1}{2}$

1) Space

2) Line break

### **Arabic**

Press the relevant key the indicated number of times.

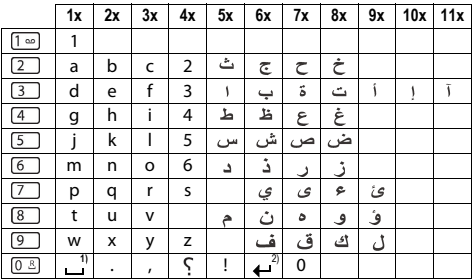

1) Space

2) Line break

### **Display icons**

The following icons are displayed dependent on the settings and the operating status of your telephone.

**Icons in the status bar**

党  $\langle \cdot, \cdot \rangle$  $\bar{\mathbf{x}}$ 호  $\sigma$  $\Box$ 

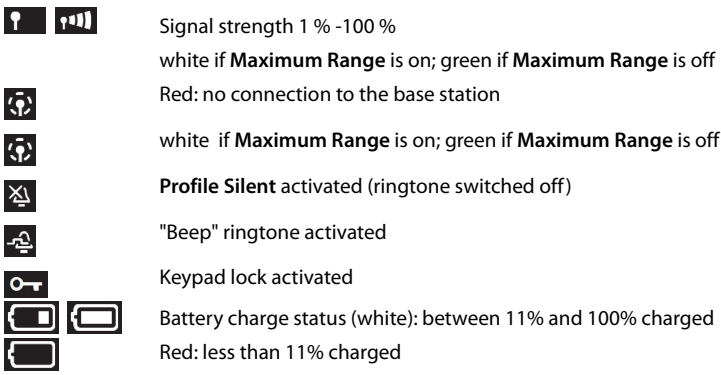

Flashing: battery almost empty (approx. 5 minutes of talktime remaining)

/□/□ Battery is charging (current charge status): 0% - 100%

### **Display key icons**

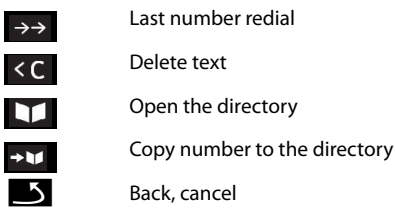

**Display icons to indicate ...** . . .

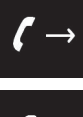

 $\langle$ D  $\rightarrow$ 

Establishing a call (outgoing call)

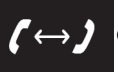

Connection established

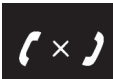

No connection established/connection terminated

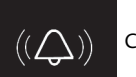

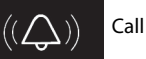

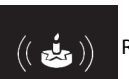

Reminder for anniversary

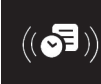

Reminder for appointment

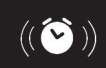

Wake-up call

### **Other display icons**

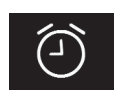

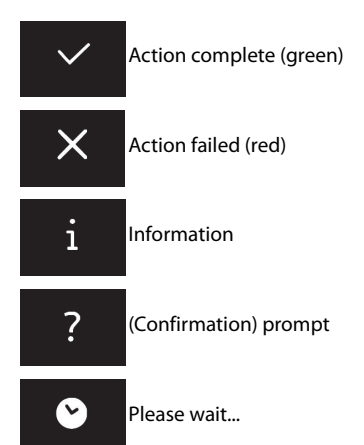

 $\rightarrow$  [p. 30](#page-29-3)  $\rightarrow$  [p. 23](#page-22-0)  $\rightarrow$  [p. 23](#page-22-1)

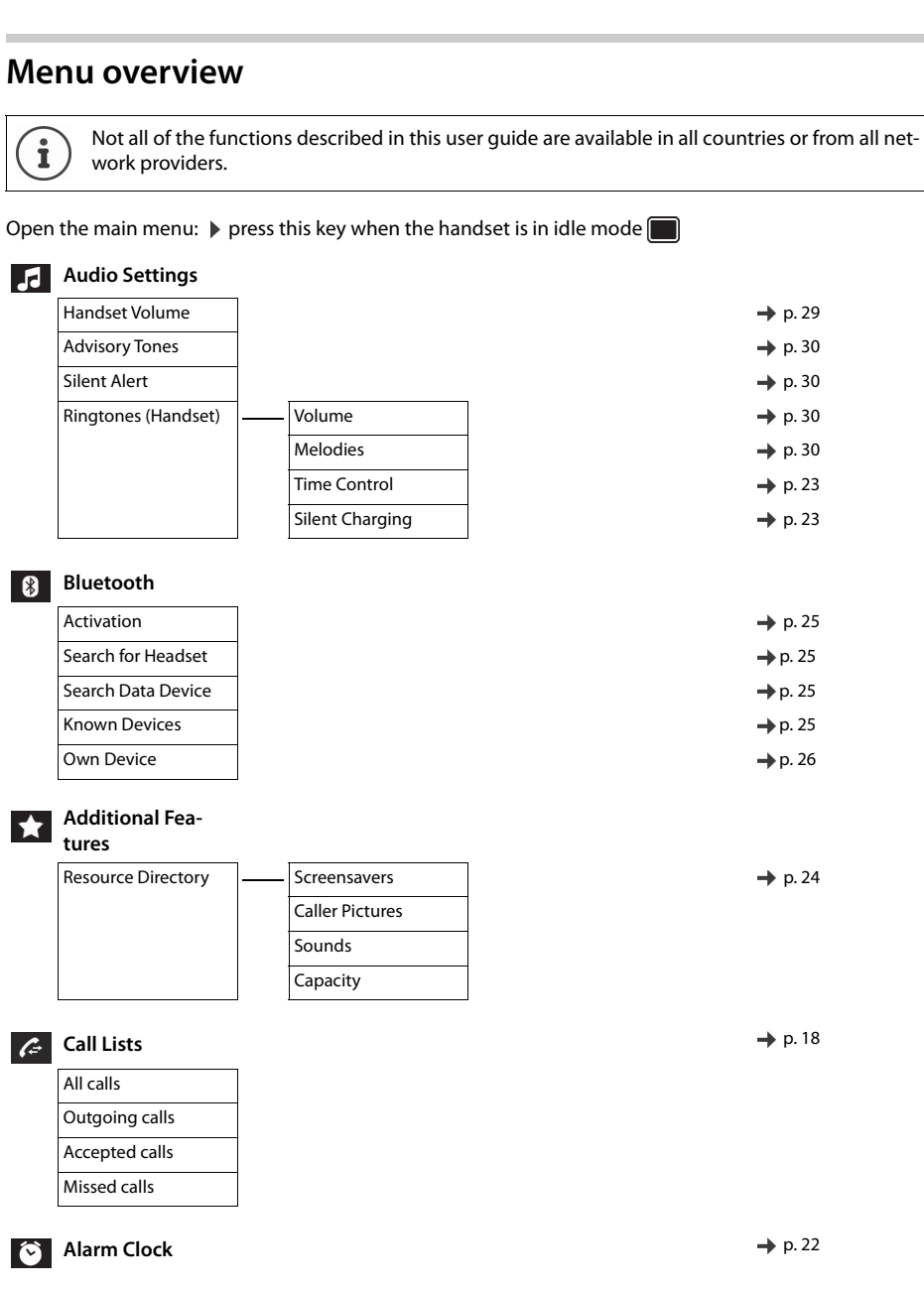

 $\bullet$ Alarm Clock  $\rightarrow$  [p. 22](#page-21-0) **Answer Machine** Play Messages  $\rightarrow$  [p. 35](#page-34-0)  $\longrightarrow p.35$ **Organiser** 

 $\rightarrow$  [p. 21](#page-20-0)  $Missed$  Alarms  $\rightarrow$  [p. 22](#page-21-1) **Directory**  $\rightarrow$  p.19

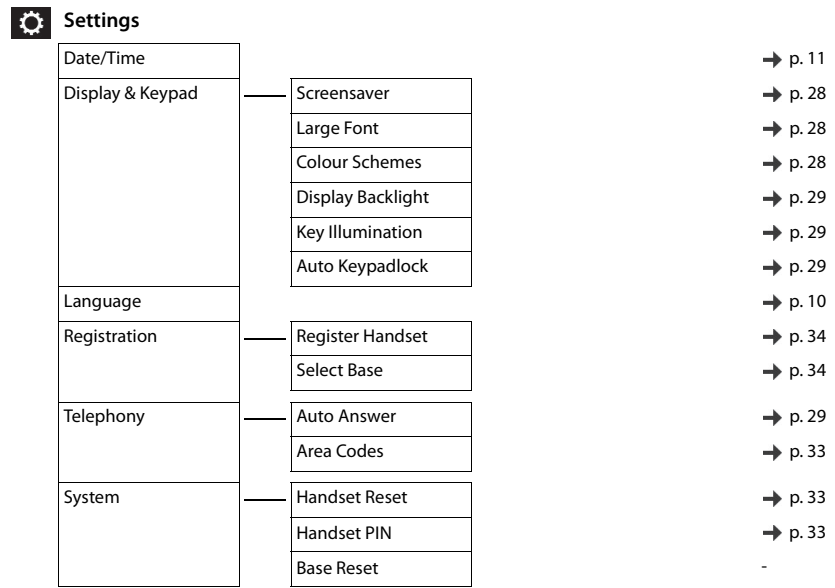

# Accessing system functions

The system functions can be accessed via the Service menu.

### Structure of the Service menu

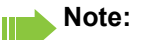

Not all menu options are displayed depending on the system configuration.

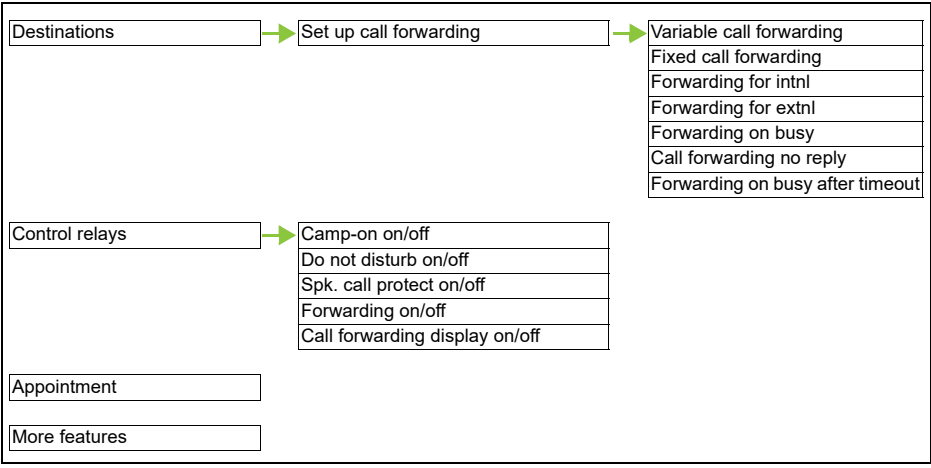

### Using the Service menu

The Service menu can be used both by means of the control key and the display keys.

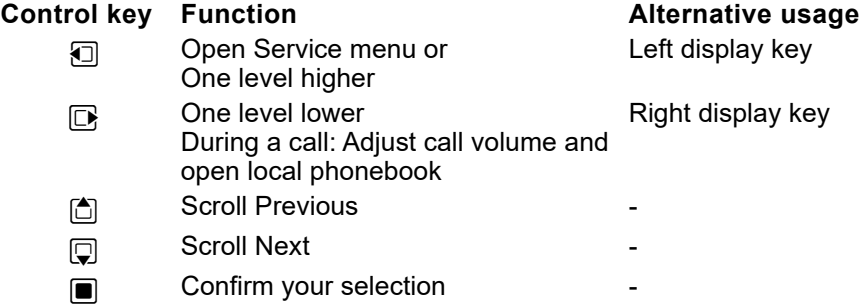

Operation using the control key is shown below.

### Example: Selecting the "second call" feature

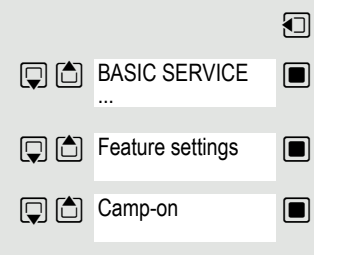

- **1** Open the Service menu.
- $\Box$  Select and confirm the basic service. The Service menu is displayed.
- $\Box$  Select the menu item and confirm (example).
- $\Box$  Select the menu item and confirm (example).

## Making calls to multiple parties **Consultation** You interrupt your call to consult with a user (including external users) and then resume the original call. You are conducting a call. Activating and conducting an inquiry/consultation call  $\Box$  Activate inquiry. The current call is placed "on hold", so that the first user waits. Enter the phone number for the consultation call. The number is dialed. The station answers. The consultation starts. The second user is busy or does not answer During the consultation you can: • Book a callback  $\rightarrow$  [page 72,](#page-71-0) • Activate call waiting  $\rightarrow$  [page 46](#page-45-0) or • Busy override  $\rightarrow$  [page 47](#page-46-0). Ending a consultation call and returning to the waiting call **Either: Q** CONSULT

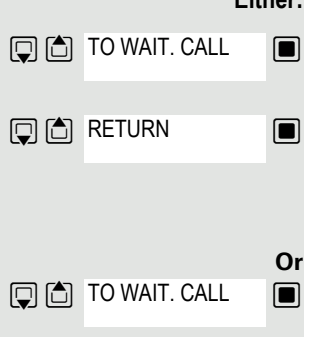

- $\Box$  If the consultation call/inquiry function was activated but a number was not yet entered: Select the menu item and confirm.
- $\blacksquare$  Select the menu item and confirm.

You are reconnected with the first party. The second call party hears the busy tone and hangs up.

The second user hangs up. By pressing "TO WAIT. CALL ", you are reconnected with the first party again.

You can also:

- Toggle between the partners  $\rightarrow$  [page 49](#page-48-0),
- Set up a conference  $\rightarrow$  [page 50](#page-49-0) or
- Transfer the waiting partner to the second partner  $\rightarrow$  [page 48](#page-47-0).

<span id="page-45-0"></span>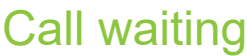

You need to speak to a user in your communications system urgently, even though this user's line is busy. You can send a call waiting signal during the call to let the user know you want to talk to him or her. The user either answers immediately or you will be automatically connected when he or she has finished his call.

This function is only available if it has been configured by the service engineer.

**The user is busy. You want to use call waiting.**

 $\blacksquare$  Select the menu item, confirm and wait briefly.

CAMP-ON

Pickup

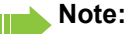

To camp on, you must have the appropriate class of service.

Camp-on is not possible if the called party is protected by the camp-on security function.

### **You receive a call waiting signal (second call)**

You are still available to other callers, even though you are on the telephone. The call waiting signal informs you of the second call while you are conducting a call. You can answer this call without ending the first call.

You are on a call and hear a call waiting signal.

If you want to answer the second call, you can either place the first call on hold (the first caller waits) or end the first call.

### Placing the first call on hold and answering the second call

 $\Box$  Confirm to accept the second call.

Talk to the second caller. The first caller waits. His or her call is on hold. You can now:

- Toggle between the two callers  $\rightarrow$  [page 49](#page-48-0) or
- Set up a conference  $\rightarrow$  [page 50](#page-49-1).

### Ending the second call

- $\boxed{\odot}$  Press the End call key. Your handset rings.
- Press the Talk key to talk to the first caller again.  $\boxed{G}$

### Ending the first call

- **a** Press the End call key. The first call is ended. Your phone rings.
- $\sqrt{G}$ Press the Talk key and answer the second call.

<span id="page-46-0"></span>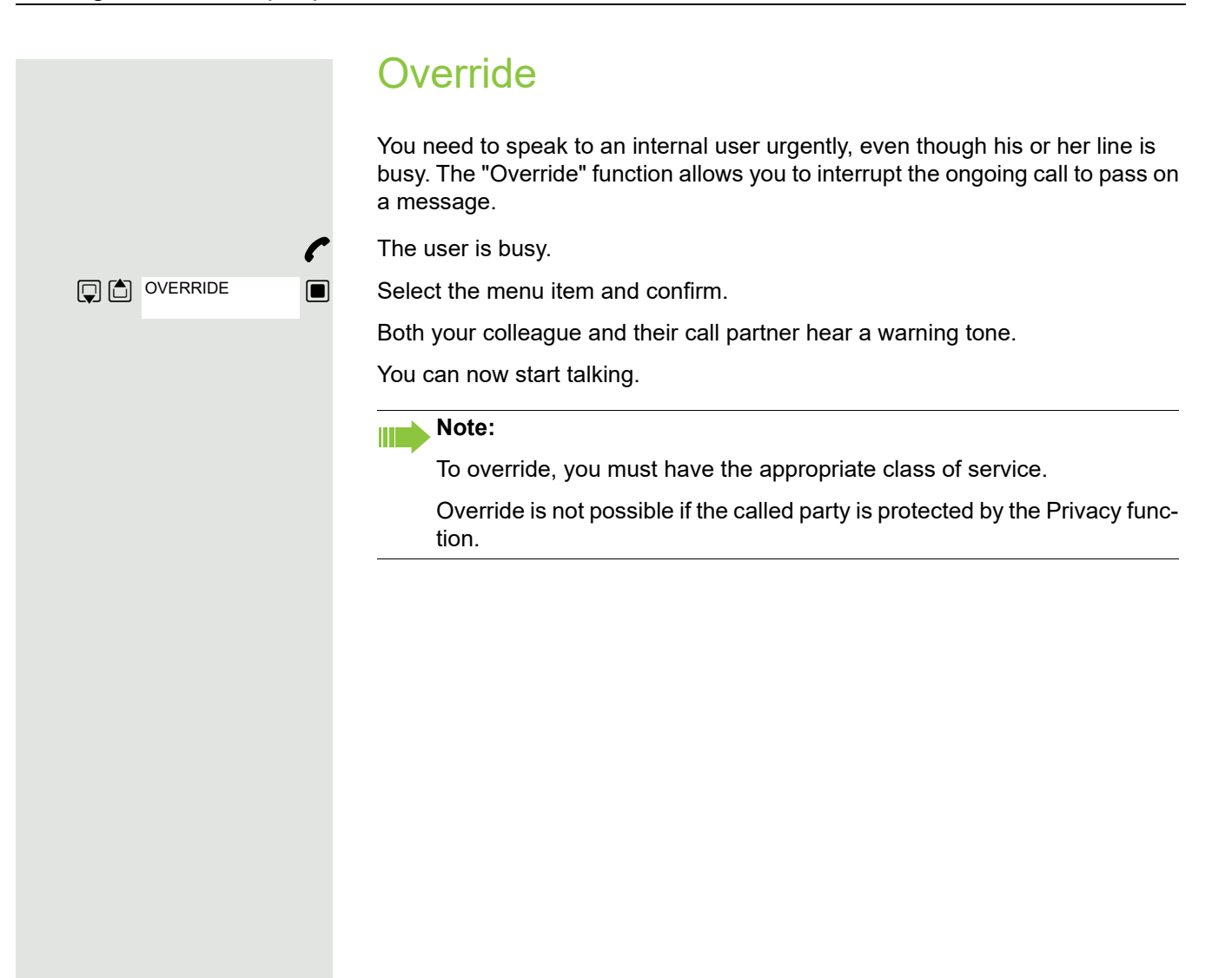

<span id="page-47-0"></span>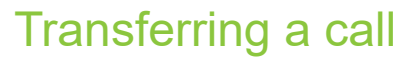

If the person you are speaking to wishes to be forwarded to one of your colleagues, you can transfer the call.

Transferring the call with prior announcement:

- $\Box$  Select the menu item and confirm.
- **PHE** Enter the number of the party to whom you want to transfer the call. Announce the call partner.
- **a** Press the End call key. The person you were speaking to is now connected to the desired party.

### Transferring the call without prior announcement:

**START TRANSFER** 

CONSULT

 $\Box$  Select the menu item and confirm.

**Enter the number of the party to whom you want to transfer the call.** 

 $\sqrt{2}$  Press the End call key.

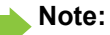

TТ

If a connection is not set up between the other two parties within 40 seconds, you will be called again. You are reconnected with the first party.

<span id="page-48-0"></span>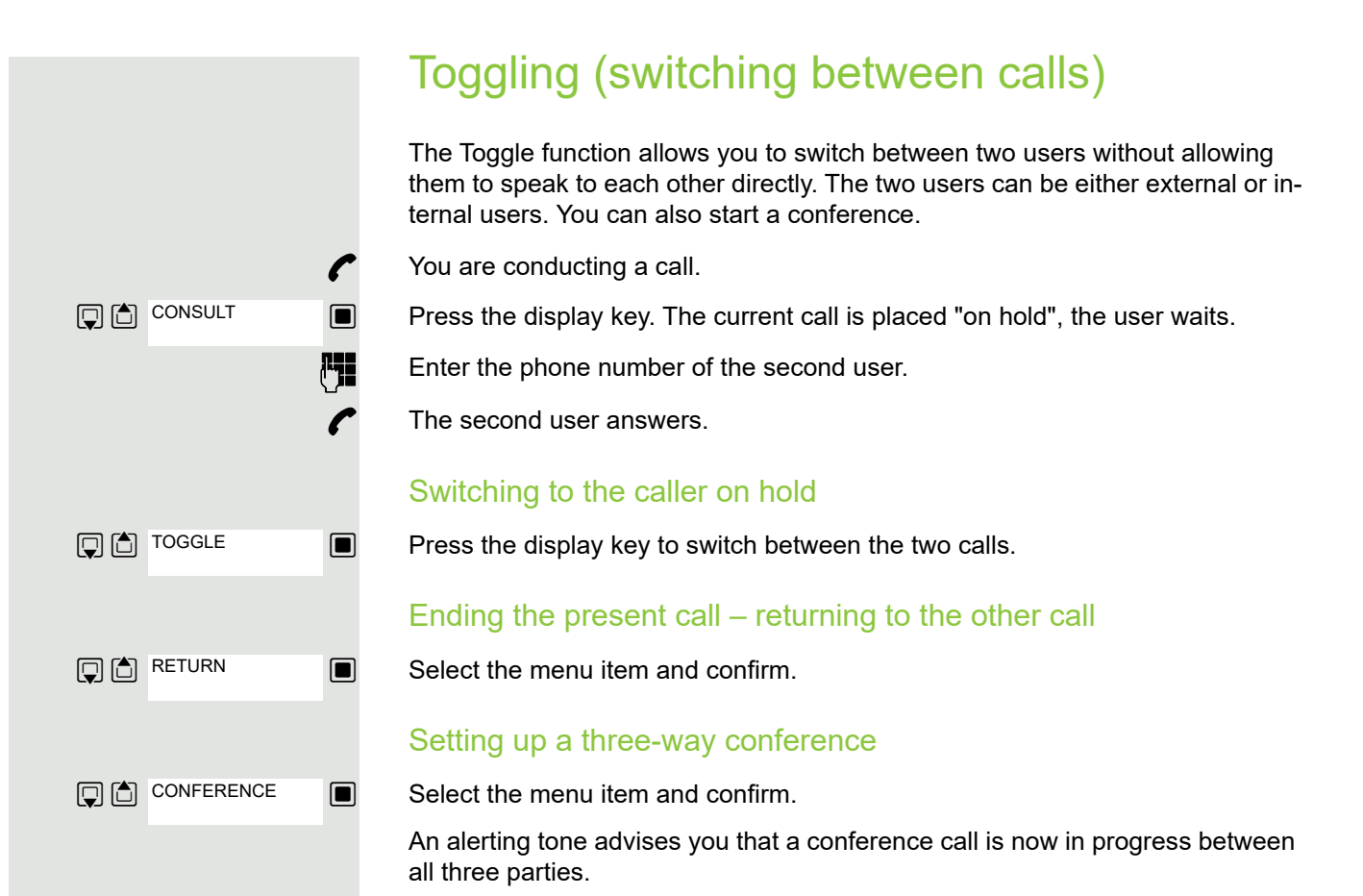

## <span id="page-49-1"></span>Conducting a conference

In a system-assisted conference you can include up to 8 internal and external users. Users with system telephones can perform or use all the following functions simultaneously. ISDN telephones and external stations are passive users – they can only be included in an existing conference.

You can include parties and conferences from a remote system in your conference. The remote parties can set up a conference of their own and extend it. The members of this conference are included in your current conference – but they cannot perform or use the following functions.

The following functions are supported for all conference participants with a system telephone:

- Setting up a conference when calling a user or receiving a call or making a consultation call or receiving a second call.
- Accepting a waiting call and including the caller in the conference.
- Toggling between the conference and a consultation call or second call.
- Conducting a consultation call during a conference and connecting it to the conference.
- Interconnecting conference members from two independent conferences via a remote network.
- Putting the conference on hold if line keys are installed.
- Obtaining an overview of all conference participants.
- Transferring a conference to a new party.

The functions listed can be performed by all conference participants at the same time.

## <span id="page-49-0"></span>Setting up a conference

You can set up a conference from any of the following types of connection:

- Single call
- Consultation call
- Second call

### Initiating a conference from a single call

You want to set up a conference.

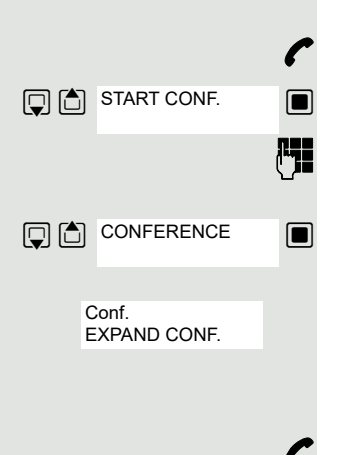

**CONSULT** 

You are conducting a call.

 $\blacksquare$  Select the menu item and confirm.

Call another user.

Announce that a conference is to be set up.

 $\Box$  Select the menu item and confirm. You will briefly see the message: "1 is your position".

### Setting up a conference from a consultation call

You are connected to one user and you call a second user.

Confirm the option shown.

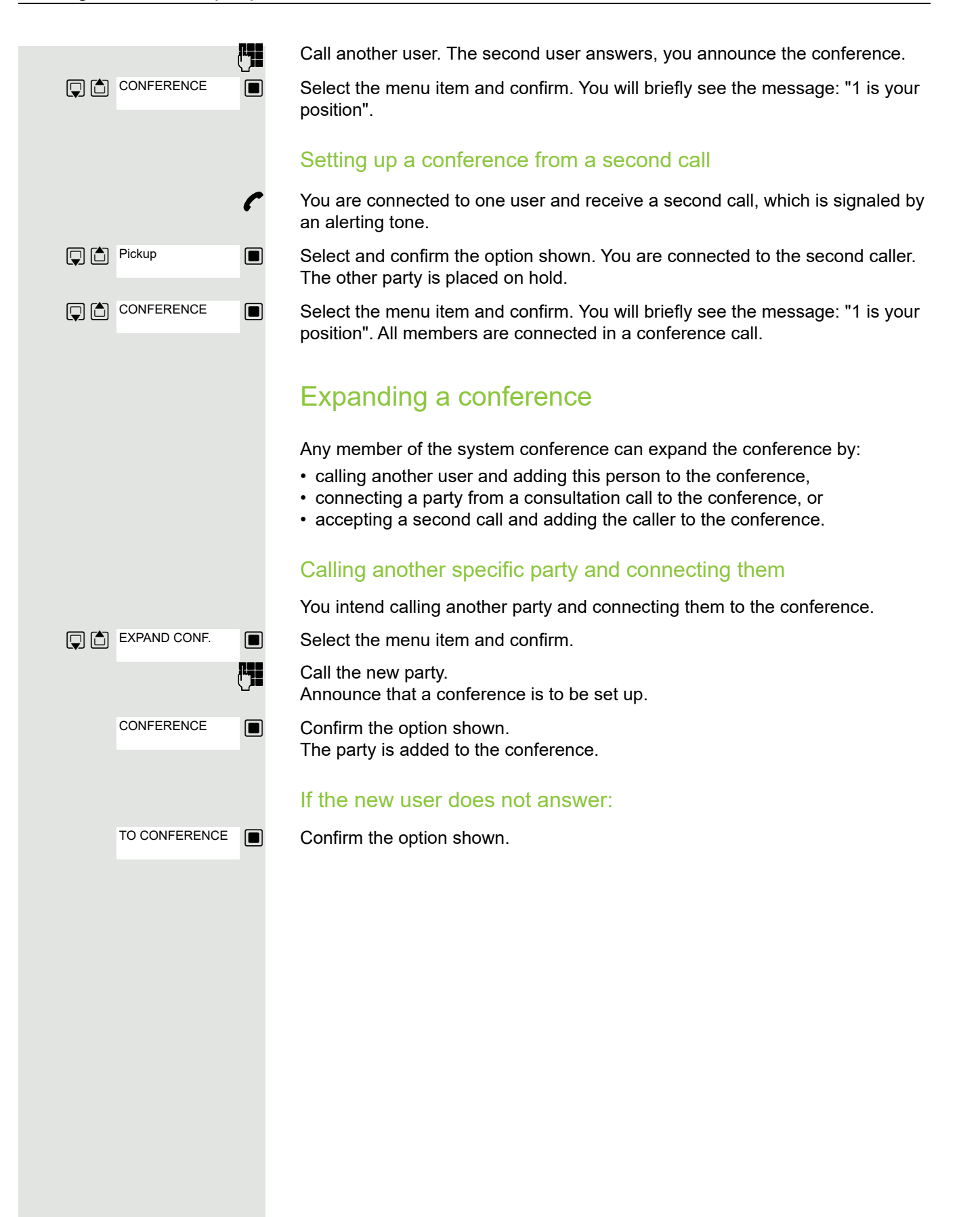

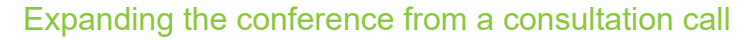

You wish to make a consultation call during the conference.

 $\blacksquare$  Select the menu item and confirm. The conference is placed on hold.

**Full** Call a party. Make the consultation call.

 $\Box$  Select the menu item and confirm to add the user from the consultation call to the conference.

 $\Box$  Toggle between the conference and the consultation call.

 $\blacksquare$  Select the menu item and confirm to release the consultation call and return to the conference.

### Accepting a second call and adding it to the conference

If you receive a second call during the conference (the second call function is activated), you can add this user to the conference.

You hear an alerting tone.

 $\Box$  Select and confirm the option shown. You are connected to the second caller. The conference is placed on hold.

**Either: Or: Or:** CONFERENCE **Q** 面 TOGGLE RETURN

 $\blacksquare$  Select and confirm to add the second caller to the conference.

 $\Box$  Toggle between the conference and the second call.

 $\Box$   $\Box$  RETURN  $\Box$  Select and confirm to release the second call and return to the conference.

## Transferring the conference

Any party can transfer the conference to a third party whom he or she has called by using the consultation or "expand conference" function. This party is not yet a participant in the conference. The conference cannot be transferred to a second call.

### You are taking part in a conference

**Either: Or:** CONSULT EXPAND CONF.

 $\Box$  Select and confirm the option shown. The conference is placed on hold.

 $\mathbb{F}$  Call a party.

 $\Box$  Select and confirm the option shown.

 $\mathbb{F}$  Call a party.

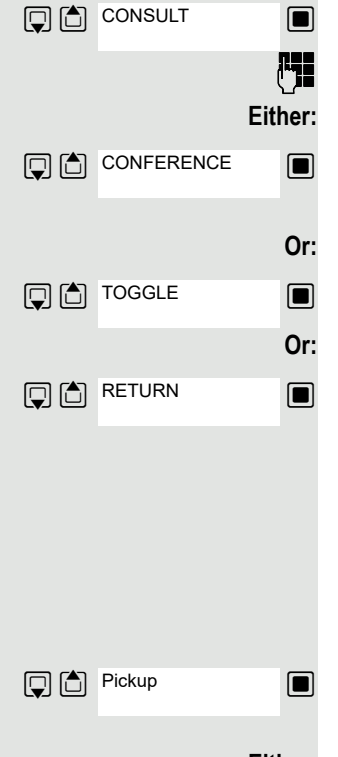

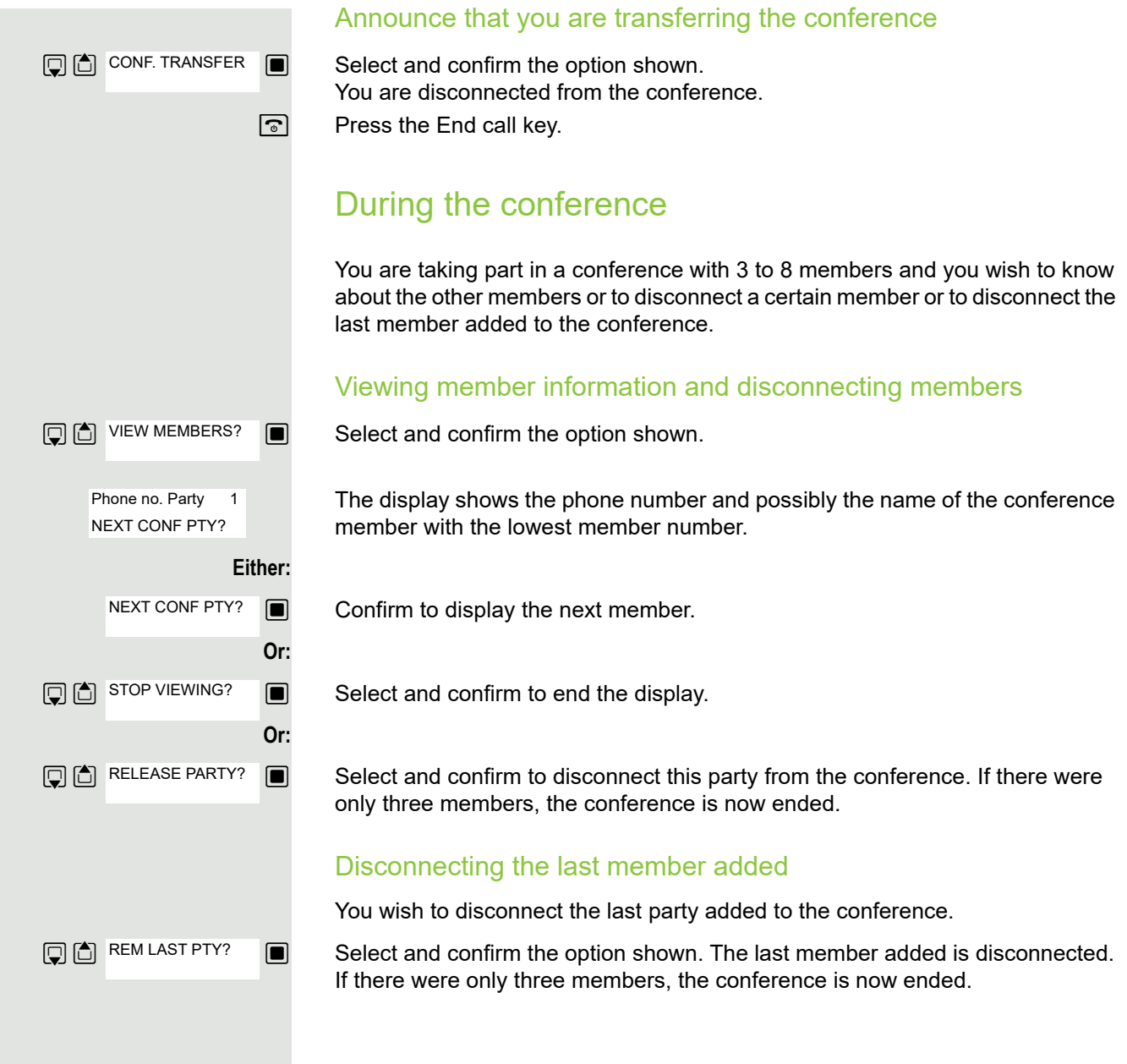

## <span id="page-53-0"></span>Using the second call feature

If you are expecting an important call, you should activate the camp-on function. A second call will then be signaled while a call is in progress. You can accept or ignore the second call.

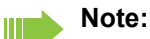

A second call is not signaled on the Bluetooth headset.

### Activating and deactivating second call

 $\Box$  Open the system menu.

 $\blacksquare$  Select and confirm the basic service.

Enter the service code.

 $\Box$  Select the menu item and confirm.

 $\blacksquare$  Select the menu item and confirm.

**then: Activating or deactivating**

 $\Box$  Confirm one of the two displays.

### Accepting a second call

**Prerequisite:** You are making a call. The camp-on function is activated.

You will hear an alerting tone. The caller hears the ring tone as if you were "free".

 $\Box$  Select and confirm the option shown. You are connected to the second caller. The first party is placed on hold.

### Ending the second call, resuming the first call:

 $\boxed{\odot}$  Replace the handset and lift it again.

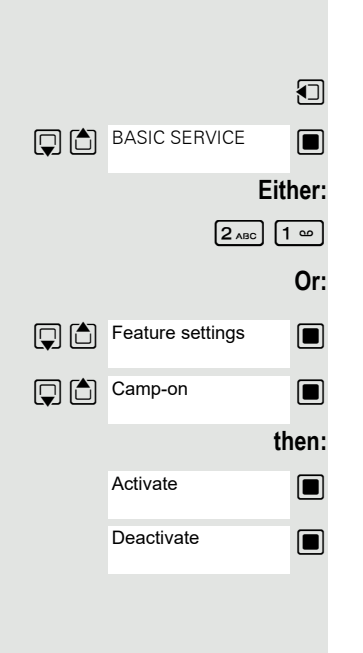

**D** Pickup

 $\lceil$   $\lceil$ 

<span id="page-54-0"></span>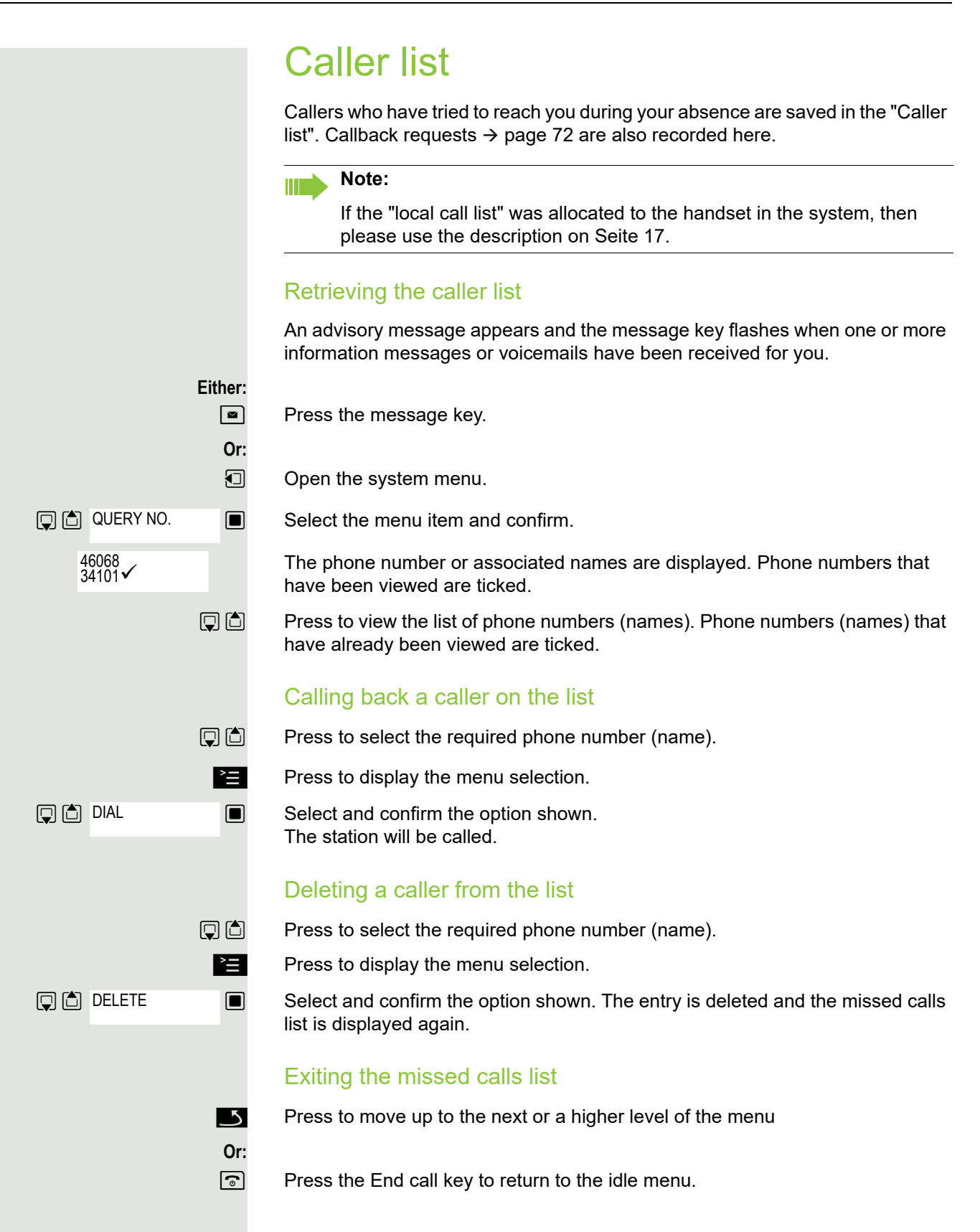

# Central directories (group directory)

You can save your private phonebook that is saved on your handset to a central server and add group phonebooks that are saved on this server to your private phonebook.

To protect phone numbers in your private phonebook from being modified when a group phonebook is added, we recommend first saving your private phonebook using the function "Send List"  $\rightarrow$  [page](#page-56-0) 57.

If the number of group directory entries exceeds the volume of memory available in your private phonebook, the transfer operation terminates as soon as the memory capacity limit is reached.

 $\Box$  Open the system menu.

 $\Box$  Select and confirm the phonebook.

### **Either:** Deleting the private phonebook

 $\Box$  Select the menu item and confirm.

The following message appears: PHONEBOOK DELETED

**Or:** Loading the private phonebook

 $\blacksquare$  Select the menu item and confirm.

**Or:** Loading the group directory

 $\Box$  Select the menu item and confirm.

 $\Box$  Select and confirm the group directory.  $\boxed{\odot}$  Press the End call key to end the operation.

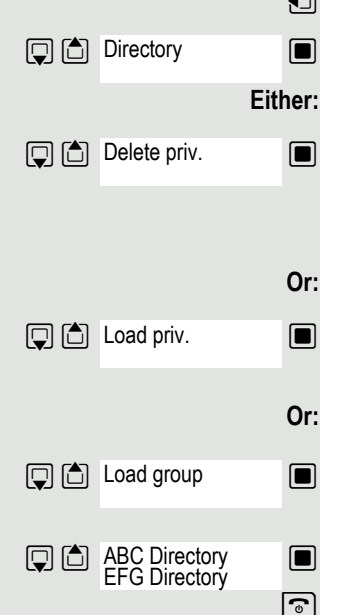

# <span id="page-56-0"></span>Sending and receiving an entry or list of entries

You can send either an individual entry or the entire list to the communications system. This list can be received by the communications system and returned. Furthermore, it is also possible to load group directories.

### **Restrictions when copying using the communications system**

The entries in the handset's phonebook are stored in vCard format . The communications system, however, uses another format. This can cause loss of phonebook entry information. The phone numbers are not affected.

### Sending a list/entry

Press the display key.

 $\mathbb{Q}$  Open the phonebook.  $\Box$  Select the entry you want. Either: Or: For "Copy Entry": or Options **Q** △ Copy All **Q** Copy Entry coloring to Internal if nec. Yes **Directory D** □ Load priv. Load group

 $\blacksquare$  Select the menu item and confirm.

 $\blacksquare$  Select the menu item and confirm.

 $\blacksquare$  Select the menu item and confirm.

 $P_{12}$  Enter phone number 00 and confirm.

Select this option for additional entries.

### Loading a list from the communications system

Prerequisite: You sent an entry or list to the communications system by dialing the phone number 00.

**i** Press the INT key.

 $\blacksquare$  Select the menu item and confirm.

 $\Box$  Select the menu item and confirm.

 $\Box$  Select the menu item and confirm.

**a** Press the End call key once. You will receive a call from the system and the transfer starts once you answer this call.

### Deleting a list in the communications system

Prerequisite: A currently unused list or entry is saved on the communications system.

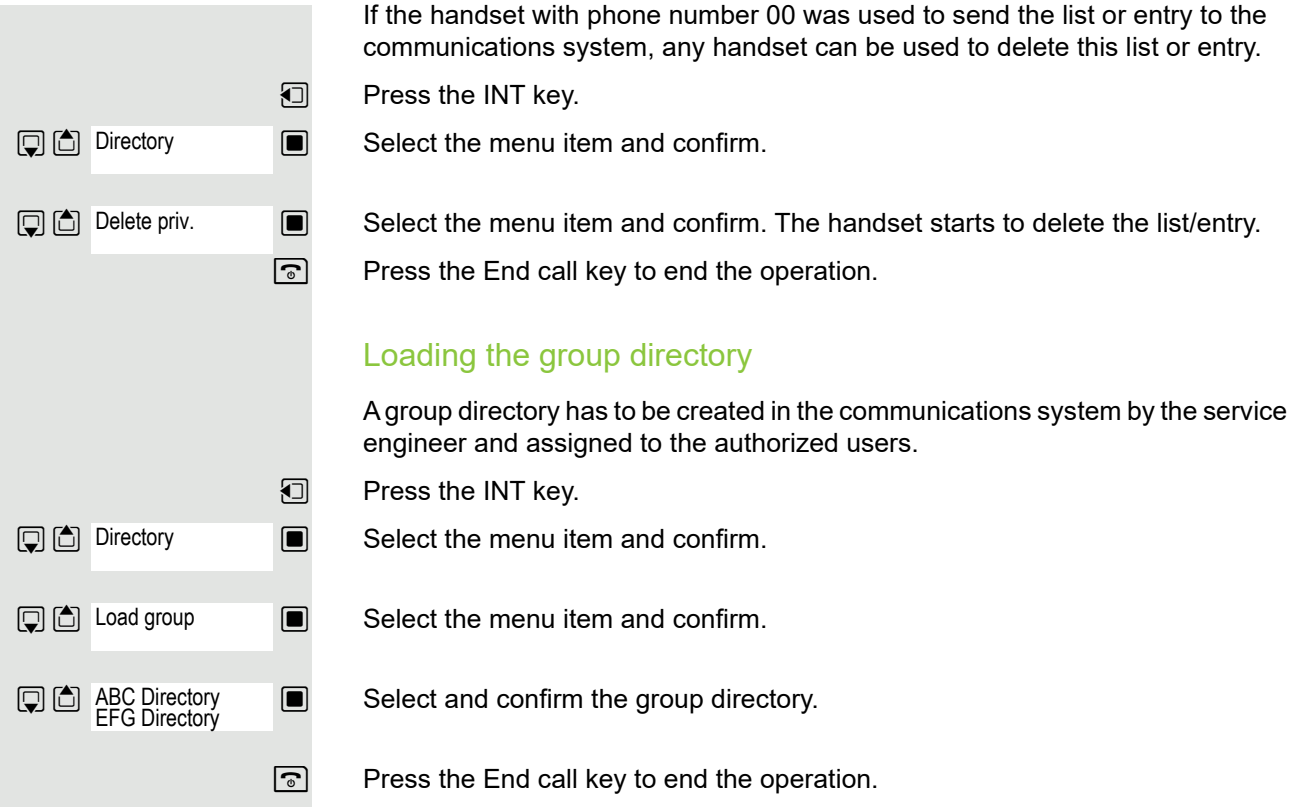

# <span id="page-58-1"></span>Call forwarding

## <span id="page-58-0"></span>Using call forwarding

You can program two types of call forwarding:

- Fixed call forwarding and
- Variable call forwarding.

For fixed call forwarding, you program a forwarding destination that will remain valid until you change or delete it. You can activate and deactivate this forwarding function.

For variable call forwarding, you can choose between six different forwarding types:

- Variable forwarding (unconditional forwarding)
- Forwarding for internal
- Forwarding for external
- Forwarding on busy
- Call forwarding no reply
- Forwarding on busy/after timeout

Call forwarding is activated when a forwarding destination is programmed.

When the phone is idle, active forwarding instructions are shown on the display, for instance Forwarding: 47110 to 47200.

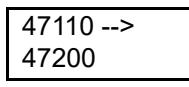

You can use codes to activate and deactivate call forwarding  $\rightarrow$  [page](#page-64-0) 65.

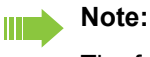

The function must be approved for your communications system.

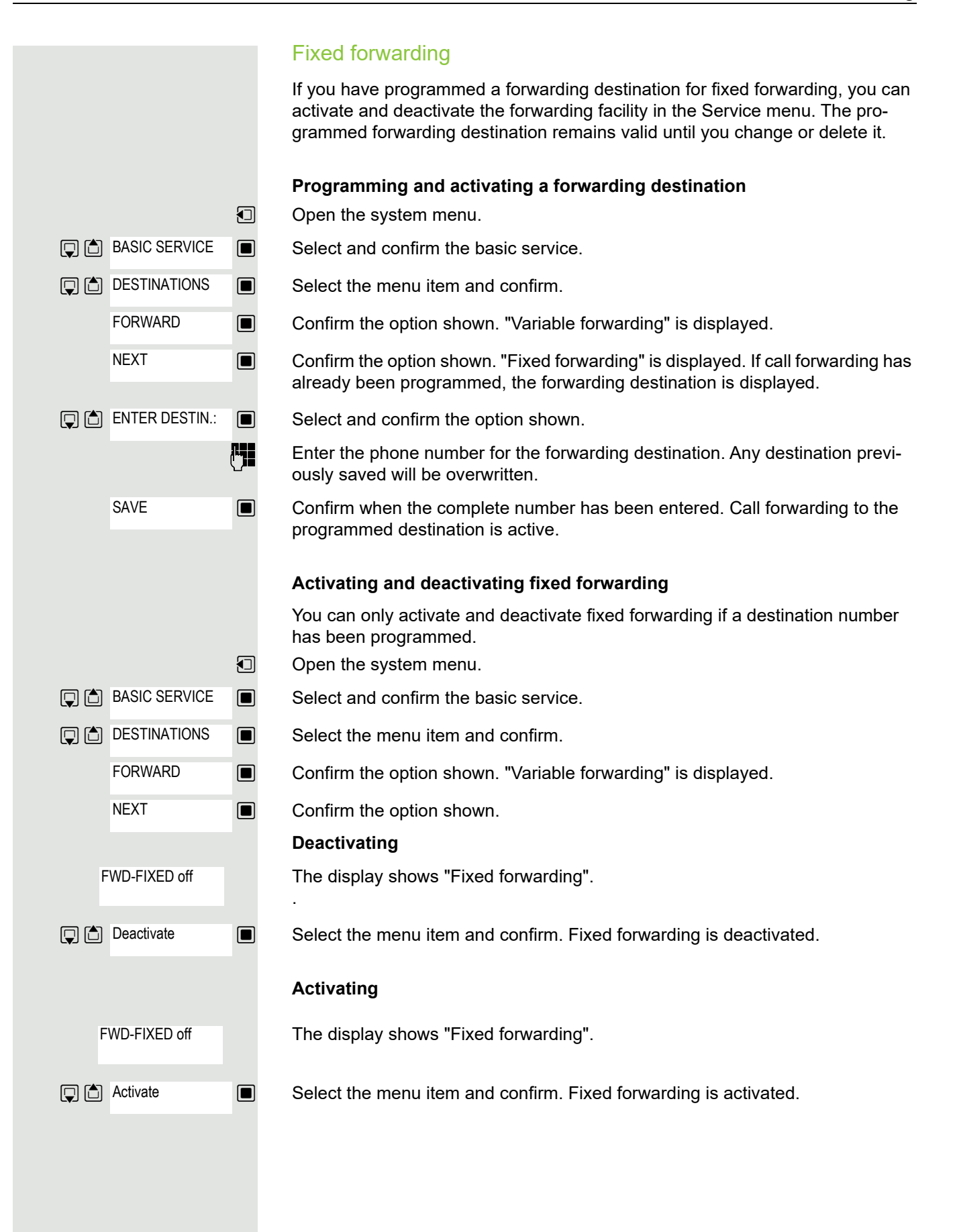

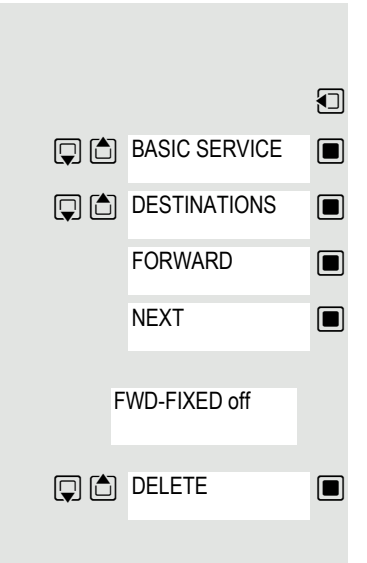

### **Deleting the destination for fixed forwarding**

You can delete the destination for fixed forwarding.

 $\Box$  Open the system menu.

 $\blacksquare$  Select and confirm the basic service.

 $\Box$  Select the menu item and confirm.

**Example 2** Confirm the option shown. "Variable forwarding" is displayed.

**EXECONFIRM CONFIRM IN CONFIRM IN STATE IS CONFIRM THE OPTION OF A LIGARY SHOWS "Fixed forwarding" and the for**warding destination.

The display shows "Fixed forwarding" and the forwarding destination when forwarding is activated.

 $\Box$  Select and confirm the option shown. The forwarding destination is deleted. If fixed forwarding was activated it is now deactivated.

### <span id="page-61-0"></span>Variable forwarding

For variable forwarding you can choose between six different call forwarding types:

- Variable forwarding (unconditional forwarding)
- Forwarding for internal
- Forwarding for external
- Forwarding on busy
- Call forwarding no reply
- Forwarding on busy/after timeout

Remark: The various forwarding types must be configured for the user.

The forwarding types are mutually exclusive except for "forwarding for internal" and "forwarding for external". You can program a forwarding destination for each of the two exceptions and activate them both.

Example:

You have activated variable forwarding. If you now program and thus activate forwarding after timeout, variable forwarding will be automatically deactivated and its forwarding destination will be deleted.

### **Selecting a variable forwarding type**

Select Destinations and Forwarding in the Service menu.

 $\Box$  Open the system menu.

 $\Box$  Select and confirm the basic service.

 $\blacksquare$  Select the menu item and confirm.

 $\Box$  Confirm the option shown. Variable forwarding is offered first.

Output on first line.

 $\Box$  Confirm to select the next forwarding type.

Output on first line.

 $\Box$  Confirm to select the next forwarding type.

Output on first line.

**or**

**DE CO** BASIC SERVICE

**DESTINATIONS** 

FORWARD

FWD-VAR-ALL-

FWD-FIXED off

FWD-VAR-ALL-INT

FWD-VAR-ALL-

**回向 NEXT** 

**回向 NEXT** 

**回向 NEXT** 

**回向 NEXT** 

 $\Box$  Confirm to select the next variable forwarding type. Output on first line.

 $\Box$  Confirm to select the next variable forwarding type.

 $\Box$  To edit the current variable forwarding type, select the required command.

### Call forwarding 63

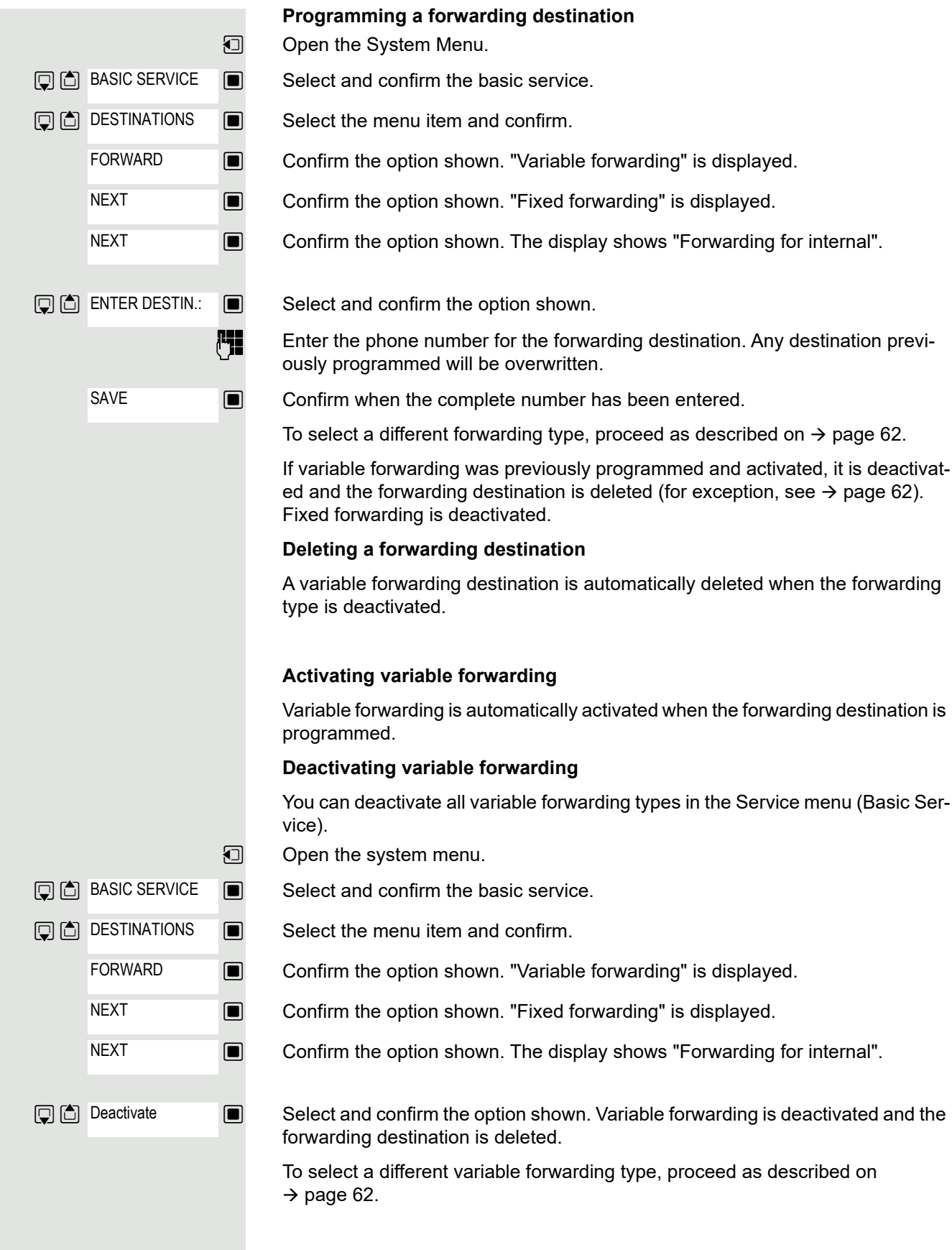

### **Checking forwarding**

To check the status of the forwarding types, proceed as described on  $\rightarrow$  page 62. The forwarding destination is shown in the second line if this variable forwarding type is activated.

### Activating and deactivating forwarding by means of an option

If a forwarding destination has been programmed for fixed forwarding, you can use the option to activate and deactivate the forwarding facility. If variable forwarding is activated, it can only be deactivated with this option.

- $\Box$  Open the system menu.
- $\Box$  Select and confirm the basic service.
- $\Box$  Select and confirm the option shown.
- $\Box$  Select and confirm the option shown.
- $\Box$  Select the menu item and confirm. The call forwarding function is activated.

 $\Box$  Select the menu item and confirm. Call forwarding is deactivated. This deletes any destination number programmed for variable forwarding.

### Forwarding calls automatically

Forwarding of internal and external calls in the system can be configured and activated for your line by your administrator. Calls can be forwarded:

- unconditionally
- when the line is busy
- when the call is not answered

Unconditional call forwarding should only be used if the line is for outgoing calls only (for example in an elevator).

If you have set up fixed or variable forwarding and if the manually programmed forwarding destinations are not obtainable (for example because they are busy), then calls are automatically forwarded to the system forwarding destinations.

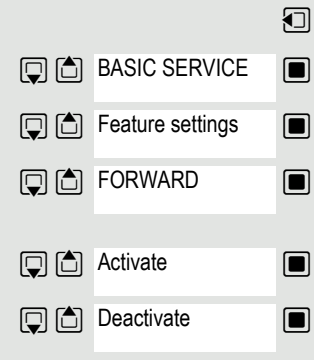

### <span id="page-64-0"></span>Call forwarding with codes

#### **Note: THE**

The codes are dependent on the configuration in your communication system. Please consult your administrator.

You can use codes to set up the following forwarding types:

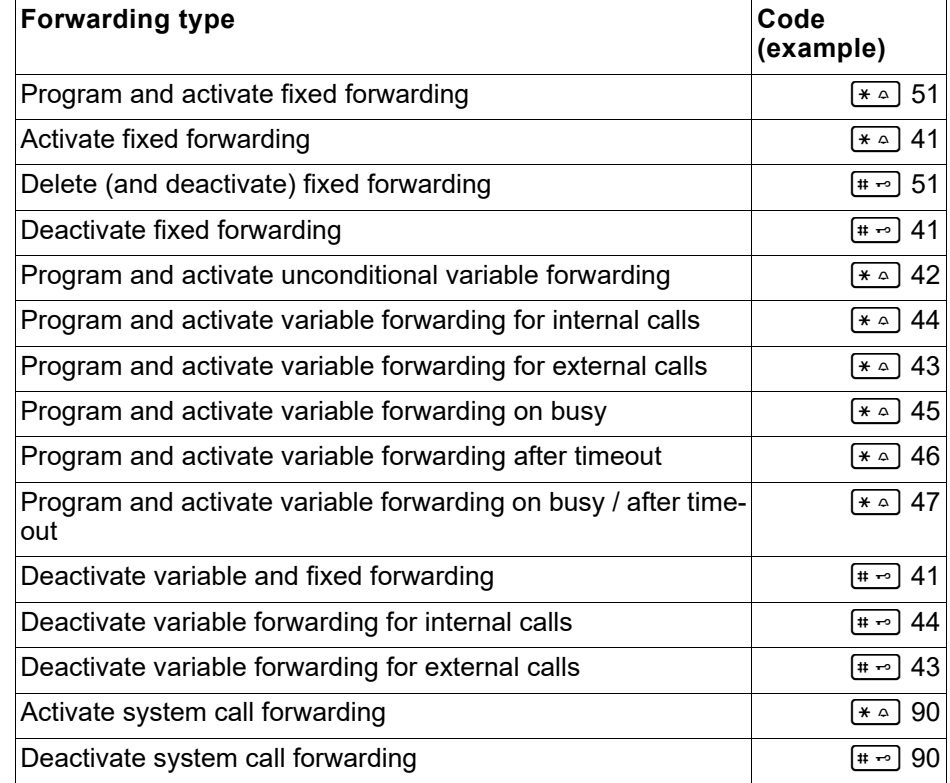

The display messages for activating and deactivating call forwarding can be found on  $\rightarrow$  [page](#page-58-0) 59.

**Programming and activating call forwarding**

 $\sqrt{a}$ Hold down the Talk key.

**FILE** Enter the code, for example \*51 (ask your administrator). You will hear the dial tone.

 $\mathbb{F}_{\mathbb{Z}}$  Enter the destination number.

 $\left| \cdot \right|$  Enter the termination character. You will hear a confirmation beep and call forwarding is activated.

 $\boxed{\odot}$  Press the End call key.

### **Activating fixed forwarding**

Hold down the Talk key.  $\boxed{G}$ 

**FILE** Enter the code, for example \*41 (ask your administrator). You hear a confirmation tone.

 $\boxed{\odot}$  Press the End call key.

### **Deactivating call forwarding**

Hold down the Talk key.  $\sqrt{G}$ 

**Fig.** Enter the code, for example  $#41$  (ask your administrator). You hear a confirmation tone.

 $\boxed{\odot}$  Press the End call key.

### **Canceling fixed forwarding**

Hold down the Talk key.  $\sqrt{G}$ 

**FILE** Enter the code, for example  $#51$  (ask your administrator). You will hear a confirmation beep and call forwarding is canceled.

 $\boxed{\odot}$  Press the End call key.

## Delayed call forwarding

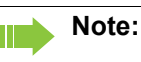

This is configured for the entire system by your administrator.

**Prerequisite:** The second call function must be activated  $\rightarrow$  [page](#page-53-0) 54.

If "Forwarding on busy / after timeout" or "Forwarding after timeout" is activated on your handset  $\rightarrow$  [page](#page-61-0) 62 and a second call comes in, you will automatically hear the call waiting tone and see the details of the caller on the display. You then have the option of accepting this call before call forwarding is activated (you may be urgently awaiting this call for instance).

The caller hears the ringing tone and is not forwarded to another extension until after a certain timeout.

# Forwarding calls for a different terminal

You can save, activate, check and deactivate call forwarding for another telephone, fax machine or PC from your own handset. To do so, you need to know the PIN for the other station or have the "Call forwarding for other stations" class of service. Your administrator can help you in both cases.

### <span id="page-66-0"></span>Storing a destination for another telephone/activating call forwarding

- **D** C BASIC SERVICE **DD** Feature settings **回向** FORWARD NUM-VARY FORWARD FINISHED? FINISHED? SAVE
- $\Box$  Open the system menu.
	- $\blacksquare$  Select and confirm the basic service.

 $\blacksquare$  Select the menu item and confirm.

 $\blacksquare$  Select the menu item and confirm.

 $\Box$  Confirm the option shown.

**Fig.** Enter the number of the other telephone.

 $\Box$  Confirm the option shown.

 $\begin{bmatrix} \mathbf{F} \end{bmatrix}$  Enter the PIN (only if your own station does not have the "Call forwarding for remote terminal" class of service).

 $\Box$  Confirm the option shown.

 $\mathbb{F}_{\mathbb{H}}$  Enter the destination number.

 $\Box$  Confirm the option shown. Call forwarding is activated immediately.

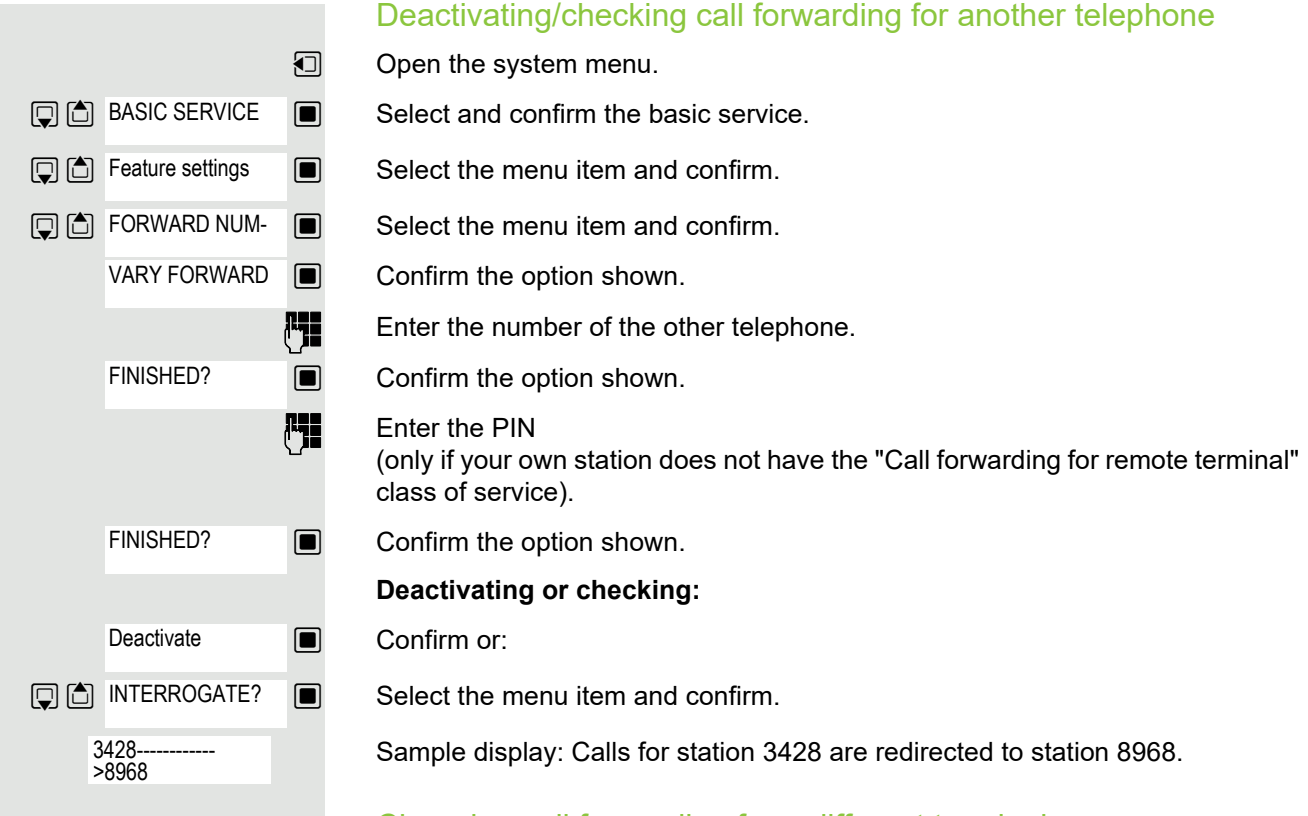

### Changing call forwarding for a different terminal

Proceed in the same way as for saving/activating:  $\rightarrow$  [page](#page-66-0) 67.

# **Mailbox**

Callers who have tried to reach you during your absence can leave a callback request in your mailbox.

In the mailbox you will also find voice or fax messages from the mail server (if this has been set up).

## <span id="page-68-0"></span>Viewing the mailbox/selecting a mailbox entry

An advisory message appears and the message key flashes when one or more information messages or voicemails have been received for you.

 $\Box$  Open the system menu.

 $\blacksquare$  Select the menu item and confirm.

The first entry is displayed on the screen.

 $\Box$  Press to display the menu selection.

 $\blacksquare$  Select the menu item and confirm to select the next callback request.

### Making a requested callback

The callback request is displayed.

 $\boxed{ \bigcirc }$   $\boxed{\bigcirc }$  Press to display the menu selection.

 $\Box$  Select and confirm the option shown. The station will be called.

### Deleting mailbox entries

Select the required entry  $\rightarrow$  [page](#page-68-0) 69.

The required entry appears.

 $\mathbb{G}$   $\Box$  Press to display the menu selection.

 $\Box$  Select and confirm to delete the entry.

#### **Note:** Ш

You cannot delete (new) voice messages that you have not yet listened to in full. To mark a message as "listened to", jump to the end of the message by pressing 66 for example (depends on the system). Callback requests must also be deleted from the missed calls list  $\rightarrow$  [page 55.](#page-54-0)

### Ending mailbox viewing

 $\mathbb{G}$   $\Box$  Press to display the menu selection.

**Q** 面 CANCEL

 $\Box$  Select and confirm the option shown. Mailbox entries that have not been deleted remain saved.

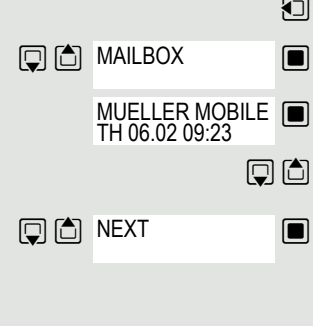

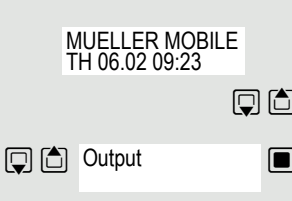

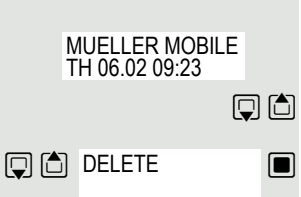

## Using the OpenScape Xpressions mailbox function (optional)

Users with a mailbox (OpenScape Xpressions) can dial the messaging phone number to use this system's features and thus configure call forwarding types or listen to available messages. User voice prompts explain how to obtain all the available functions. If call forwarding to the mailbox is activated, the messaging phone number is shown on the display  $\rightarrow$  [page](#page-58-1) 59.

# More features Making calls using project assignment (cost billing) You can assign external calls to certain projects. **Prerequisite:** Project numbers (from 1 to 5) have been configured for certain projects and you have an account code (ACCT) for the project.

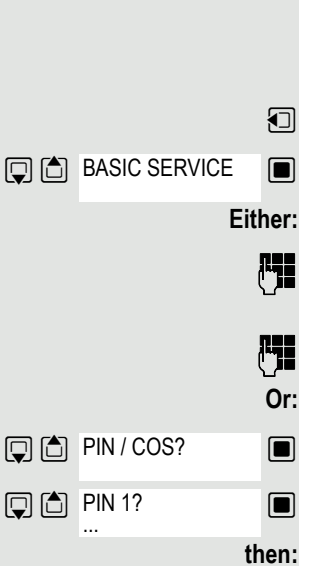

**Note:** Ш

The function must be approved for your communications system.

 $\Box$  Open the system menu.

 $\blacksquare$  Select and confirm the basic service.

**PHE** Enter a service code between 61 (for project number 1) and 65 (for project number 5).

 $\begin{bmatrix} \mathbf{F} \ \mathbf{F} \end{bmatrix}$  Enter the PIN

 $\Box$  Select the menu item and confirm.

 $\Box$  Select the required PIN and confirm.

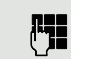

 $\mathbb{F}$  Enter the external phone number.

Then make your phone call as usual  $\rightarrow$  [page](#page-13-0) 14.

A time limit is applied to project assignment. It is automatically deactivated if you have not used your handset for a period of more than five minutes, for instance.

<span id="page-71-2"></span><span id="page-71-0"></span>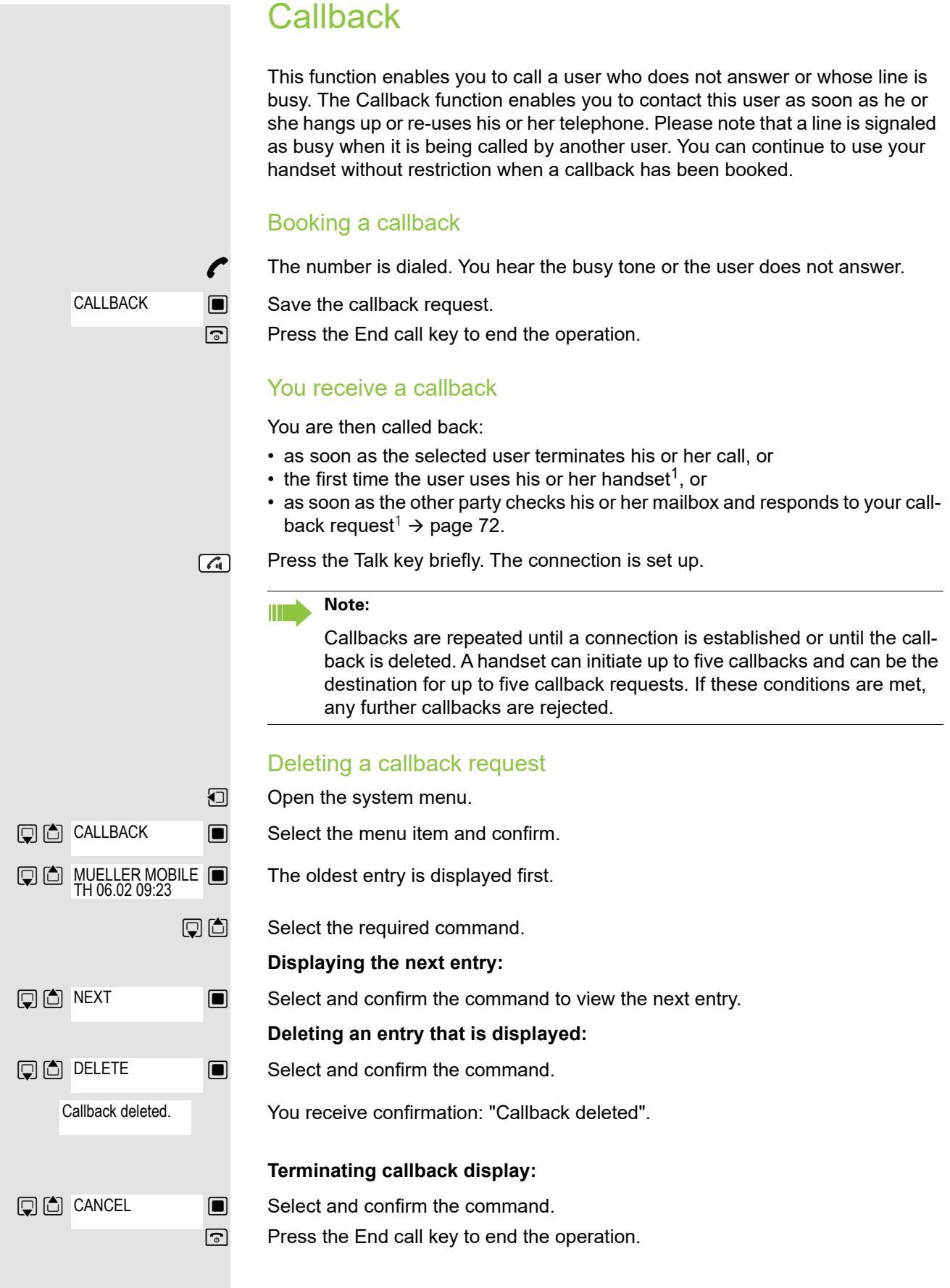

<span id="page-71-1"></span>1. Depending on the configuration of your communications platform.
# <span id="page-72-0"></span>Using a different telephone in the same way as your own

You can log on to another telephone belonging to the HiPath 4000 system using a personal identification number (PIN). This also applies to telephones in networked HiPath 4000 systems, for example at other company locations. At the other telephone you can then

- make calls and assign the charges to cost centers,
- make calls and assign the charges to specific projects,
- <span id="page-72-1"></span>• check your mailbox,
- enter appointments.

Using an internal PIN, you can have your calls diverted to a telephone in the office or department where you will be for a temporary period (call forwarding - "follow me").

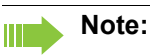

The function must be approved for your communications system.

**Prerequisite:** You have been assigned a PIN by your administrator. You require an internal PIN for calls within your own HiPath 4000 system, while for calls involving other HiPath 4000 systems in the integrated network you require a network-wide PIN.

 $\Box$  Open the system menu.

 $\blacksquare$  Select and confirm the basic service.

 Enter the service code (61 for PIN 1, 62 for PIN 2, etc.).

 $\blacksquare$  Select the menu item and confirm.

 $\blacksquare$  Select the menu item and confirm.

If you have several PINs and wish to use another one, select the other PIN.

**then:**

**Either:**  $6MNO$   $1<sup>ω</sup>$ 

**回面 BASIC SERVICE** 

同向 PIN / COS?

**回向** PIN 1?

**Or:**

You are prompted to enter the PIN by the message "Enter station no." or "Enter ID" on the display.

**The following applies within your own HiPath 4000 system:**

 $\mathbb{F}$  Enter your internal PIN.

**The following applies within your own and anothersystem within the integrated networkHiPath 4000:**

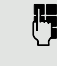

**FIL** Enter the 2-digit node ID of your own HiPath 4000 system (consult your administrator).

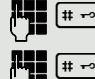

 $\leftarrow$  Enter your own number and press the hash key.

 $[$   $\ast$   $\sim$   $]$  Enter the network-wide PIN and press the hash key.

**Dialing after (successful) identification:**

You will hear the dial tone. The following appears on the display: "Please dial".

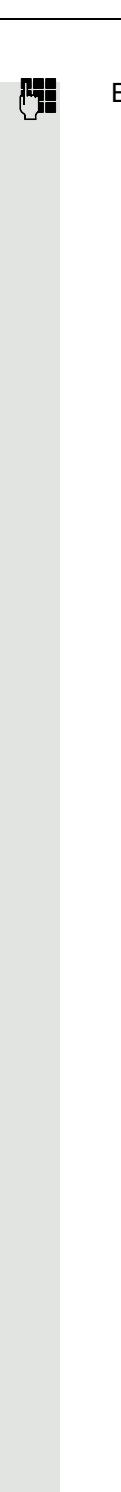

 $\begin{bmatrix} \bullet & \bullet \\ \bullet & \bullet \end{bmatrix}$  Enter a phone number.

<span id="page-74-0"></span>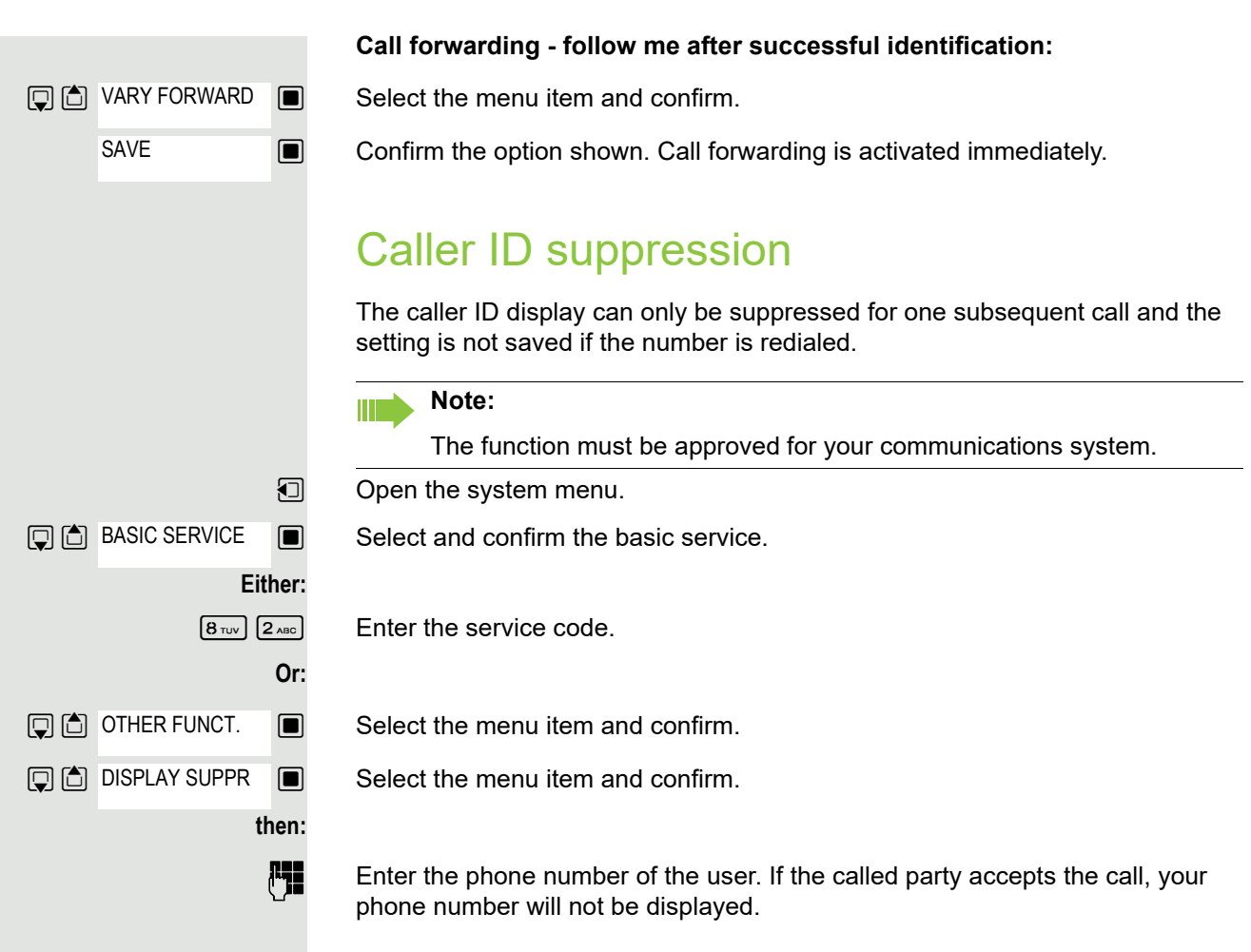

## <span id="page-75-0"></span>Activating/deactivating do not disturb

If you do not wish to take calls, you can activate do not disturb. Internal callers will hear the ringing tone and the announcement "Do Not Disturb"; external calls will be diverted to the attendant. Your administrator can also set up call forwarding destinations for the "Do not disturb" function, to which you can forward your internal and external calls.

**Prerequisite:** The administrator has enabled the Do Not Disturb function for all extensions.

 $\Box$  Open the system menu.

 $\Box$  Select and confirm the basic service.

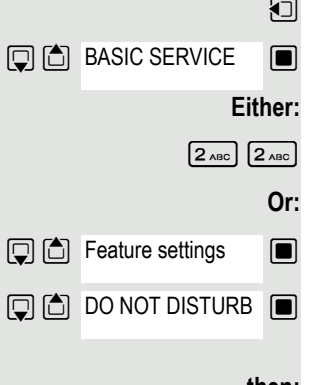

 $\left[2\text{ABC}\right]$   $\left[2\text{ABC}\right]$  Enter the service code.

 $\Box$  Select the menu item and confirm.

Select the menu item and confirm. The display indicates whether "Do not disturb" is activated or not.

### **then:**

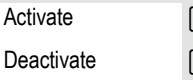

**Solut** Confirm the display if "Do Not Disturb" should be activated.

**E** Confirm the display if "Do Not Disturb" should be deactivated.

### **Note:** W

A tone reminds you that Do Not Disturb is activated when you seize the trunk.

The attendant can circumvent the Do Not Disturb function and reach you anyway.

If the administrator has locked the Do Not Disturb function for all users, the item "Do Not Disturb" will not appear in the Service menu.

## <span id="page-76-0"></span>Tracing a call You can identify malicious external callers. You can record the caller's phone number during a call or for up to 30 seconds after a call. You should not hang up in the process. **Note: TITLE** The function must be approved for your communications system.

- $\bigcap$  During the call.
- $\Box$  Open the system menu.
- $\Box$  Select and confirm the basic service.

 $\boxed{8_{\text{TW}}}$   $\boxed{3_{\text{DEF}}}$  Enter the service code.

 $\Box$  Select the menu item and confirm.

 $\Box$  Select the menu item and confirm.

### **Note:**

Ш

If the trace is successful, the transmitted data is stored by your network operator. Consult your administrator.

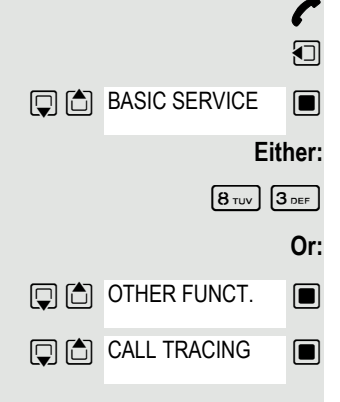

# <span id="page-77-1"></span><span id="page-77-0"></span>Entering commands via tone dialing (DTMF suffix dialing)

After dialing a phone number, you can activate DTMF tone dialing (dual-tone multifrequency signaling) in order to operate devices, such as answering machines or automatic directory inquiry or switching systems, by means of command inputs.

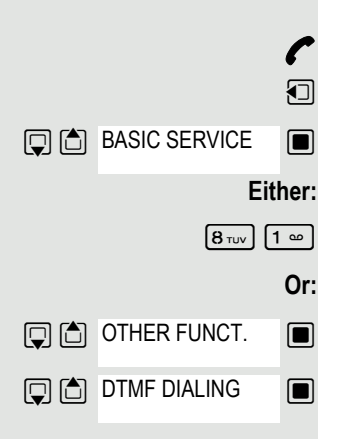

**P** You are connected.

 $\Box$  Open the system menu.

 $\blacksquare$  Select and confirm the basic service.

Enter the service code.

 $\Box$  Select the menu item and confirm.

 $\Box$  Select the menu item and confirm.

You can now enter commands with the keys 0 to 9, the star key and the hash key.

### **Note: TITLE**

Ending the call also deactivates DTMF suffix dialing.

Depending on the system configuration, "DTMF DIALING" may be displayed immediately after the number has been entered. In this case, you can enter commands immediately after dialing a phone number.

# <span id="page-78-1"></span>Parking/activating calls

You can park up to 10 internal and/or external calls and resume them at another telephone.

Calls cannot be parked if:

- All parking positions are busy.
- The parking position you have selected is busy.
- The user is the attendant console.
- The call is a consultation call.
- <span id="page-78-0"></span>• The call is part of a conference.

## Parking and resuming a call

You can park a call to your handset in a free parking position and resume it on your own telephone or on another one. This function can also be performed on telephones that do not have a display.

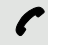

You are conducting a call.

**FILE** Enter the system parking code (consult your administrator if you need assistance).

**1 ... 9** Enter and note a parking position number between 1 and 9.

The call is parked.

 $\boxed{\circ}$  Press the End call key.

### Retrieving a parked call

 $\sqrt{G}$ The handset is not in the charging cradle. Hold down the Talk key.

**Fig.** Enter the system parking code (consult your administrator if you need assistance).

**1 ... 9** Enter the parking position number between 1 and 9 that you have noted and continue your call.

### Parking is not possible

If the selected parking position or all parking positions are busy or if call parking is not available for some other reason, you will receive both an acoustic and a visual message.

If the selected parking position is occupied, you will receive a display message and hear the busy tone.

### **Either:**

TO WAIT. CALL

 $\Box$  Confirm and continue the call.

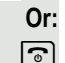

 $\sqrt{2}$  Press the End call key. You receive a recall for the call on hold.

## <span id="page-79-0"></span>System-wide speaker call

You can place a speaker call to an internal party on HiPath 4000 using the loudspeaker on their telephone to establish a connection. You can also initiate a speaker call from a consultation call.

To cancel a speaker call, replace the handset or - during an inquiry - resume the call that was in progress.

### **Note:**

Ш

Please ensure for all functions that "Speaker call protect" is deactivated on the relevant phones  $\rightarrow$  [page 81.](#page-80-0)

If a speaker call is placed to a party and "Speaker call protect" is activated, the speaker call will be ignored and a normal call will be placed.

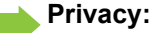

You can place a speaker call to a called subscriber but will not hear the other party unless they have pressed the Talk key.

From your handset, you can directly call any internal user whose telephone has the speakerphone function or a loudspeaker.

A destination party is contacted via his or her internal phone number.

### Speaker call

The handset is not in the charging cradle. Press and hold down the Talk key.

**Fig.** Enter the code for "Speaker call" and

 $\lceil$   $\zeta$ 

 $\mathbb{F}_{\mathbb{R}}$  the user's phone number.

A connection to that user's loudspeaker will immediately be established if:

- the station is not busy,
- the handset has not been lifted and
- speaker call protect is not activated.

The caller hears a confirmation tone when the connection has been established and can start speaking.

The called party can accept the call by lifting the handset.

### **Note:**

The number of possible speaker calls and normal calls is the same.

<span id="page-80-1"></span><span id="page-80-0"></span>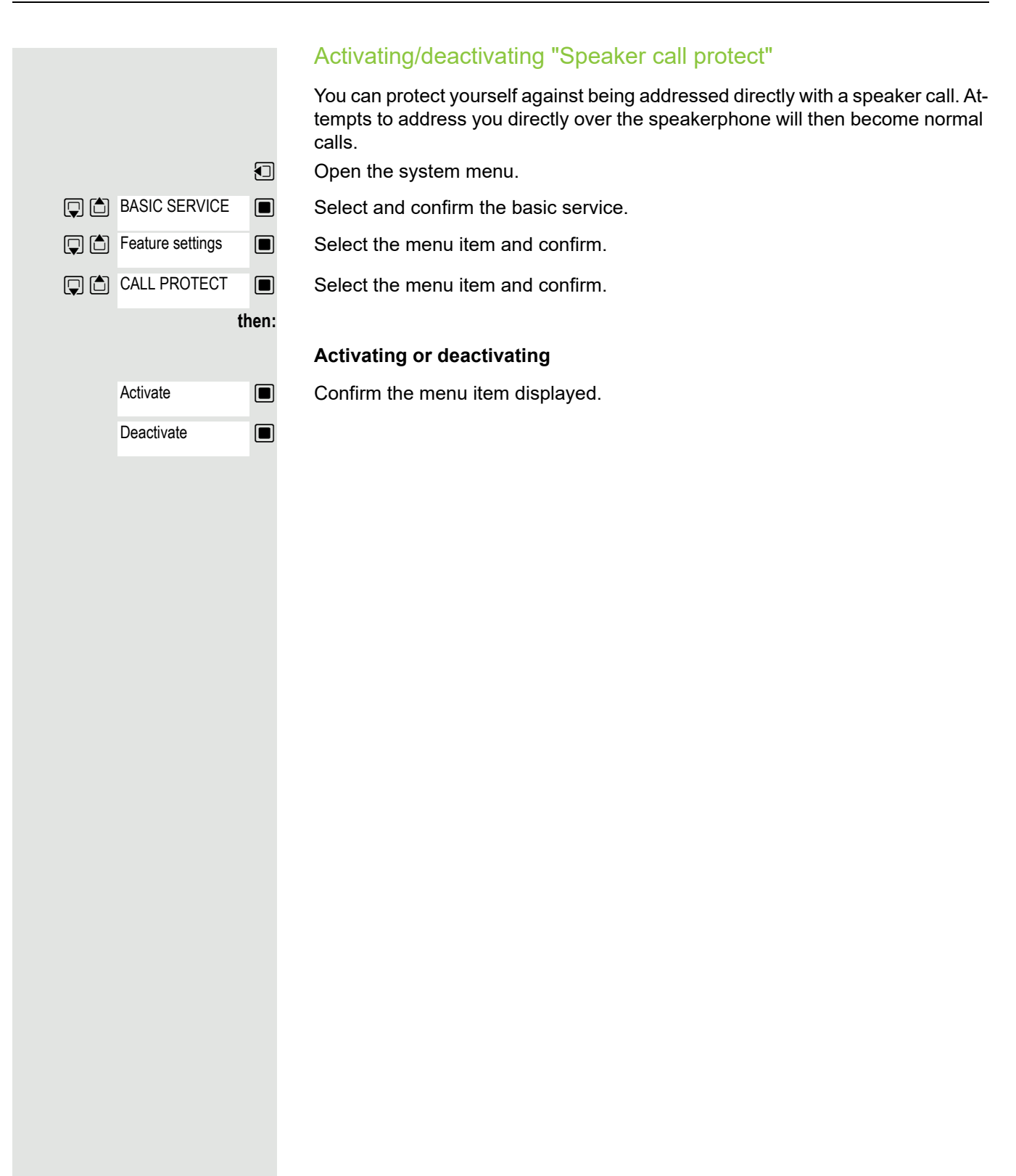

# <span id="page-81-0"></span>System appointment function

You can arrange for the communications system to remind you of an appointment. For this to happen, you need to save the times at which you wish to be reminded. This is possible for a period of up to 24 hours in advance.

## <span id="page-81-3"></span>Saving an appointment

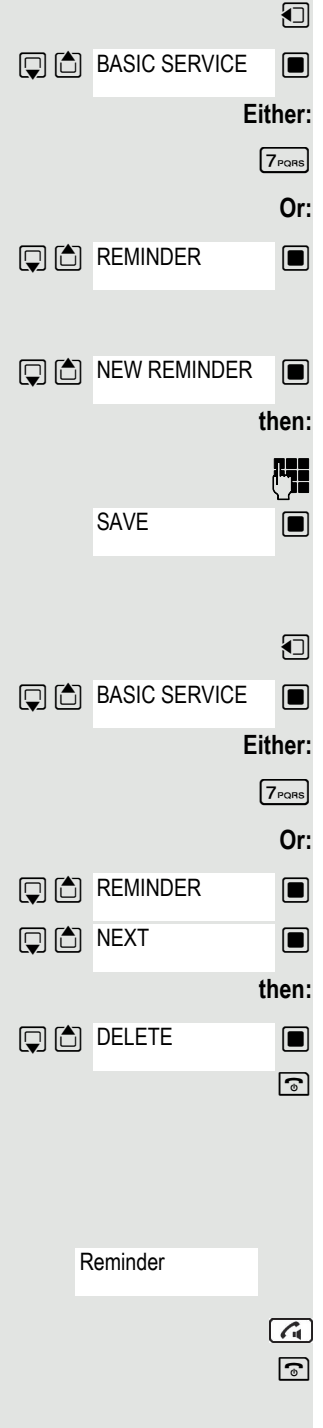

 $\Box$  Open the system menu.

 $\blacksquare$  Select and confirm the basic service.

 $\boxed{7_{\text{PoBS}}}$  Enter the service code.

 $\Box$  Select and confirm the option shown. The display indicates whether an appointment reminder has already been saved.

 $\Box$  Select the menu item and confirm.

**FILE** Enter the time as 3 or 4 digits, for example 845 for 8.45a.m. or 1500 for 3p.m.  $\Box$  Confirm the option shown.

## <span id="page-81-2"></span>Deleting a saved appointment

**1** Open the System Menu.

 $\blacksquare$  Select and confirm the basic service.

 $\sqrt{7_{\text{PoBS}}}$  Enter the service code.

 $\Box$  Select and confirm the option shown. A saved reminder is displayed.

 $\Box$  Confirm if you have saved several reminders.

 $\Box$  Select the menu item and confirm.  $\boxed{\odot}$  Press the End call key.

## <span id="page-81-1"></span>Using timed reminders

**Prerequisite:** You have saved a reminder. The saved time arrives.

The handset starts ringing.

Press the Talk key. The appointment time is displayed.

 $\boxed{\odot}$  Press the End call key.

If you do not accept the reminder, the handset will ring a few more times and "Appoint." will be displayed before the reminder is deleted.

# Locking the telephone line to prevent misuse

You can prevent unauthorized persons from using your telephone (and the system directory) during your absence.

**Prerequisite:** You have been assigned a personal identification number (PIN) by the administrator responsible for your communications system.

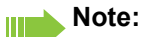

<span id="page-82-0"></span>As an alternative, however, you can lock your handset against misuse (see local functions). Neither of these two locks may be active if you want to place a call. The PINs for locking the telephone line and for the handset are not identical.

## Locking the telephone line to prevent unauthorized dialing

 $\Box$  Open the system menu.

 $\Box$  Select and confirm the basic service.

 $\boxed{6_{MNO}}$   $\boxed{7_{PQRS}}$  Enter the service code.

 $\blacksquare$  Select the menu item and confirm.

 $\blacksquare$  Select the menu item and confirm.

 $\mathbb{F}$  Enter the PIN (code no.).

**Press this key. If the PIN is correct, it will be confirmed with: "carried out" on the** display.

## Enabling the telephone again:

**Either: Or: then: D** C BASIC SERVICE **回向** PIN / COS? **回向** CHANGE COS

 $\Box$  Open the system menu.

 $\blacksquare$  Select and confirm the basic service.

 $\boxed{6_{\text{MNO}}}$   $\boxed{7_{\text{PORS}}}$  Enter the service code.

 $\blacksquare$  Select the menu item and confirm.

 $\blacksquare$  Select the menu item and confirm.

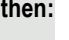

**Either:**

**D** C BASIC SERVICE

**D**<sup></sub> PIN / COS?</sup>

CHANGE COS

**Or:**

**then:**

**Fig.** Enter the PIN (code no.).

 $\Box$  Press this key. If the PIN is correct, it will be confirmed with: "carried out" on the display.

# Index

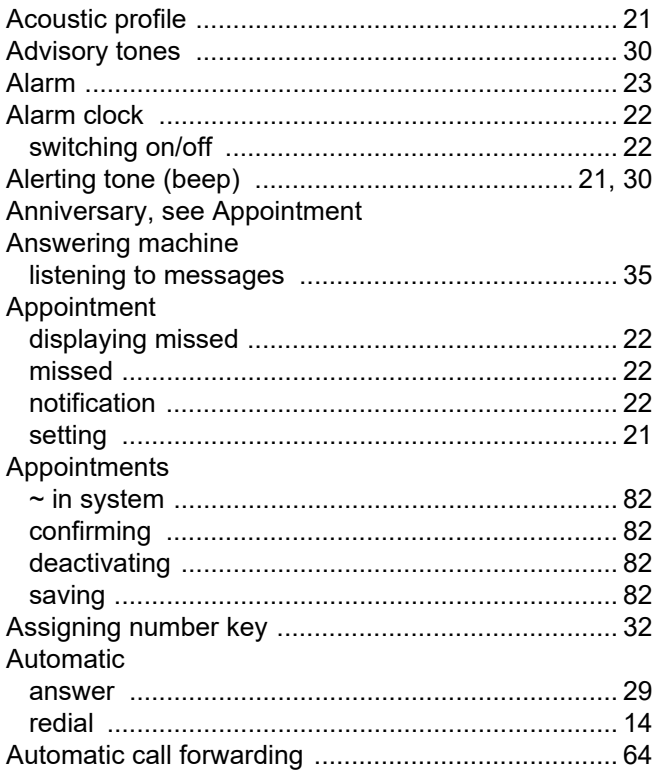

## B

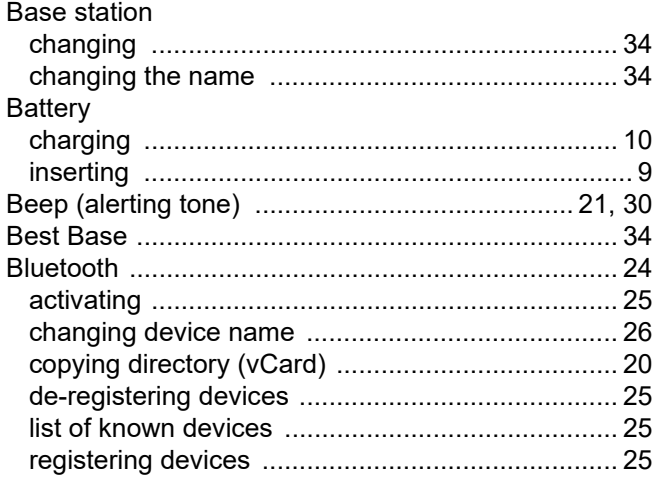

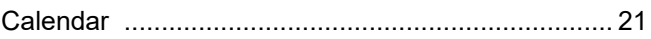

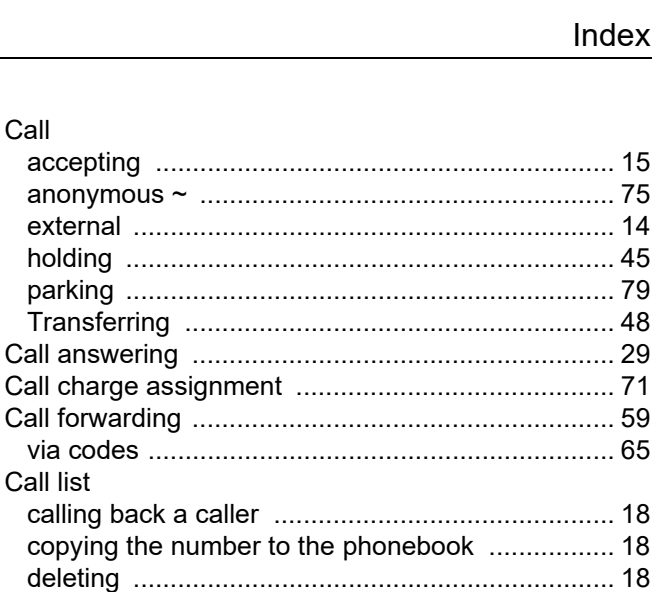

viewing in resource directory .................................. 24 

Consultation (second connection) .................................. 45 

 $Call$ 

Call list

Call number

Calling

Changing

CLIP picture

Conference

Copying

Charging cradle (handset)

 $.15$ 

 $14$ 

 $45$ 

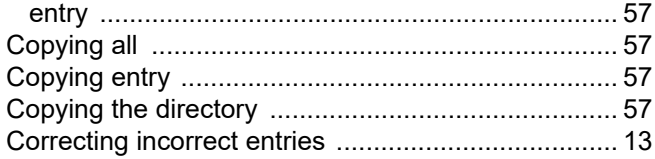

# $\overline{D}$

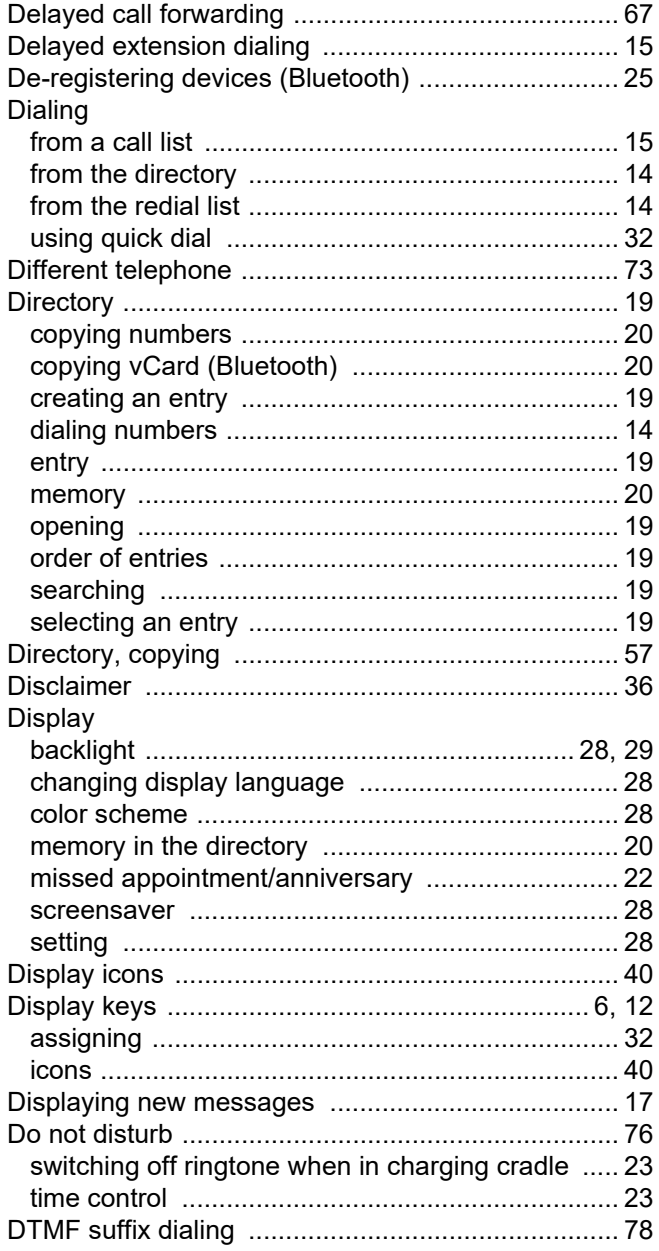

# E

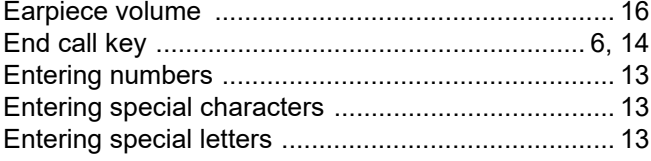

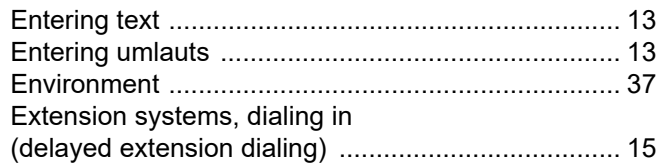

## F

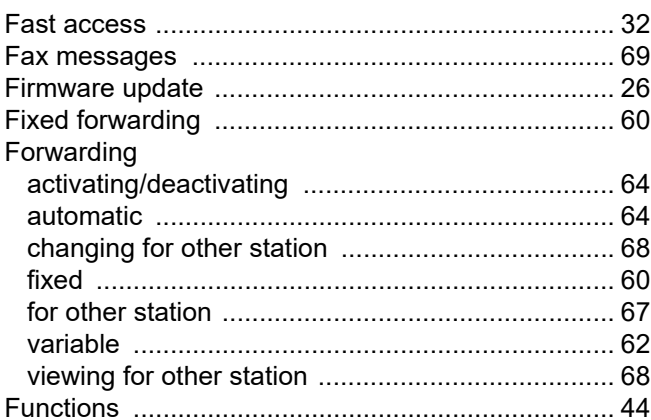

# G

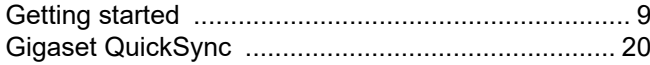

# $\overline{\mathsf{H}}$

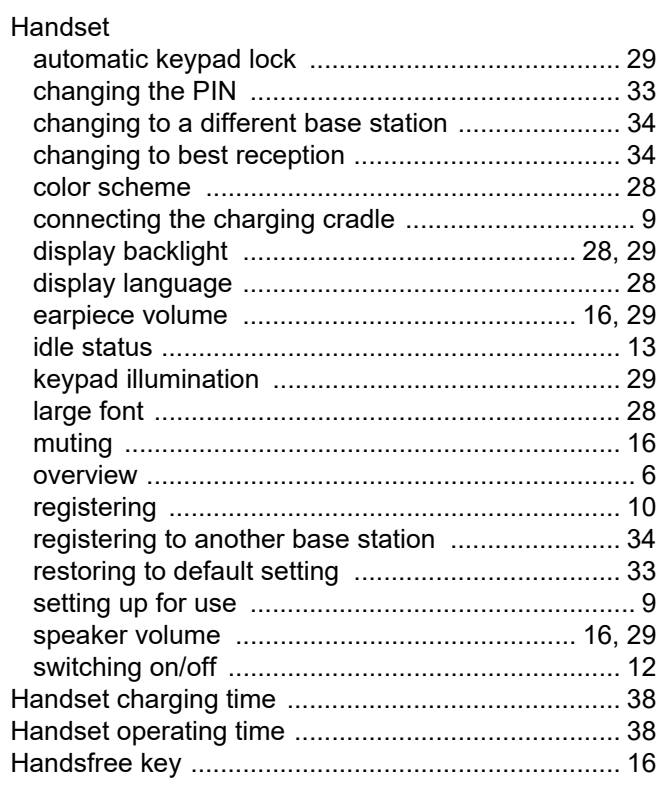

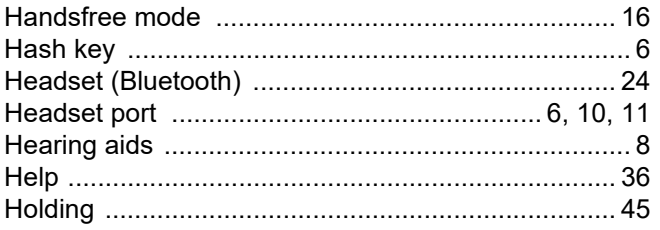

## I

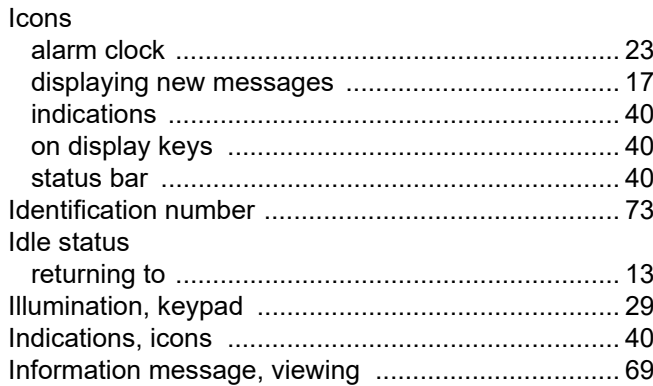

# K

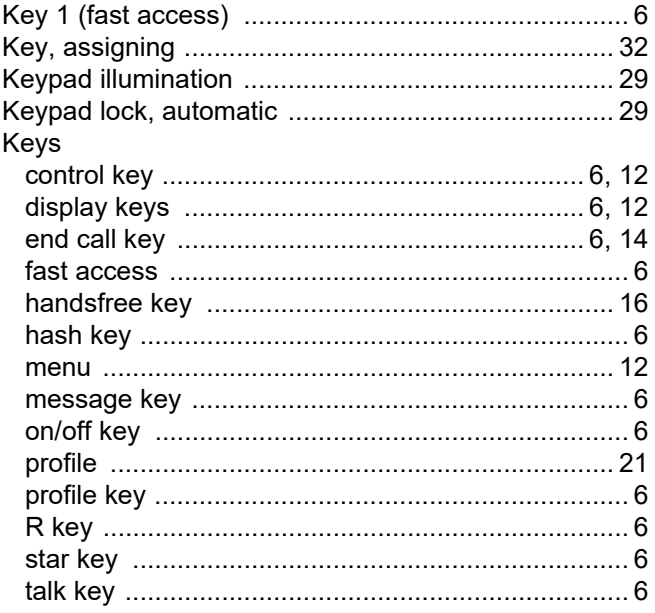

# $\mathsf{L}% _{0}\left( \mathsf{L}_{0}\right) ^{T}=\mathsf{L}_{0}\left( \mathsf{L}_{0}\right) ^{T}$

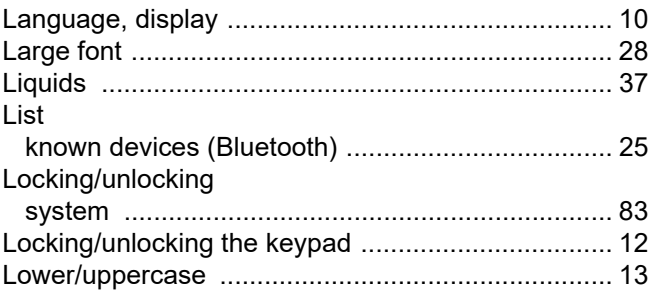

# $M$

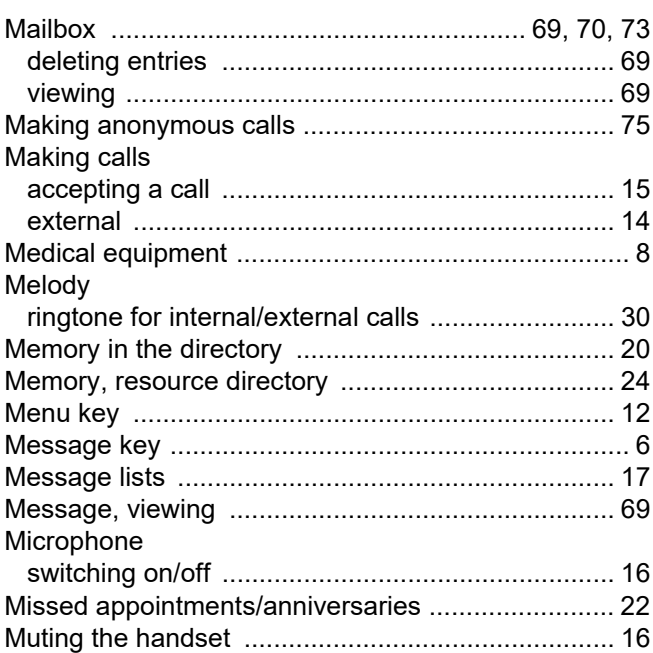

# $\overline{\mathsf{N}}$

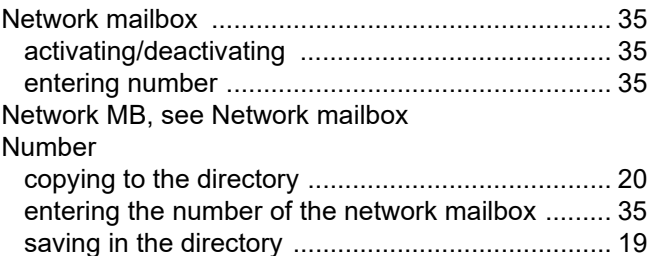

## $\overline{O}$

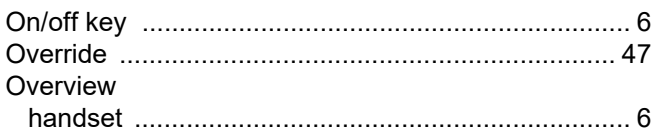

# $\overline{P}$

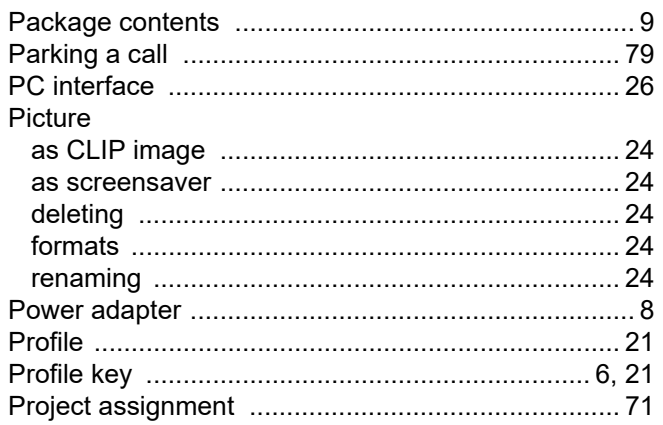

# $\overline{Q}$

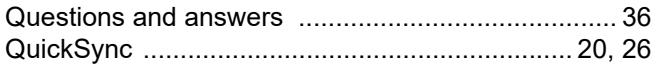

# $\overline{\mathsf{R}}$

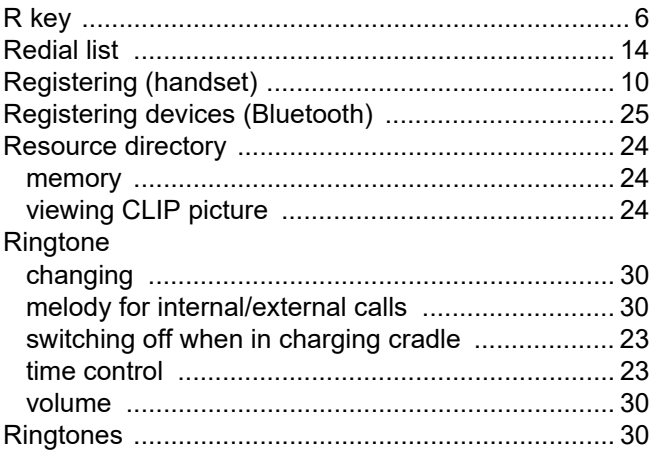

# S

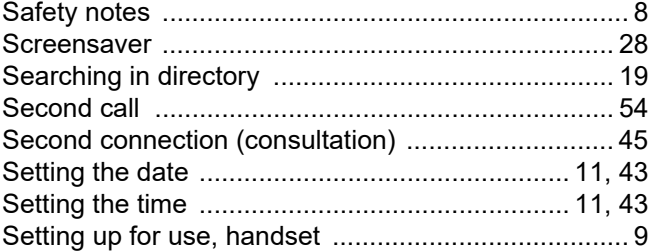

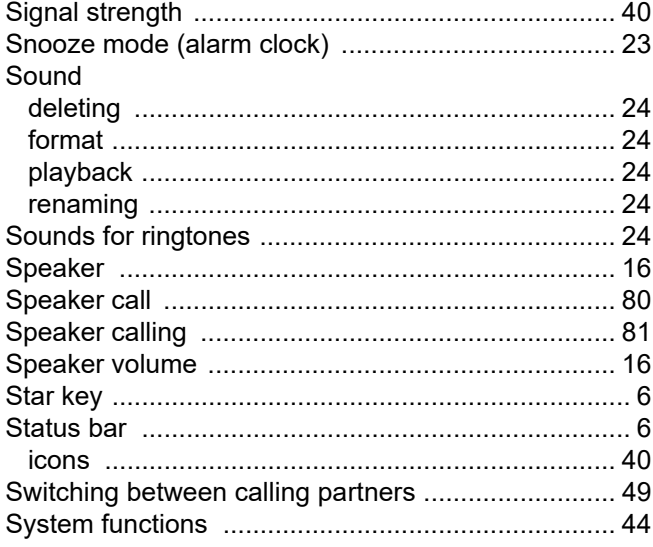

## T

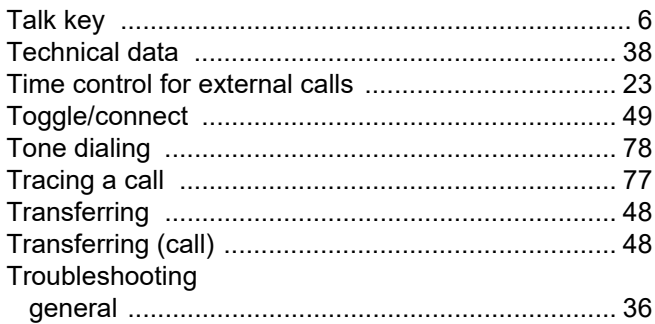

## $\bigcup$

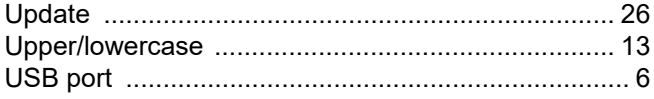

## $\overline{\vee}$

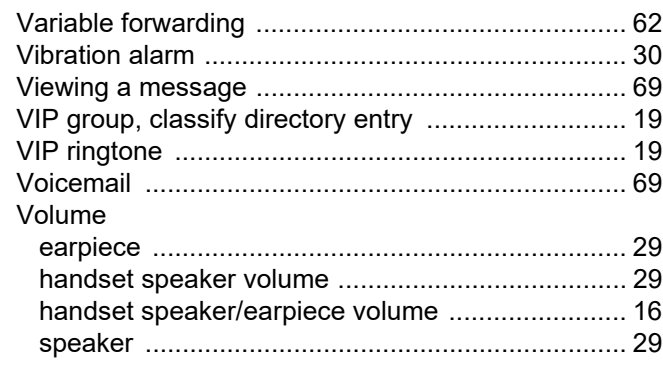